# VISION

# **Purchasing Reporting Manual**

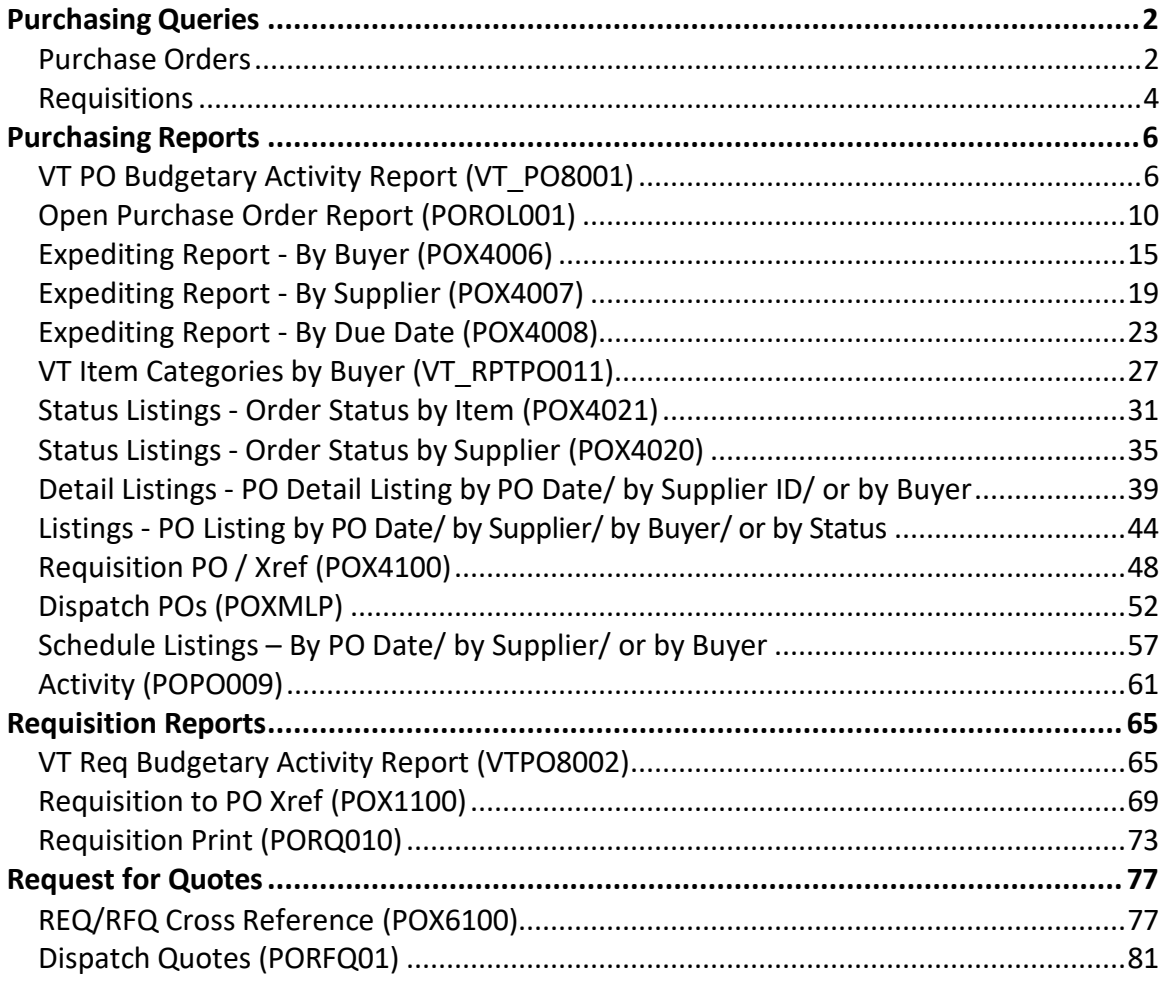

# <span id="page-1-0"></span>**Purchasing Queries**

## <span id="page-1-1"></span>*Purchase Orders*

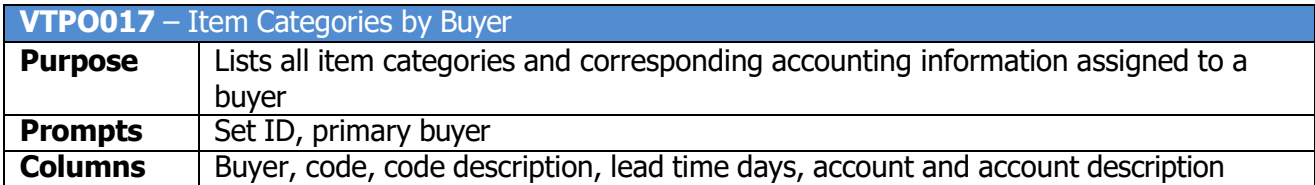

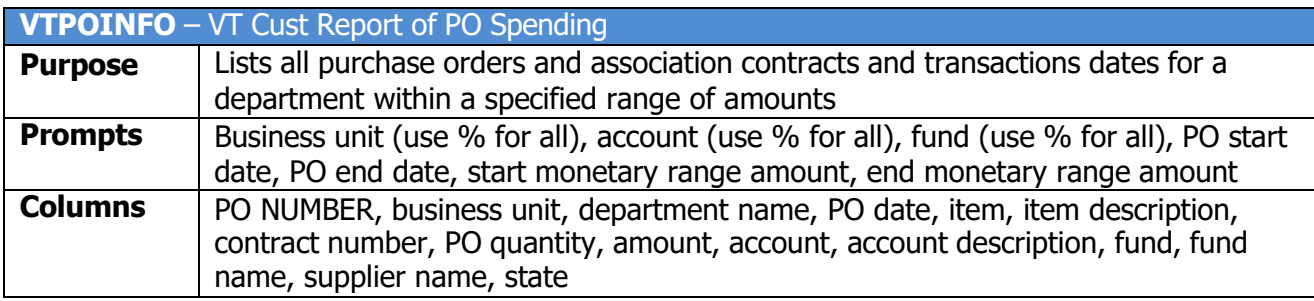

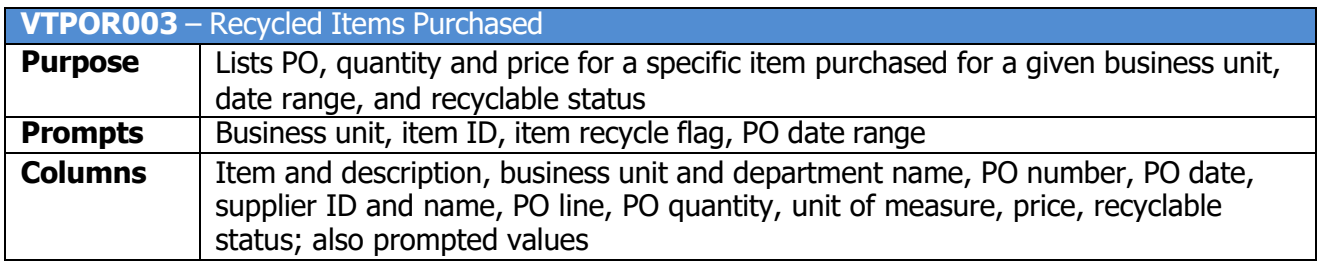

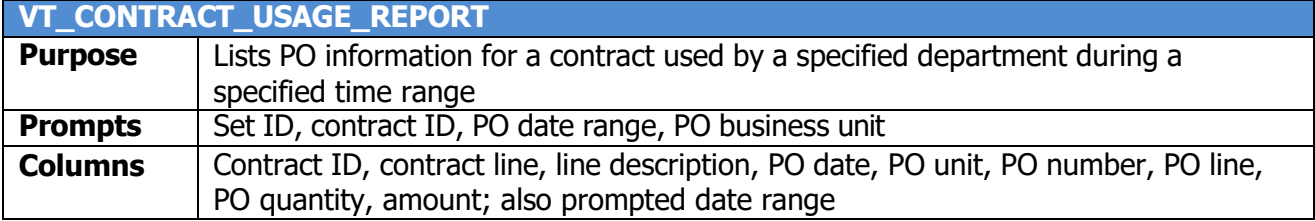

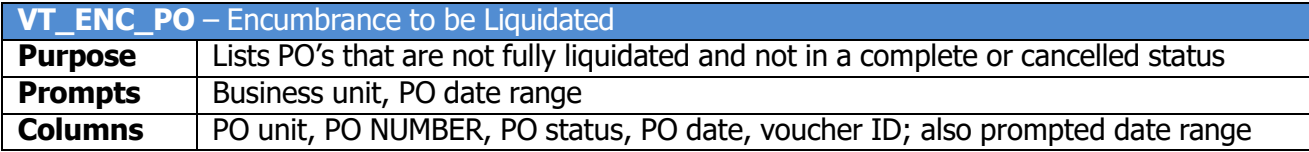

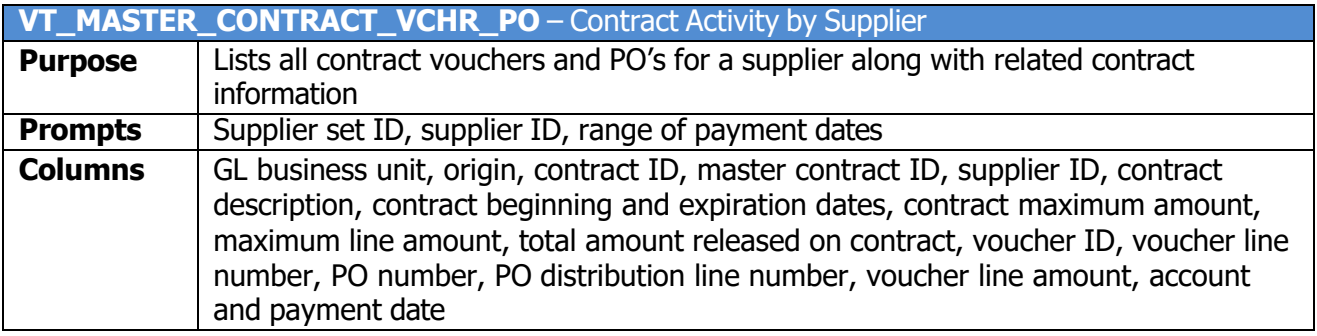

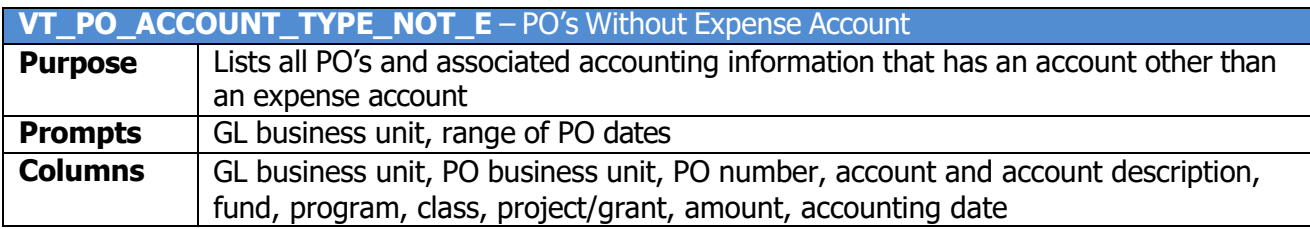

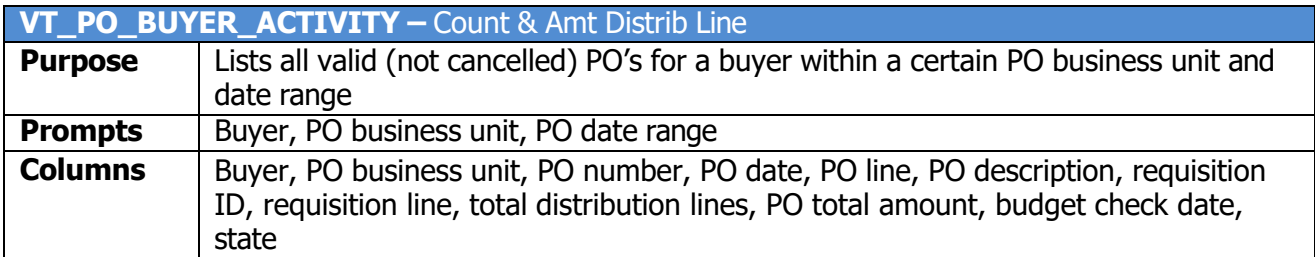

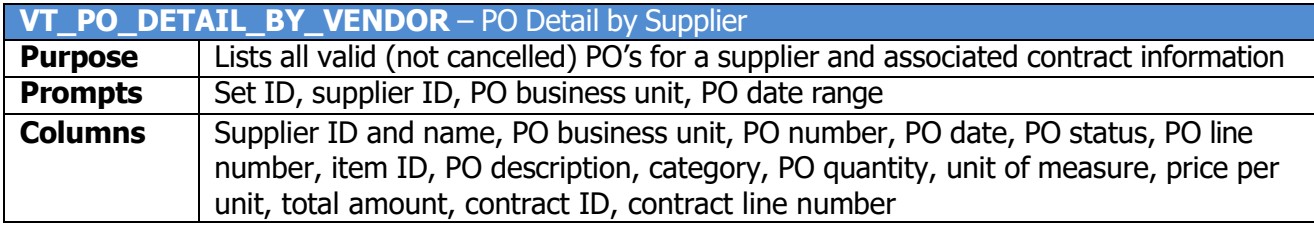

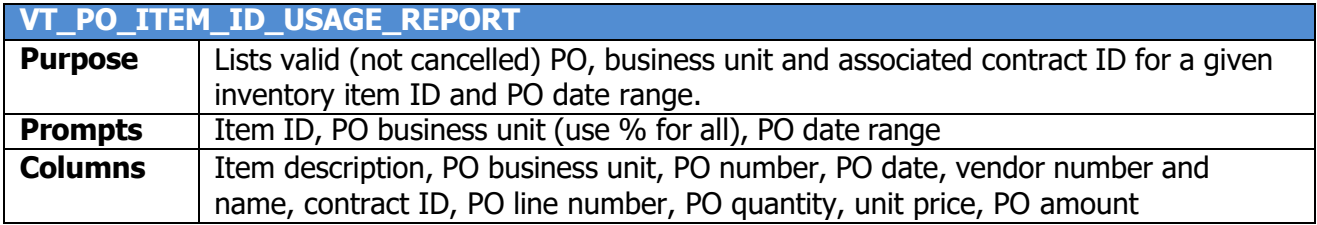

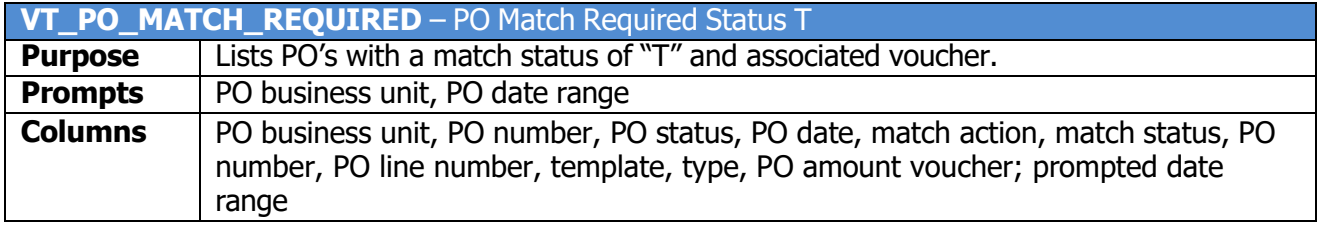

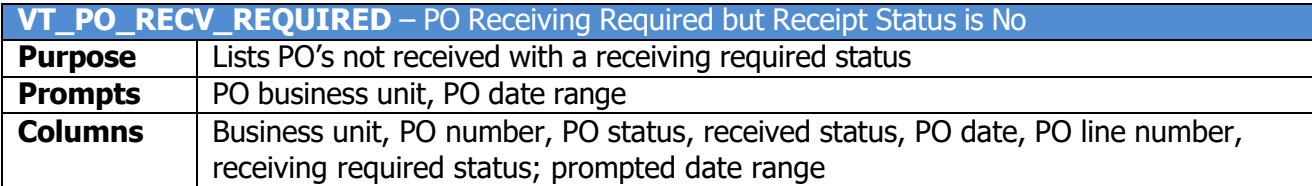

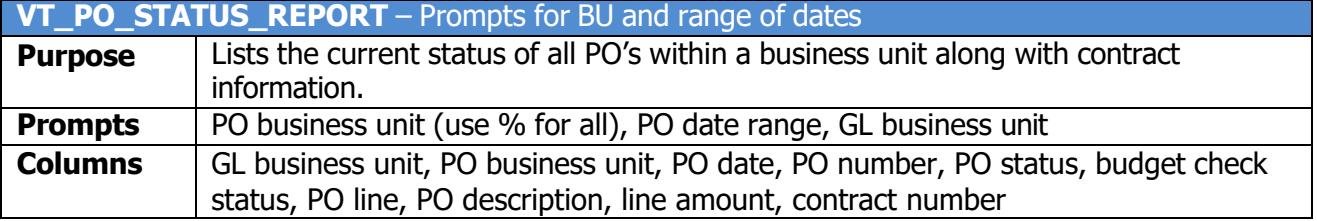

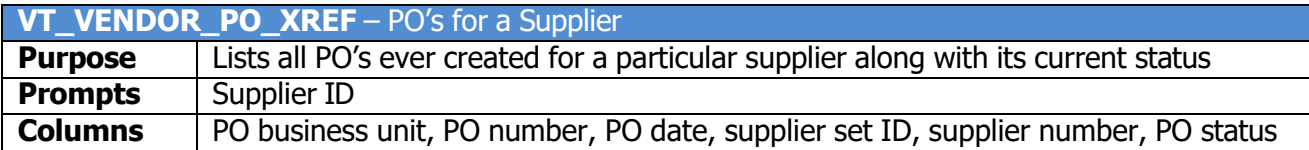

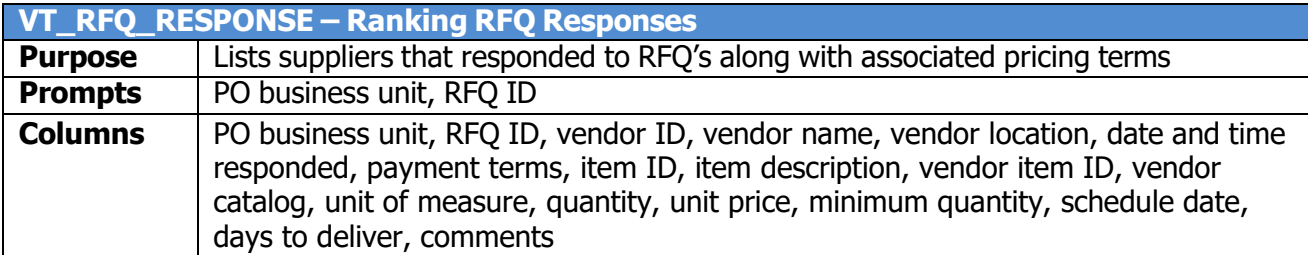

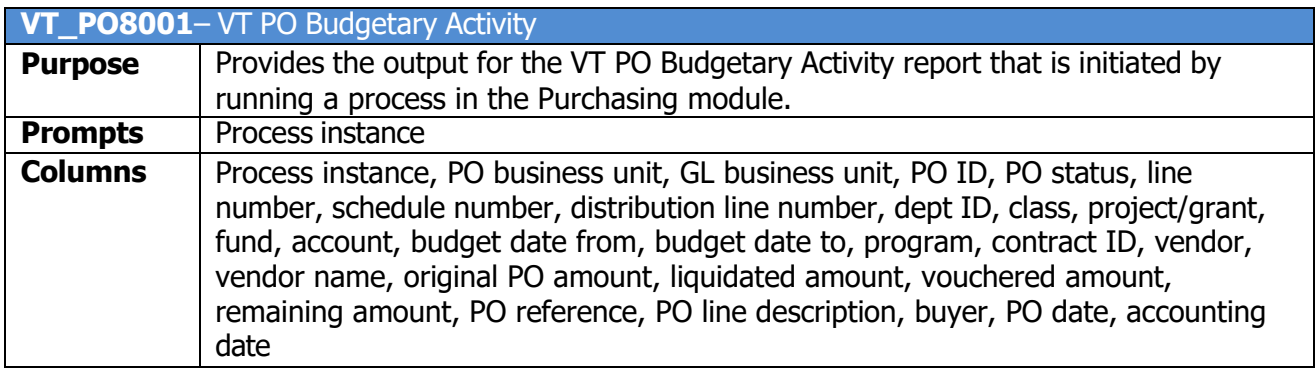

## <span id="page-3-0"></span>*Requisitions*

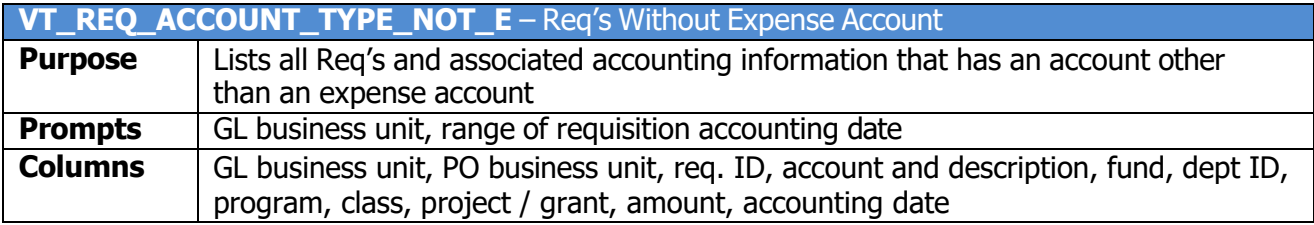

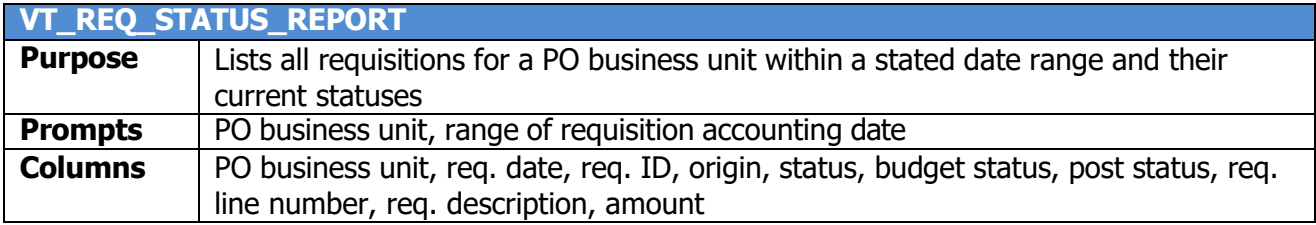

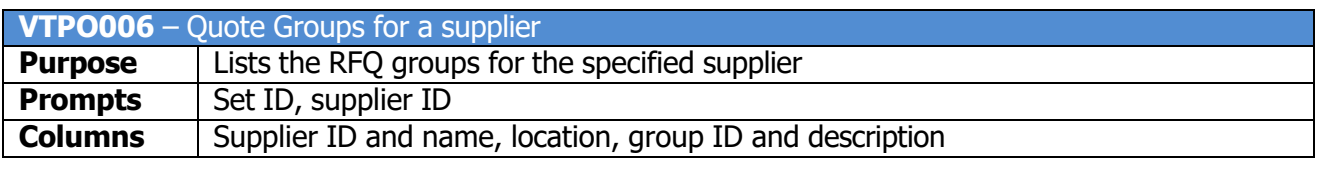

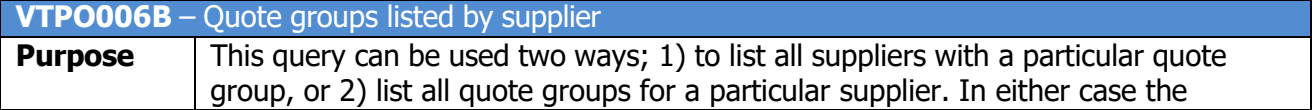

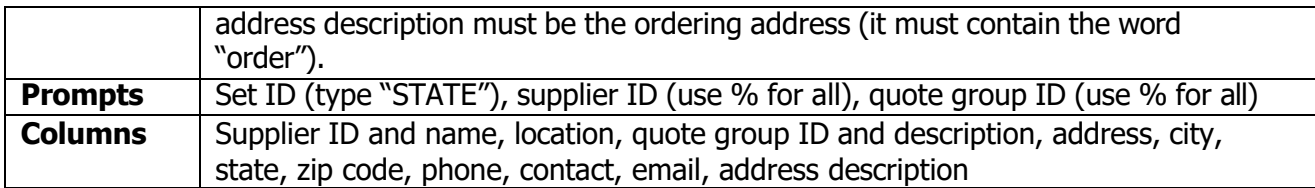

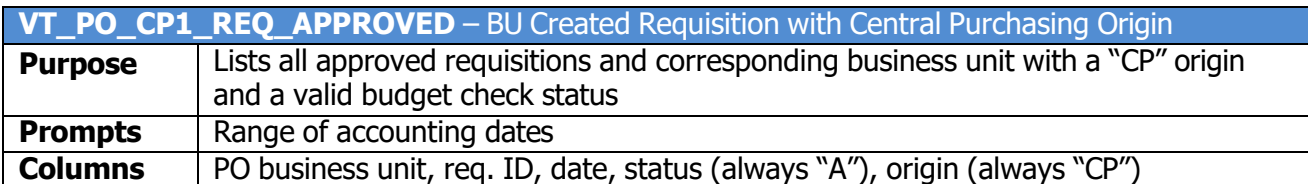

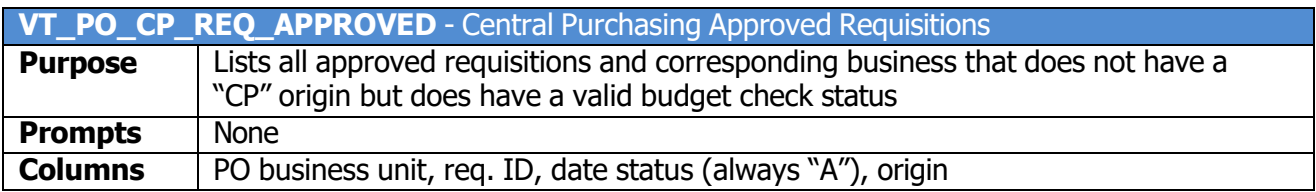

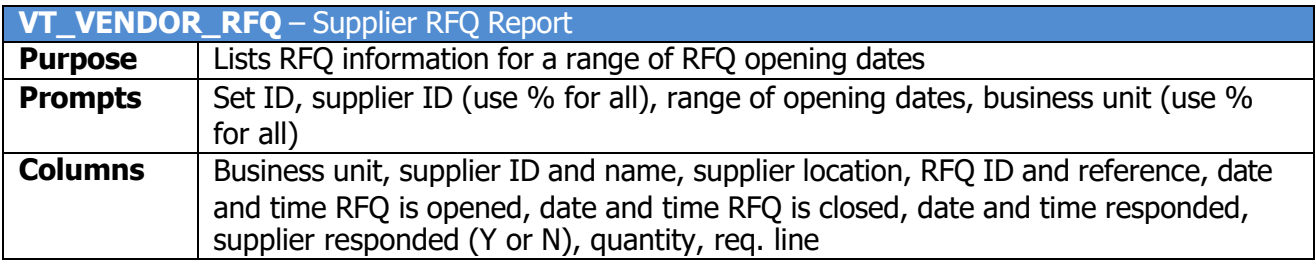

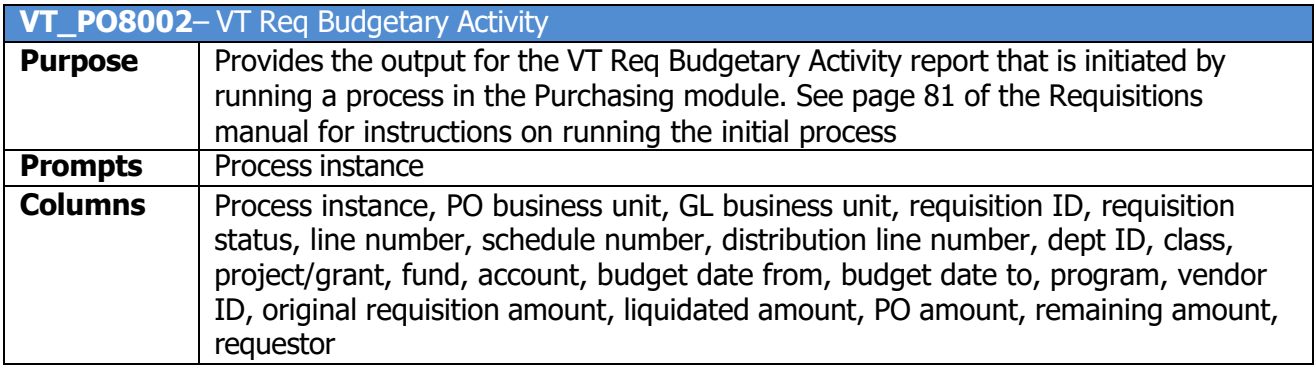

## **Purchasing Reports**

# VT PO Budgetary Activity Report (VT\_PO8001)

<span id="page-5-1"></span><span id="page-5-0"></span>**Possible situations when this report should be run:** This report lists all active PO's with related information and amounts budgeted, liquidated, vouchered and remaining.

**WorkCenter navigation:** Purchasing WorkCenter > Reports/Queries tab > Report / Processes pagelets > Purchase Orders > VT PO Budgetary Activity Report

**Navigator Menu navigation:** Purchasing > Purchase Orders > Reports > VT PO Budgetary Activity

#### **Click on the Add a New Value tab**

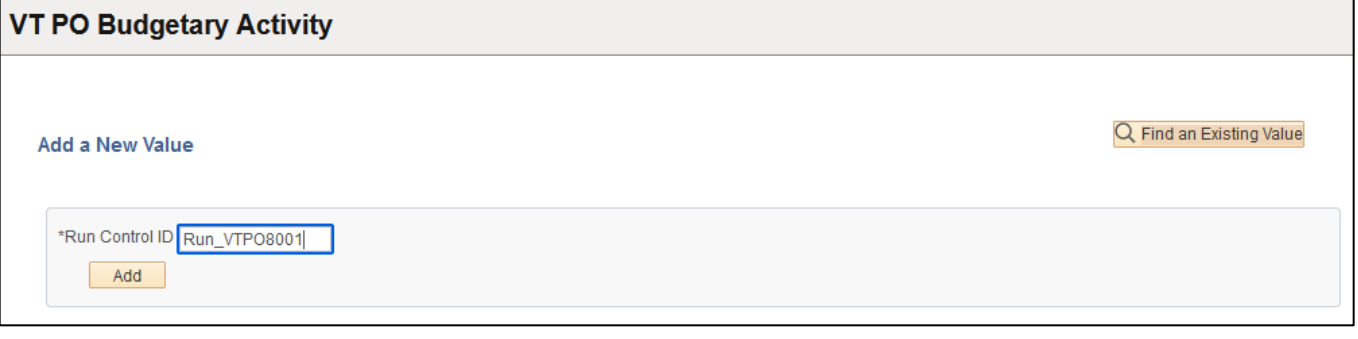

#### **Run Control Notes:**

- Select an existing Run Control ID or add a new one.
- For Reports that are run regularly, user should select a Run Control ID naming system that can be easily identified (e.g. Run\_VTPO8001)

#### **Click the Add Button. The Vt Run Pos8001 page displays:**

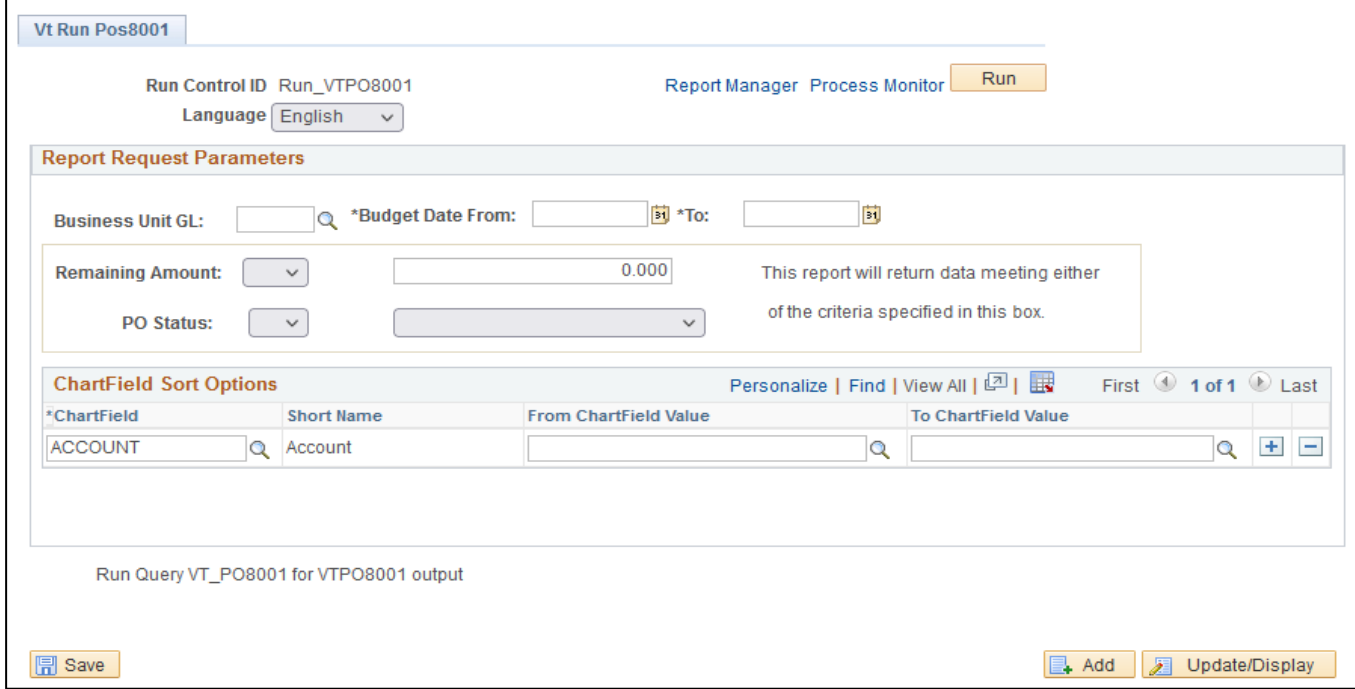

#### **Enter information on the VT Run Pos8001 page:**

- **Business Unit GL** Enter the Business unit; or use the lookup to select; or leave blank
- **Budget Date From -** Enter desired Budget Date From; or use pop-up calendar to select
- **To -** Enter desired Budget Date To; or use pop-up calendar to select
- **Remaining Amount (box 1) -** Choose appropriate expression; or leave blank
- **Remaining Amount (box 2) -** Enter the desired Remaining Amount; or leave blank
- **PO Status (box 1) –** Choose appropriate expression; or leave blank
- **PO Status(box 2) –** Choose the appropriate PO statusfrom the drop-down menu; or leave blank
- **Chartfield -** Enter Chartfield; or use lookup to select.
- **From Chartfield Value -** Enter From Chartfield Value; or use lookup to select; or leave blank
- **To Chartfield Value -** Enter From Chartfield Value; or use lookup to select; or leave blank

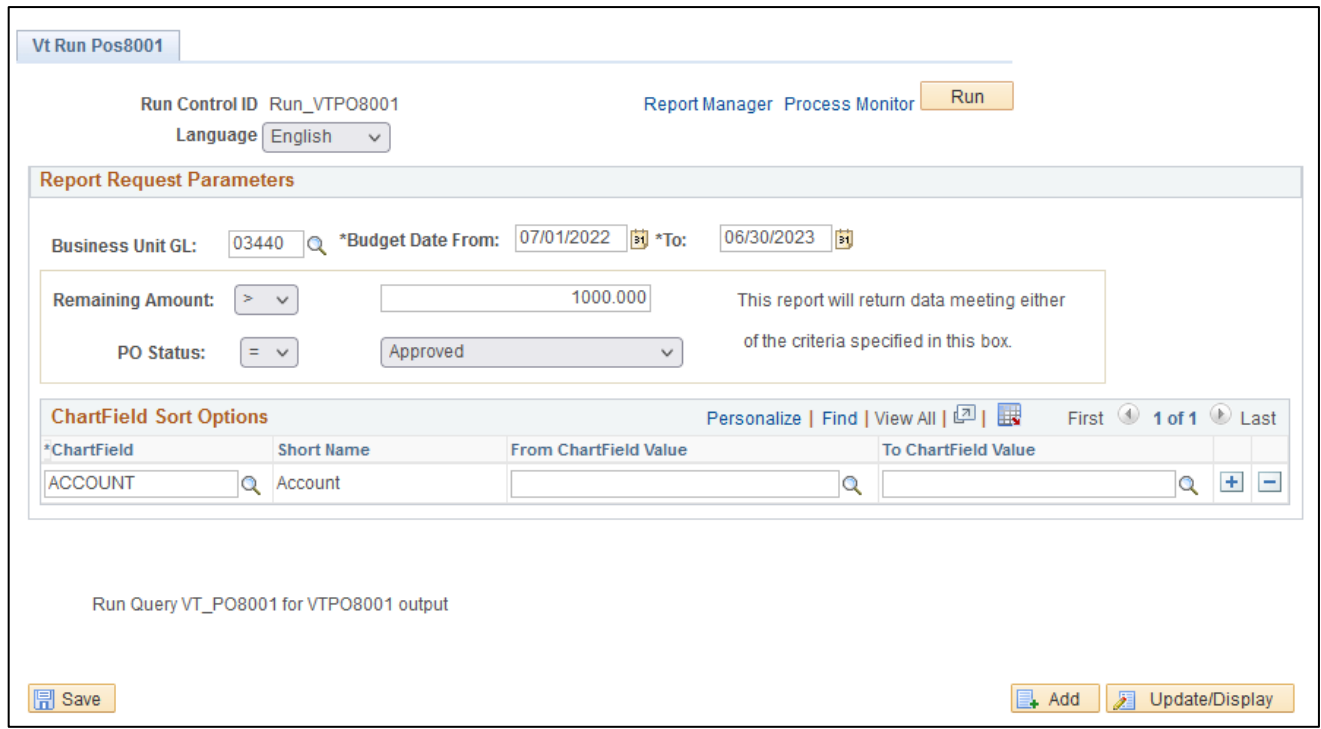

**Click Run button. The Process Scheduler Request page displays:**

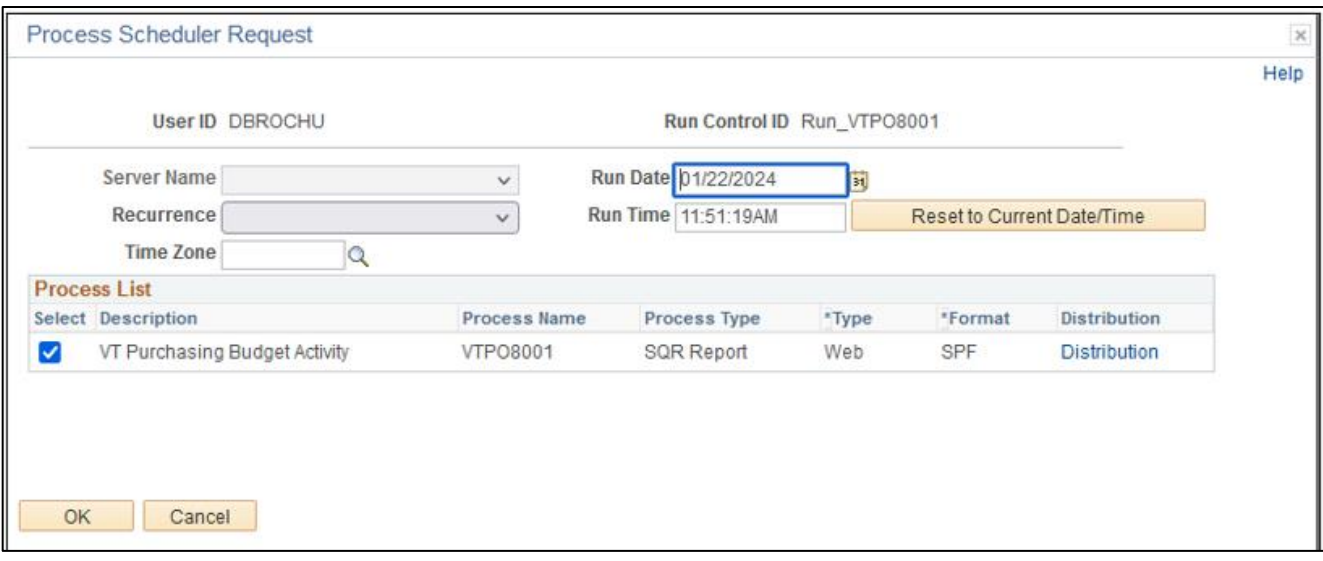

#### **On the Process Scheduler Request page, select:**

- **Type -** Choose desired value Web is recommended
- **Format –** Default is SPF

#### **Click the OK button**

#### **The VtRun Pos8001 page displays:**

**Click the** *Process Monitor* **link**

#### **The Process List page displays:**

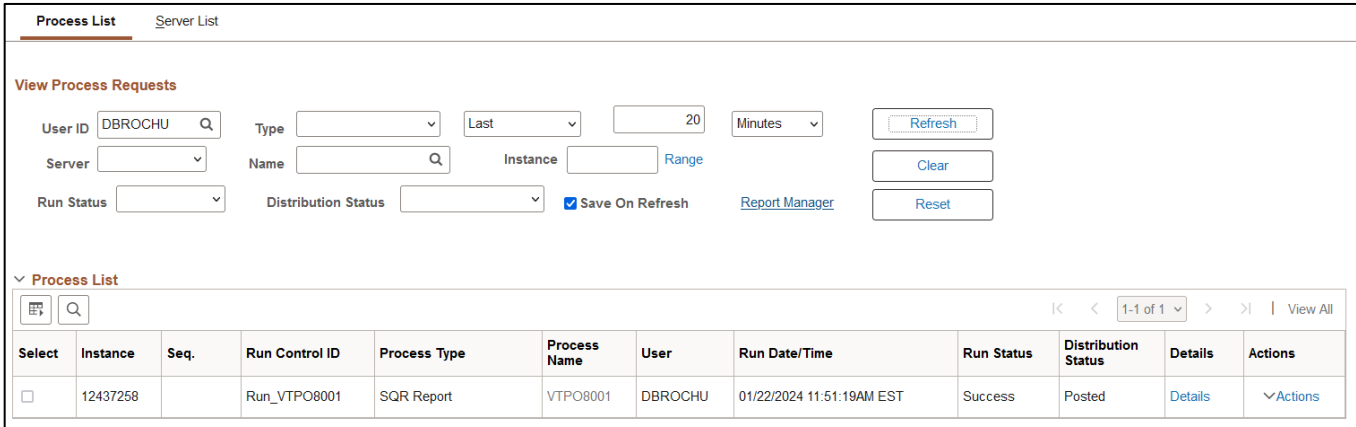

**Click Refresh until the Run Status displays "Success" and the Distribution Status displays "Posted"**

• **Note the Process Instance Number (example: 12437258)**

**Go to Navigation (Path) to the Query:** Reporting Tools > Query > Query Viewer

**The Query View page displays:**

**Type "VT\_PO8001"**

#### **Click the Search Button**

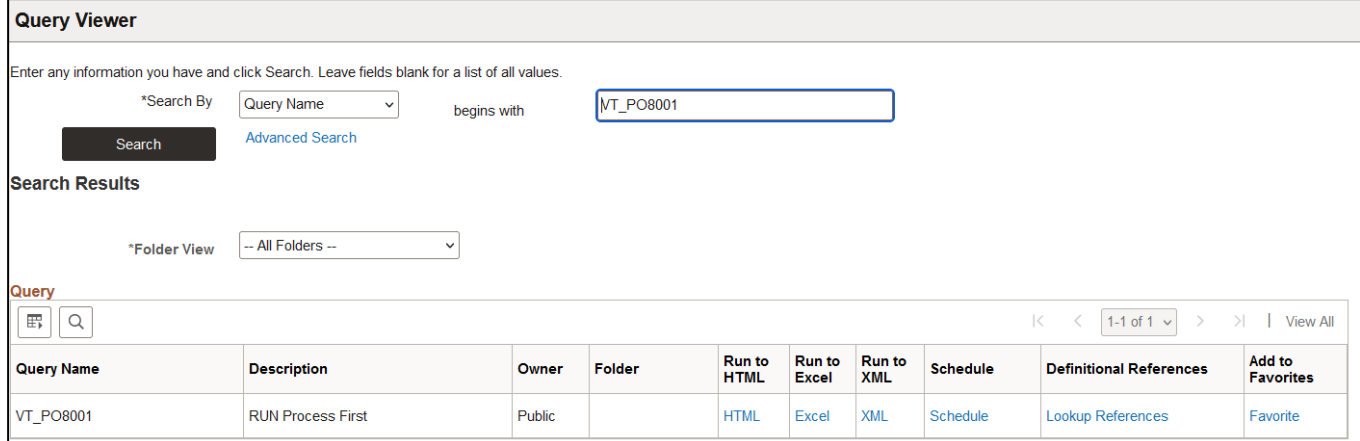

**Click the Excel hyperlink and The query prompt page will display:**

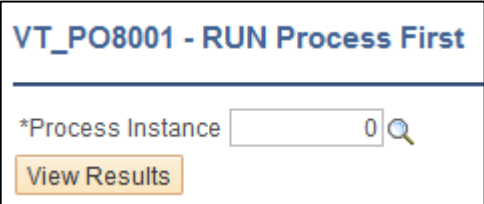

## **Enter orselect from the lookup the ProcessInstance from previousstep (Note: If your report has no results your process instance will not be selectable and will return a message saying that it was an invalid value).**

**Click View Results and open the excel file**

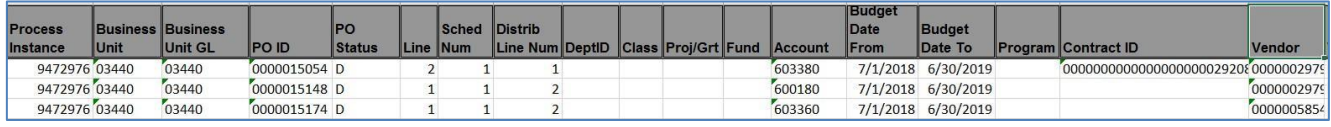

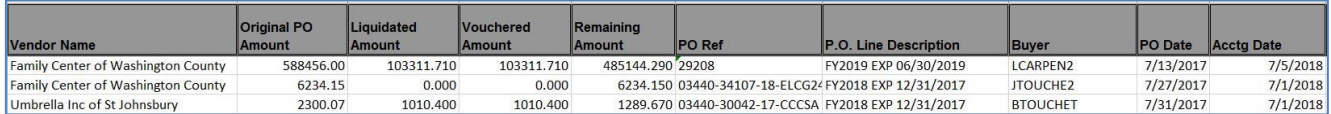

# Open Purchase Order Report (POROL001)

<span id="page-9-0"></span>**Possible situations when this report should be run:** This report reviews open POs for the budget year-end process.

**WorkCenter navigation:** Purchasing WorkCenter > Reports/Queries tab > Report / Processes pagelets > Purchase Orders > Open Purchase Order Report

**Navigator Menu navigation:** Purchasing > Purchase Orders > Budget Year End Processing > Open Purchase Order Report

#### **Click on the Add a New Value tab**

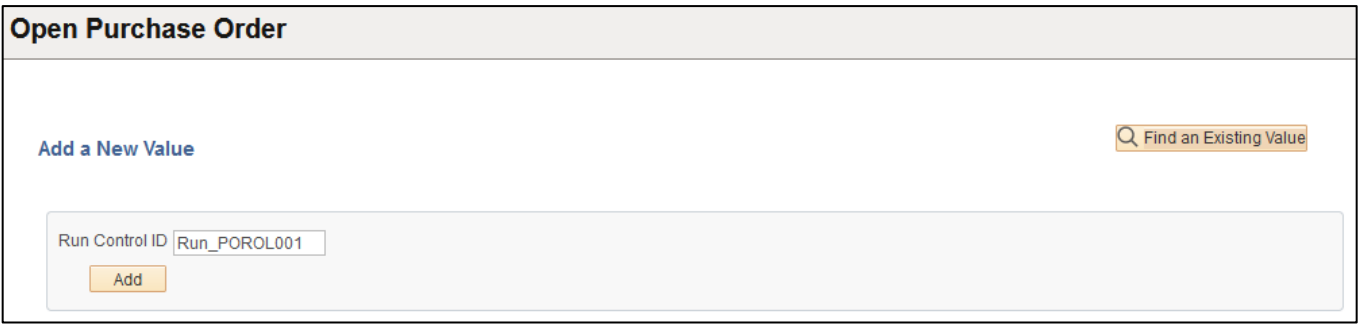

#### **Run Control Notes:**

- Select an existing Run Control ID or add a new one.
- For Reports that are run on a regular basis, user should select a Run Control ID naming convention that can be easily identified (e.g. Run\_POROL001)

#### **Click the Add Button**

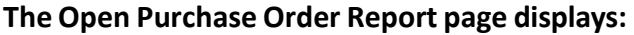

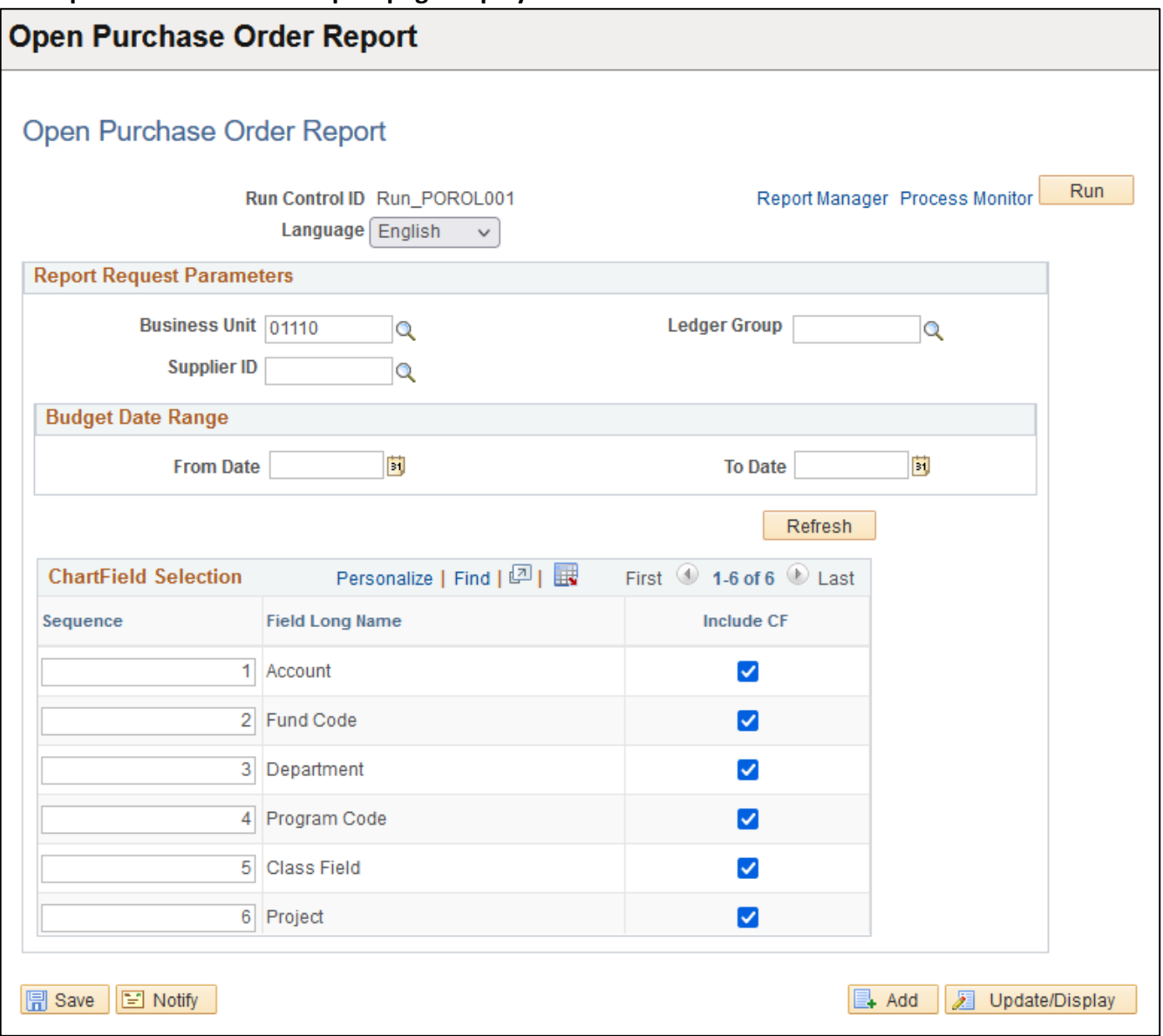

#### **Enter information on the Open Purchase Order page:**

- **Business Unit -** Enter the Business Unit; or click on magnifying glass to lookup; or leaveblank
- **Ledger Group -** Enter the Ledger Group; or click on magnifying glass to lookup; or leave blank
- **Supplier ID -** Enter the Supplier ID; or click on magnifying glass to lookup; or leave blank
- **From Date -** Enter From date; or use pop-up calendar to select (an entry in this field is required)
- **As of Date -** Enter As of Date; or use pop-up calendar to select; or leave blank to include all dates up to the current day.
- **Chartfield Selection -** Select the chartfields you want included. You can also change the order each chartfield appears on the report.

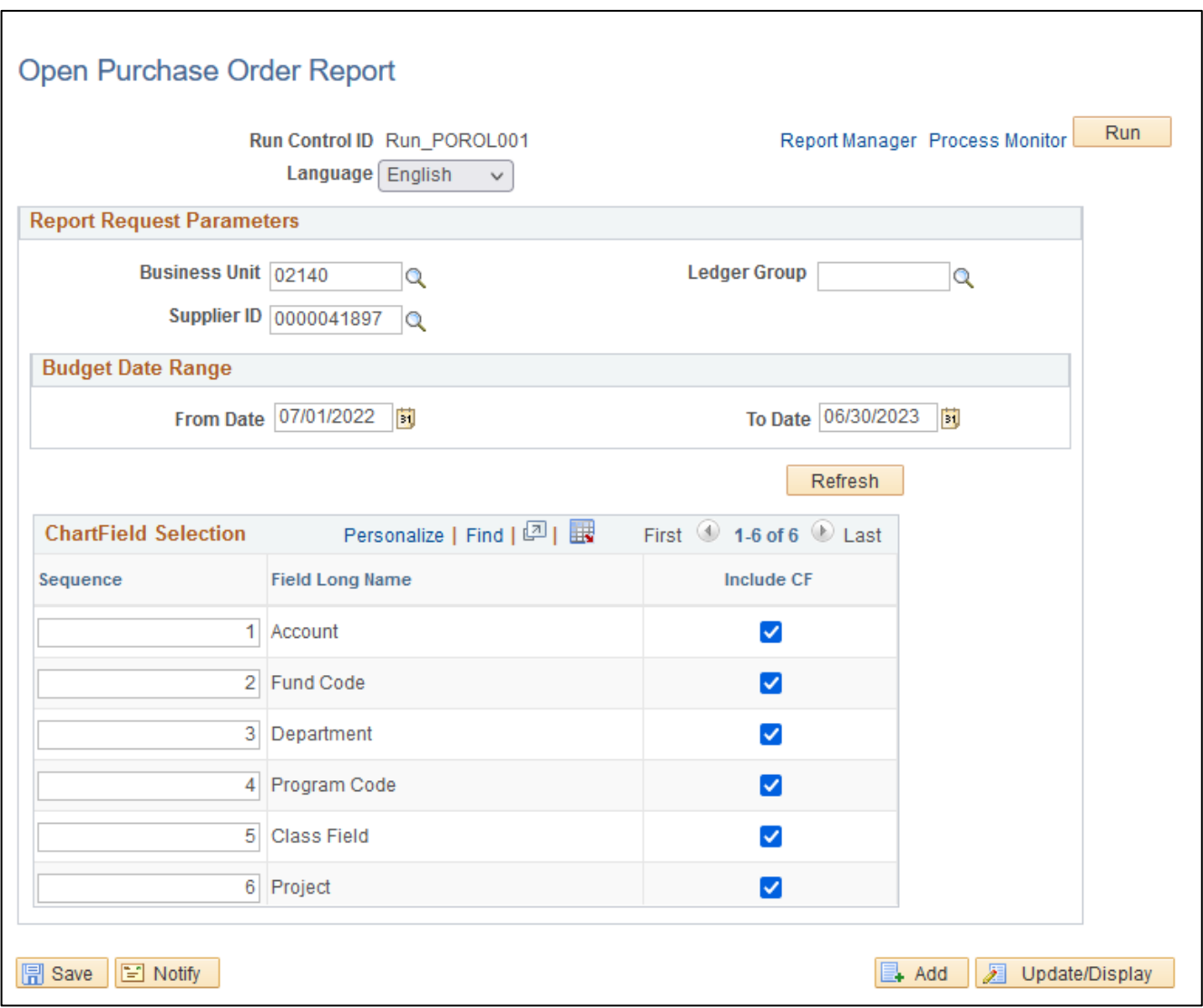

## **Click the Run Button. The Process Scheduler Request page displays:**

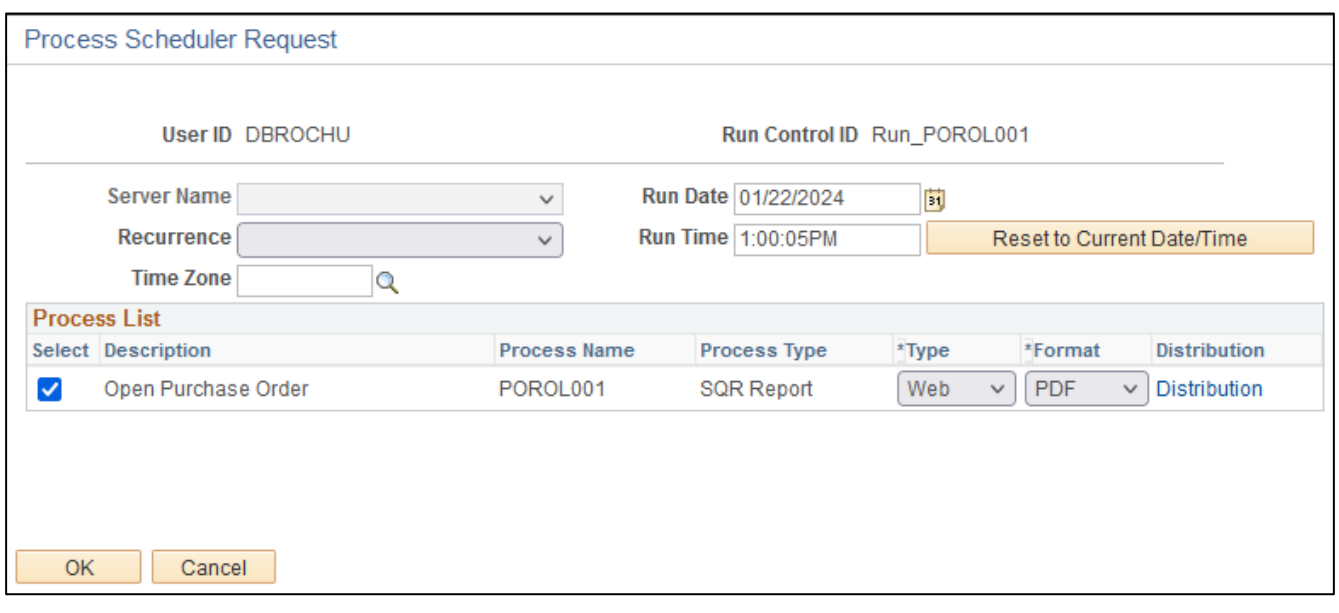

#### **On the Process Scheduler Request page, select:**

- **Type -** Choose desired value Web is recommended
- **Format -** Choose desired value PDF is recommended

#### **Click the OK button.**

#### **The Open Purchase Order Report page displays:**

**Click the** *Process Monitor* **link**

#### **The Process List page displays:**

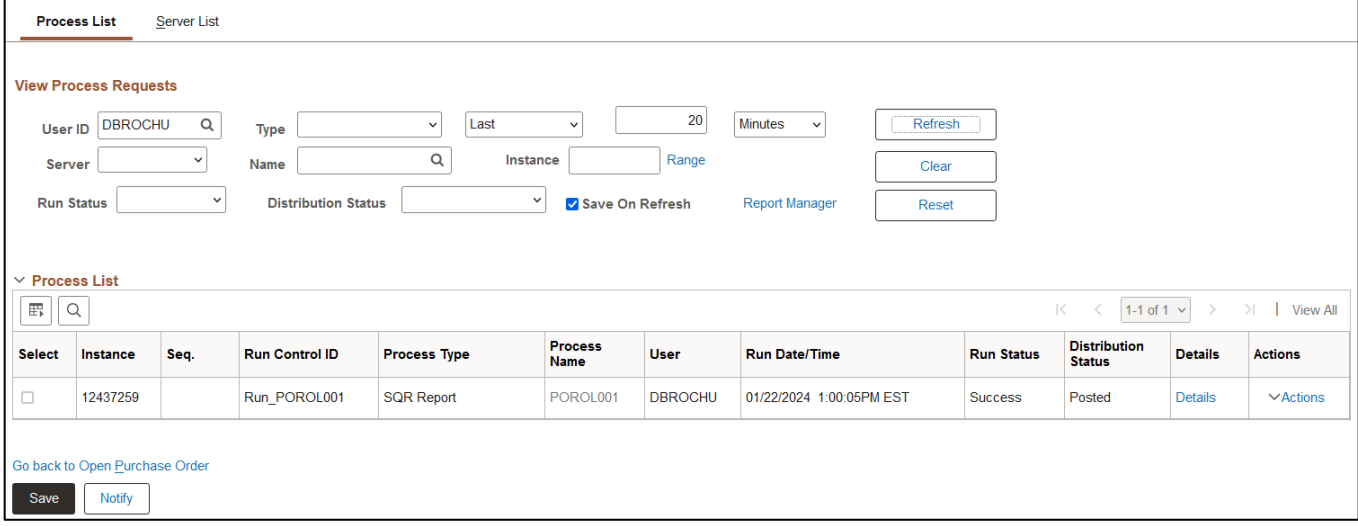

## **Click Refresh until the Run Status displays "Success" and the Distribution Status displays "Posted" Click on** *Report Manager* **link. Click on the Administration tab**

**Click on** *Open Purchase Order* **link**

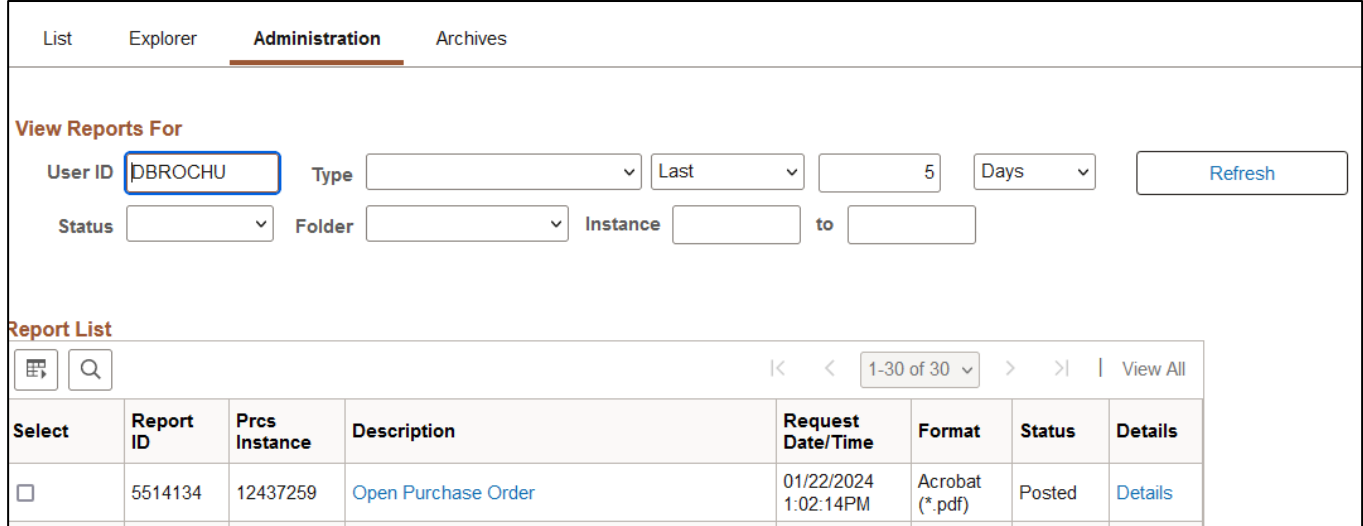

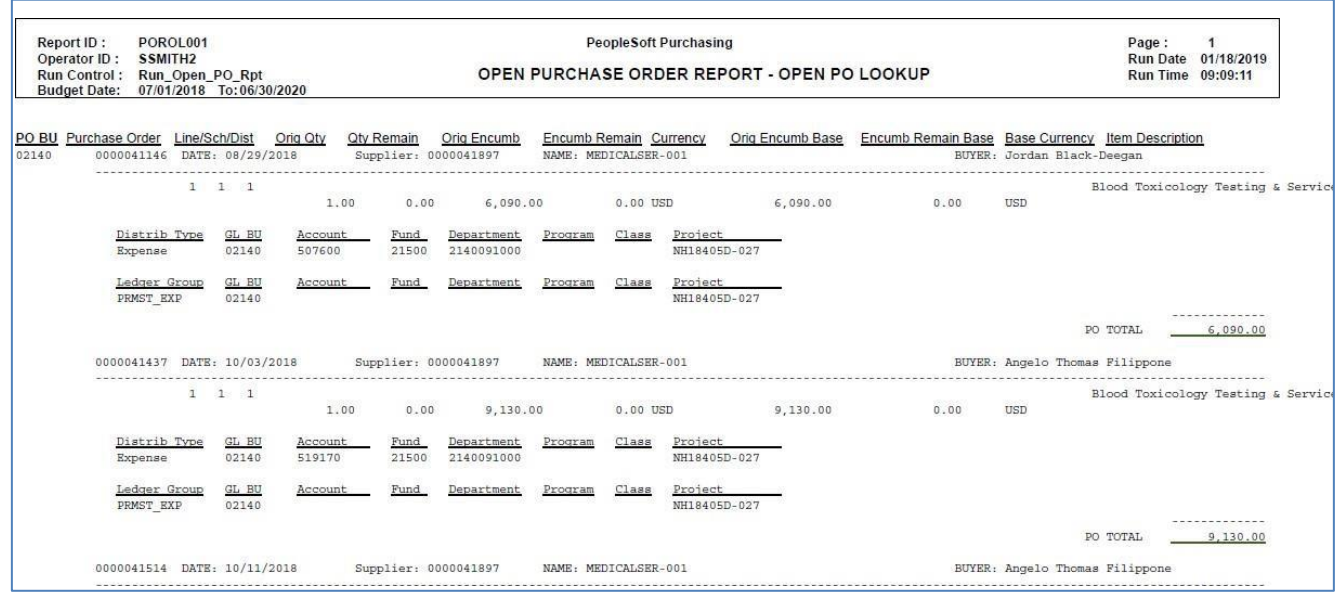

# Expediting Report - By Buyer (POX4006)

<span id="page-14-0"></span>**Possible situations when this report should be run:** This report provides purchase order details such as late days and due date sorted by buyer. Use it to help determine which purchase orders may require expediting.

Three reports can be produced from the same run control page: Expediting Report by Buyer (POX4006), Expediting Report by Supplier (POX4007), and Expediting Report by Due Date (POX4008).

**WorkCenter navigation:** Purchasing WorkCenter > Reports/Queries tab > Report / Processes pagelets > Purchase Orders > Expediting Report

**Navigator Menu navigation:** Purchasing > Purchase Orders > Reports > Expediting

#### **Click on the Add a New Value tab**

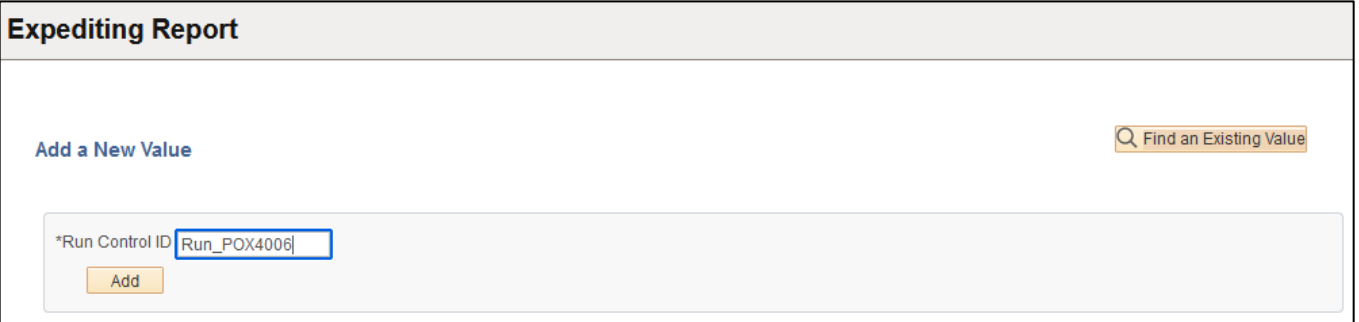

#### **Run Control Notes:**

- Select an existing Run Control ID or add a new one.
- For Reports that are run regularly, user should select a Run Control ID naming system that can be easily identified (e.g. Run\_POX4006)

#### **Click the Add Button**

#### **The Expediting page displays:**

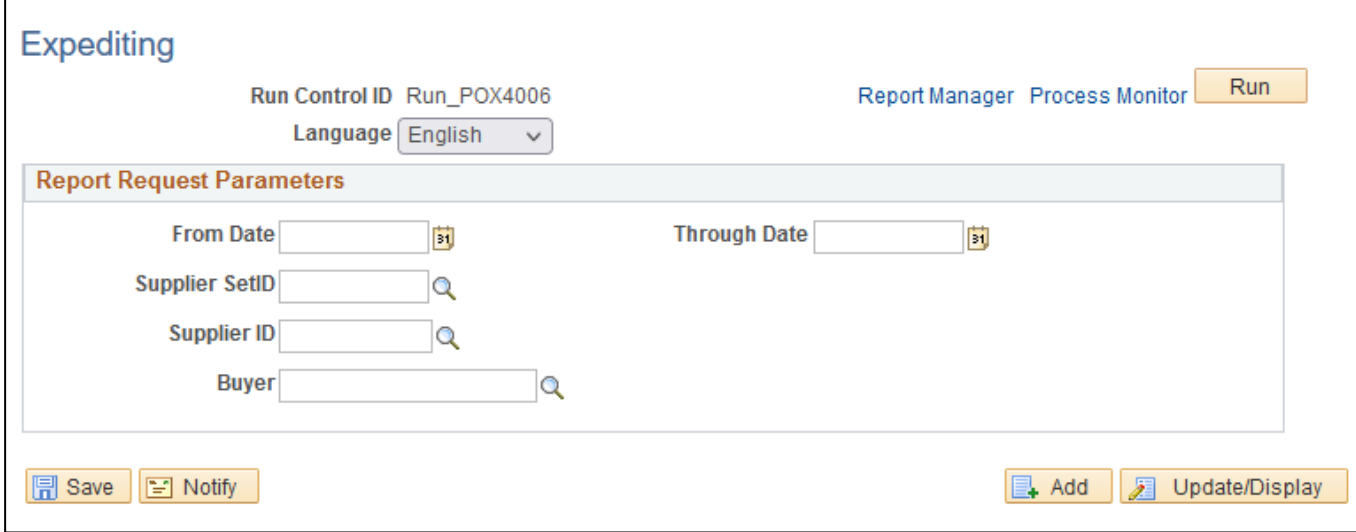

#### **Enter information on the Expediting page:**

- **From Date -** Enter date; or use pop-up calendar to select
- **Through Date -** Enter Date; or use pop-up calendar to select
- **Supplier SetID –** Type STATE (default)
- **Supplier ID -** Enter the Supplier ID; or click on magnifying glass to lookup; or leaveblank
- **Buyer -** Enter the Buyer; or click on magnifying glass to lookup; or leave blank

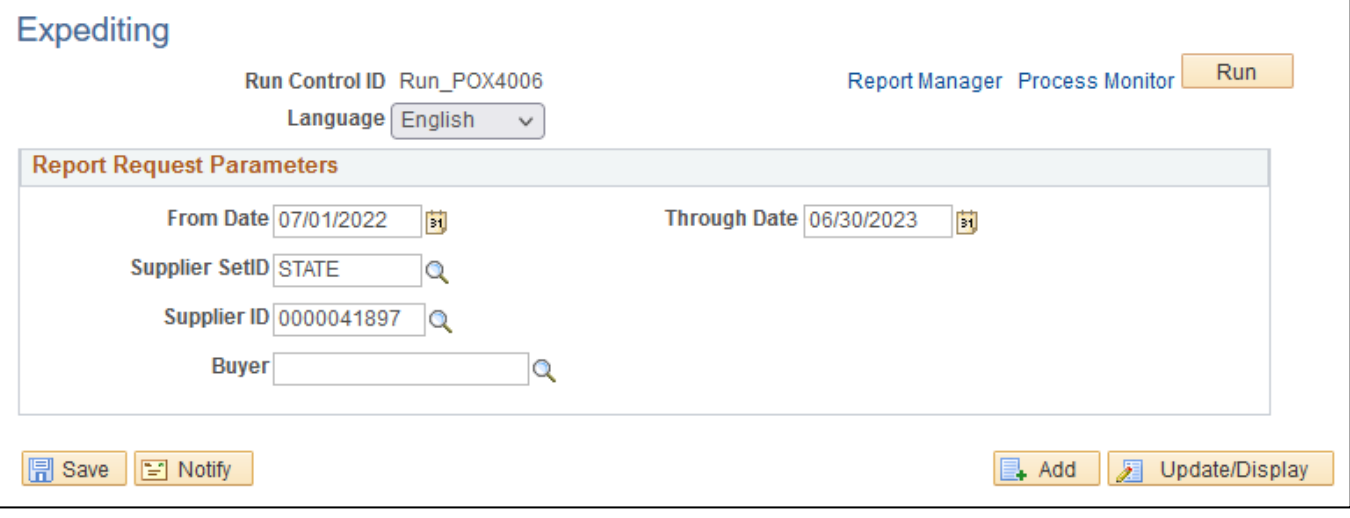

#### **Click Run button**

#### **The Process Scheduler Request page displays:**

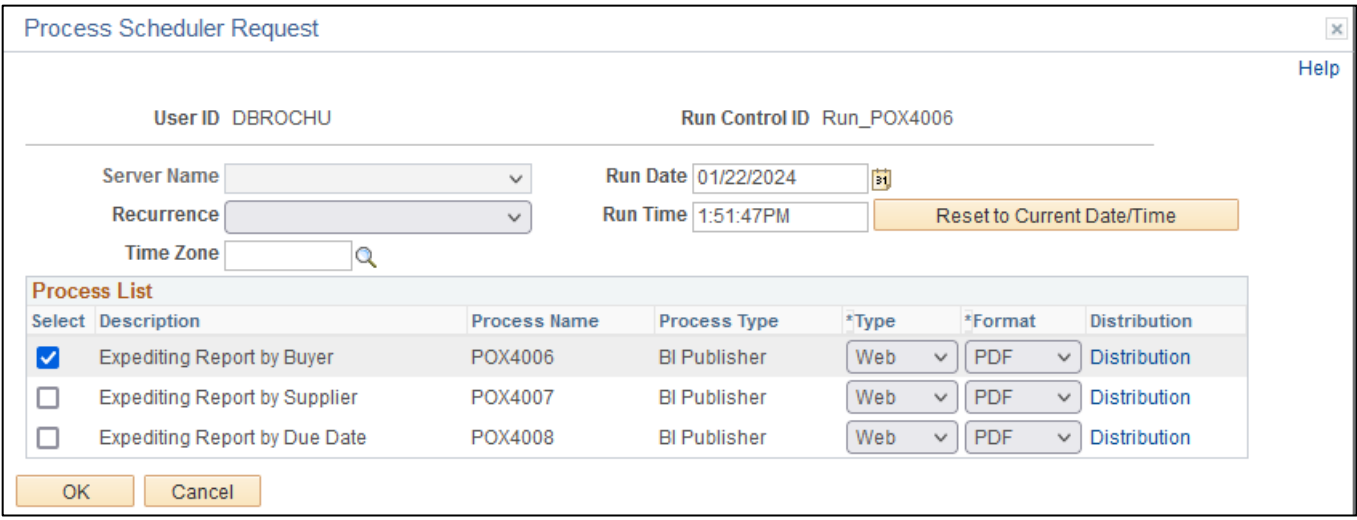

#### **On the Process Scheduler Request page, select:**

- **Select –** Choose desired report (POX4006)
- **Type -** Choose desired value Web is recommended
- **Format -** Choose desired value PDF is recommended

#### **Click the OK button**

## **The Expediting page displays: Click the** *Process Monitor* **link**

## **The Process List page displays:**

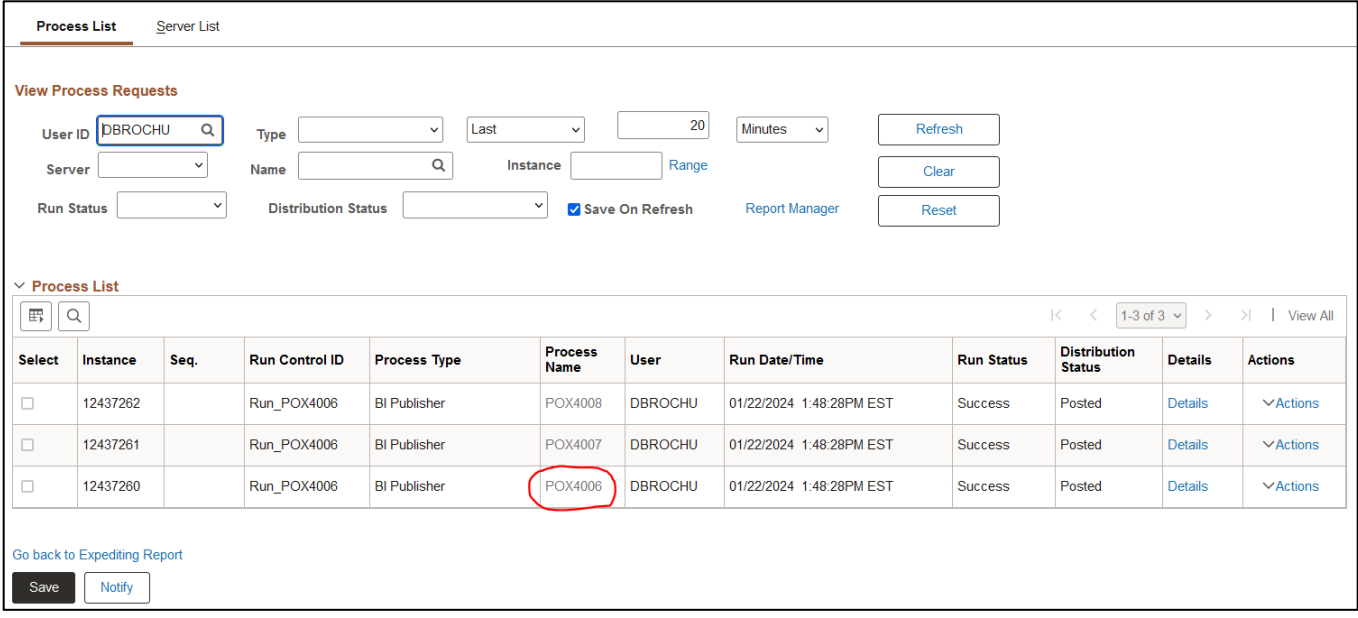

**Click Refresh until the Run Status displays "Success" and the Distribution Status displays "Posted"**

## **Click on the Administration tab**

### **Click on** *POX4006 – POX4006.pdf* **link**

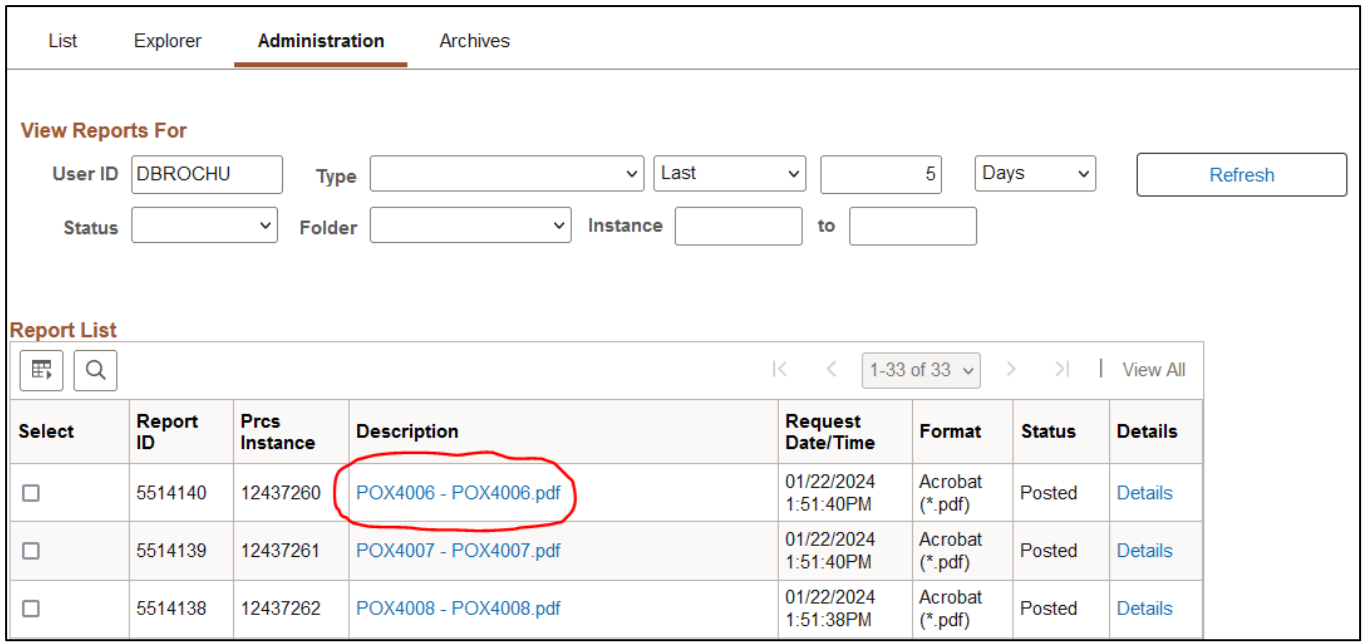

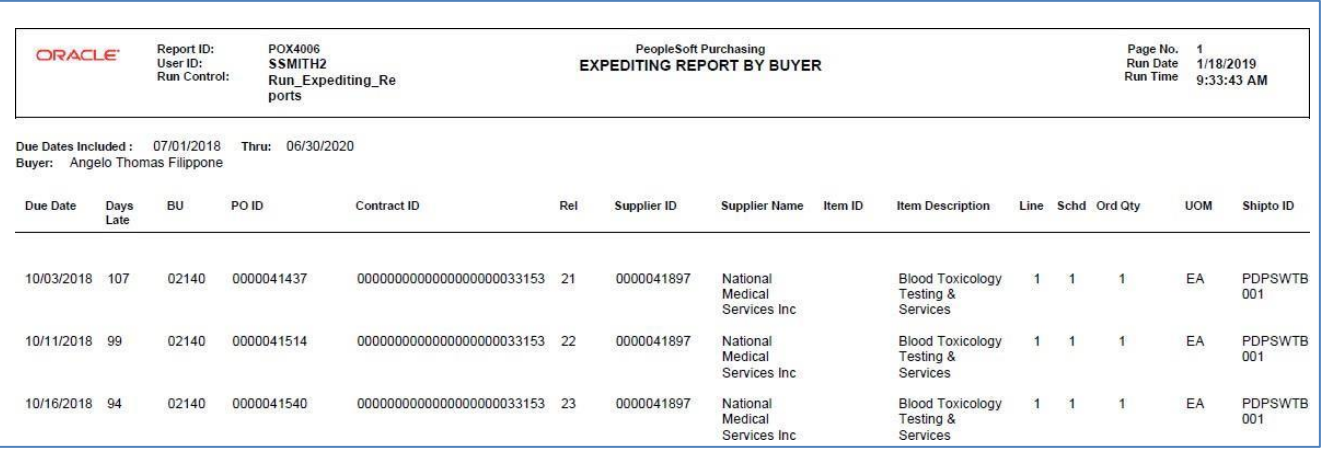

# Expediting Report - By Supplier (POX4007)

<span id="page-18-0"></span>**Possible situations when this report should be run:** This report provides purchase order details such as late days and due date sorted by Due Date. Use it to help determine which purchase orders may require expediting.

Three reports can be produced from the same run control page: Expediting Report by Buyer (POX4006), Expediting Report by Supplier (POX4007), and Expediting Report by Due Date (POX4008).

**WorkCenter navigation:** Purchasing WorkCenter > Reports/Queries tab > Report / Processes pagelets > Purchase Orders > Expediting Report

**Navigator Menu navigation:** Purchasing > Purchase Orders > Reports > Expediting

#### **Click on the Add a New Value tab**

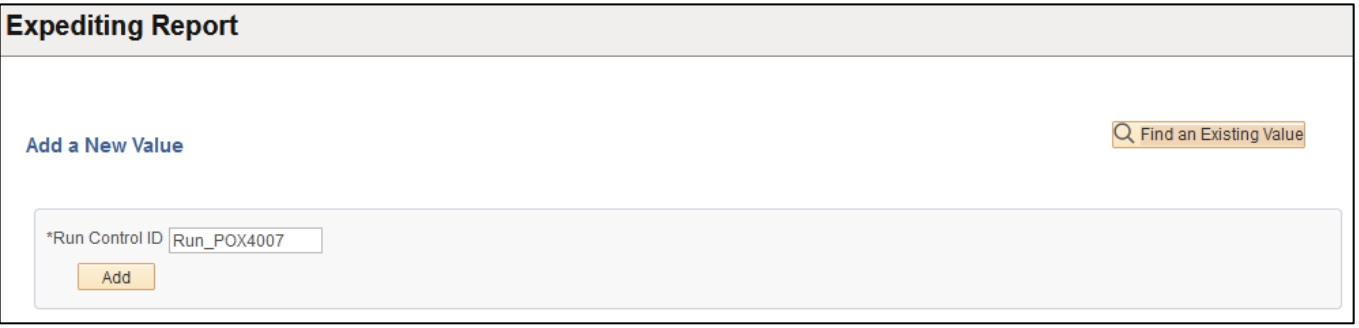

#### **Run Control Notes:**

- Select an existing Run Control ID or add a new one.
- For Reports that are run regularly, user should select a Run Control ID naming system that can be easily identified (e.g. Run\_POX4007)

**Click the Add Button**

#### **The Expediting page displays:**

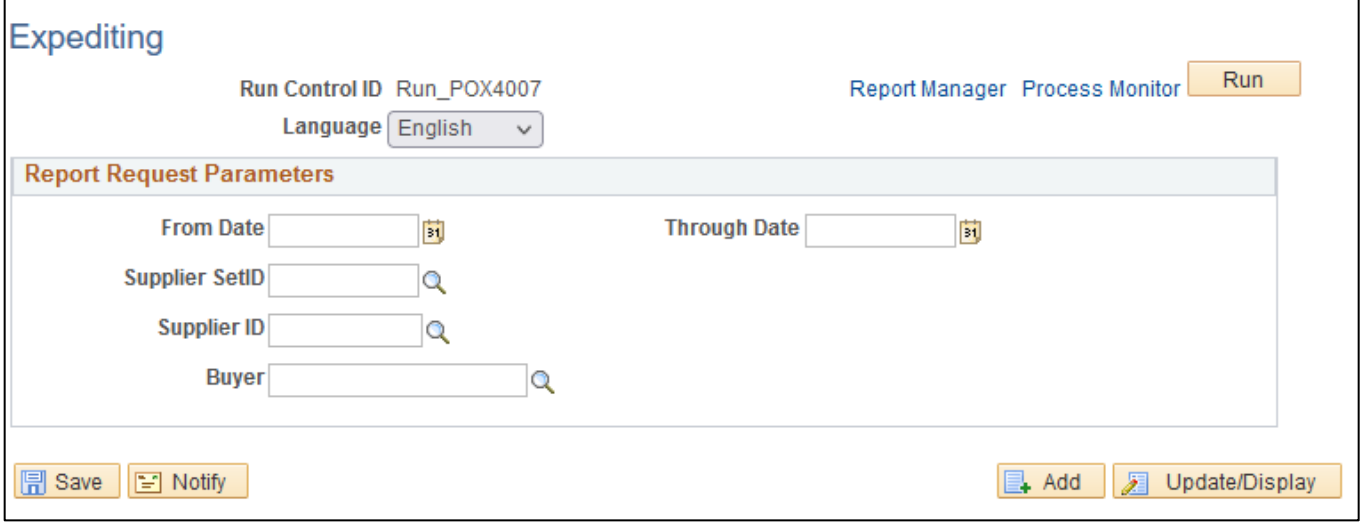

## **Enter information on the Expediting page:**

- **From Date -** Enter date; or use pop-up calendar to select
- **Through Date -** Enter Date; or use pop-up calendar to select
- **Supplier SetID –** Type STATE (default)
- **Supplier ID -** Enter the Supplier ID; or click on magnifying glass to lookup; or leaveblank
- **Buyer -** Enter the Buyer; or click on magnifying glass to lookup; or leave blank

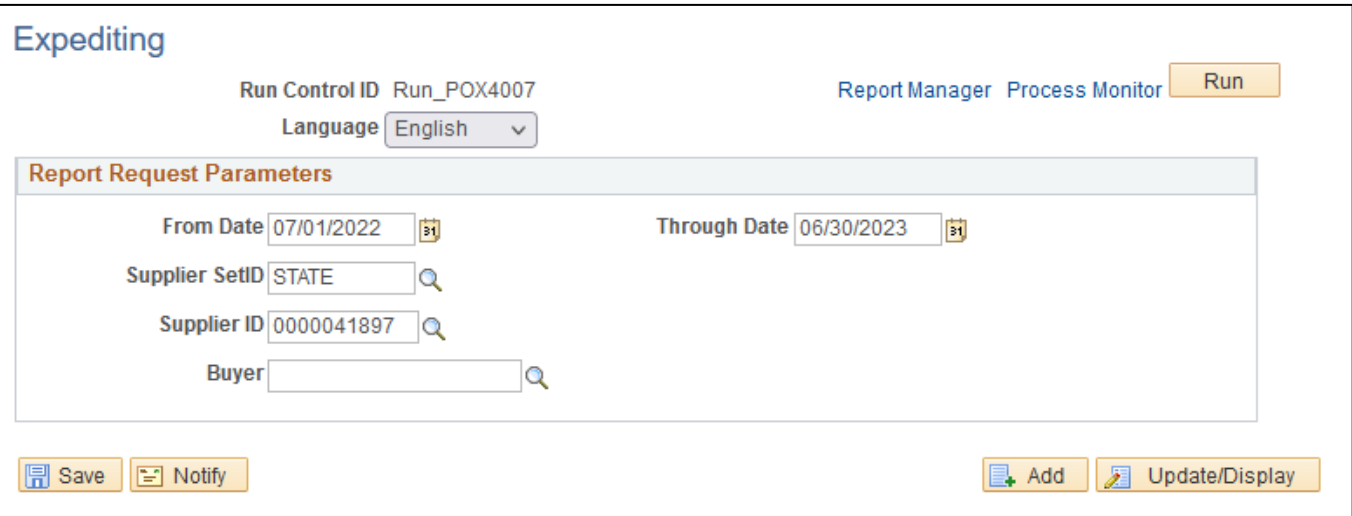

**Click Run button**

#### **The Process Scheduler Request page displays:**

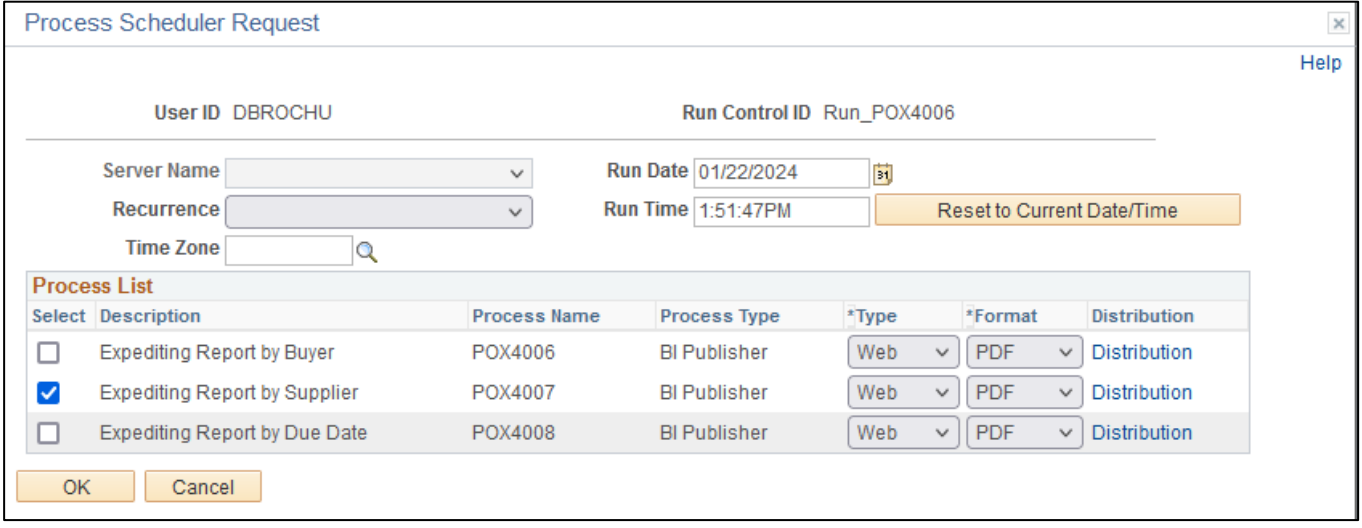

#### **On the Process Scheduler Request page, select:**

- **Select –** Choose desired report (POX4007)
- **Type -** Choose desired value Web is recommended
- **Format -** Choose desired value PDF is recommended

#### **Click the OK button**

**Click the** *Process Monitor* **link**

#### **The Process List page displays:**

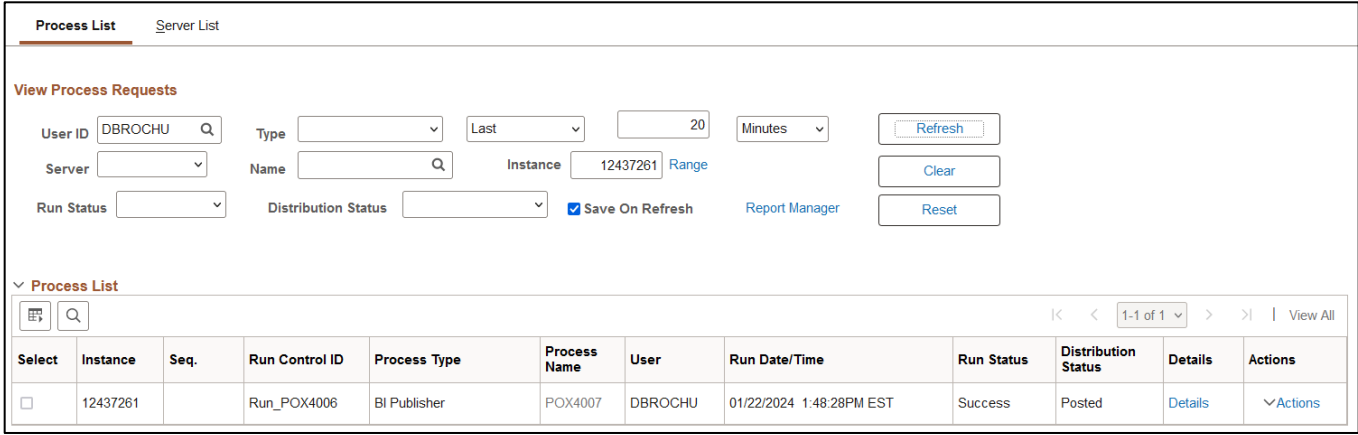

## **Click Refresh until the Run Status displays "Success" and the Distribution Status displays "Posted"**

**Click on** *Report Manager* **link.** 

**Click on the Administration tab**

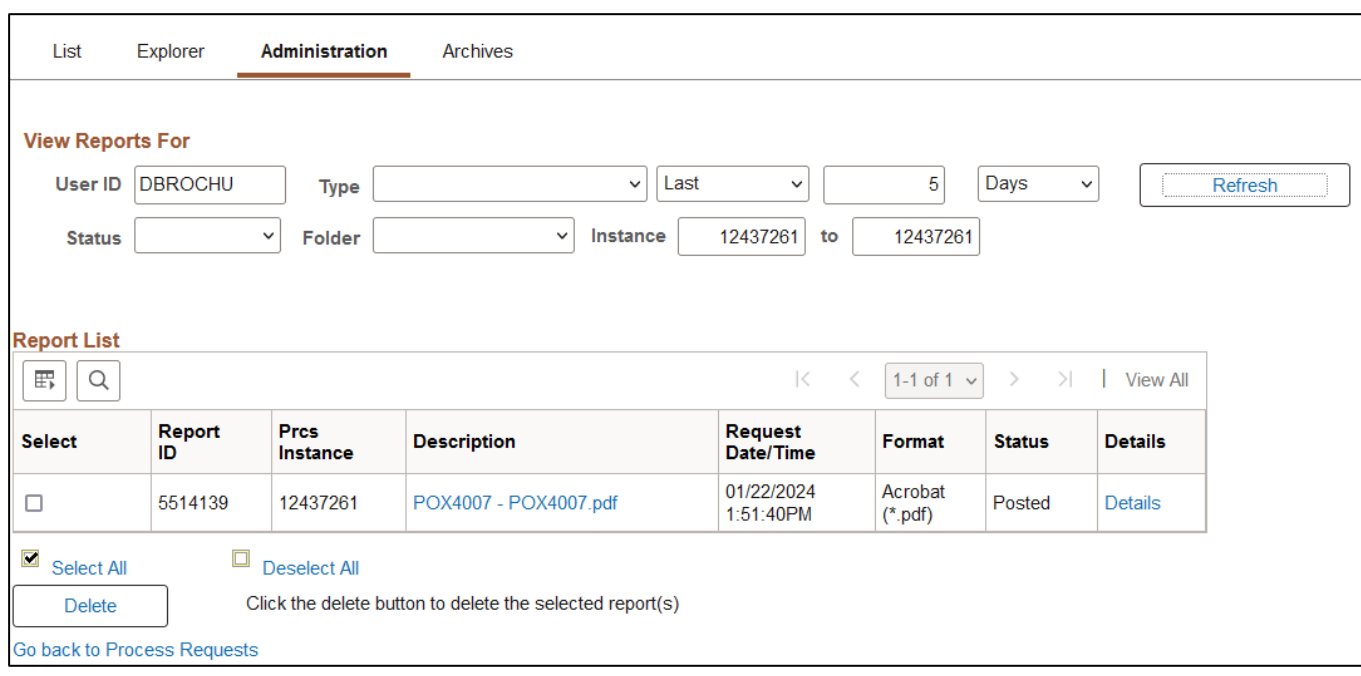

**Click on** *POX4007 – POX4007.pdf* **link**

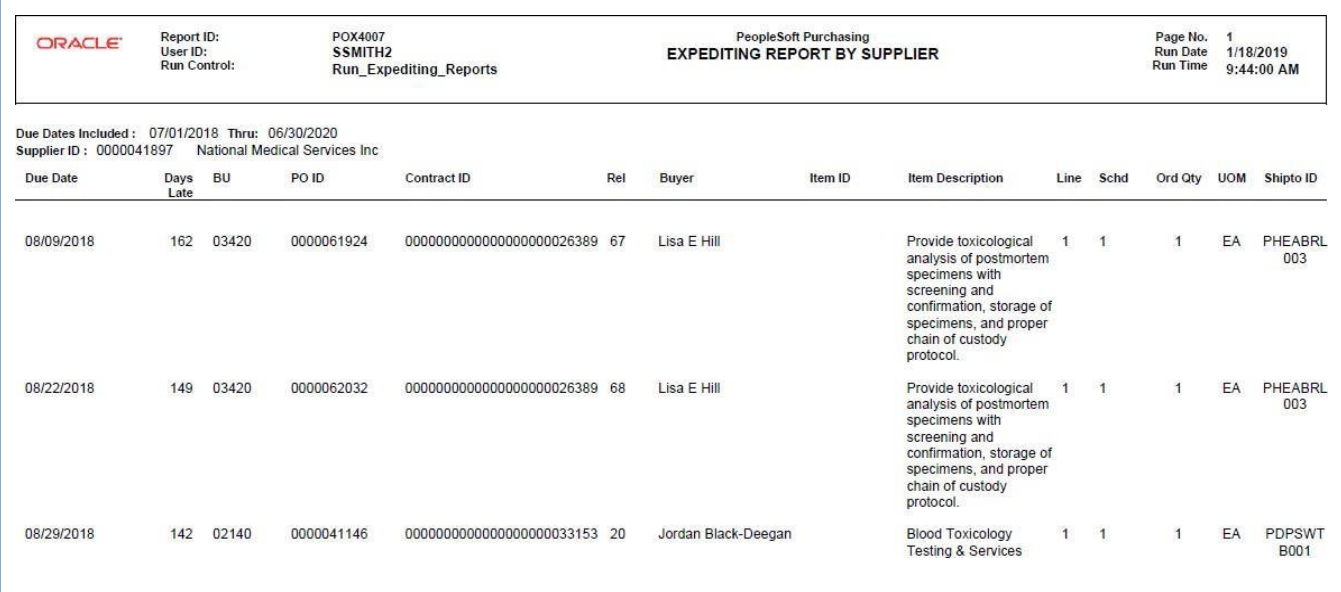

# Expediting Report - By Due Date (POX4008)

<span id="page-22-0"></span>**Possible situations when this report should be run:** This report provides purchase order details such as late days and due date sorted by supplier. Use it to help determine which purchase orders may require expediting.

Three reports can be produced from the same run control page: Expediting Report by Buyer (POX4006), Expediting Report by Supplier (POX4007), and Expediting Report by Due Date (POX4008).

**WorkCenter navigation:** Purchasing WorkCenter > Reports/Queries tab > Report / Processes pagelets > Purchase Orders > Expediting Report

**Navigator Menu navigation:** Purchasing > Purchase Orders > Reports > Expediting

#### **Click on the Add a New Value tab**

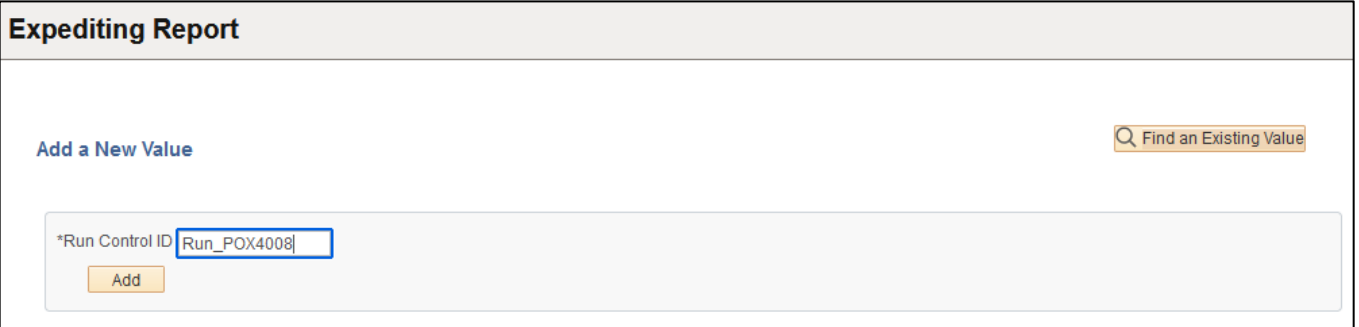

#### **Run Control Notes:**

- Select an existing Run Control ID or add a new one.
- For Reports that are run regularly, user should select a Run Control ID naming system that can be easily identified (e.g. Run\_POX4008)

#### **Click the Add Button**

#### **The Expediting page displays:**

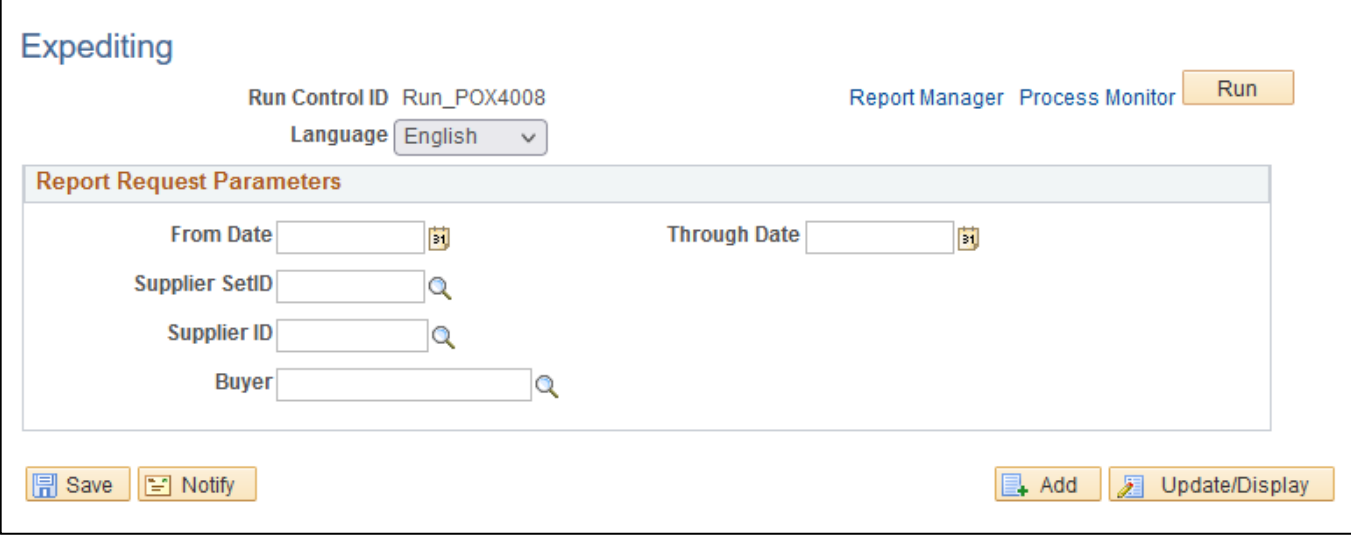

#### **Enter information on the Expediting page:**

- **From Date -** Enter date; or use pop-up calendar to select
- **Through Date -** Enter Date; or use pop-up calendar to select
- **Supplier SetID –** Type STATE (default)
- **Supplier ID -** Enter the Supplier ID; or click on magnifying glass to lookup; or leaveblank
- **Buyer -** Enter the Buyer; or click on magnifying glass to lookup; or leave blank

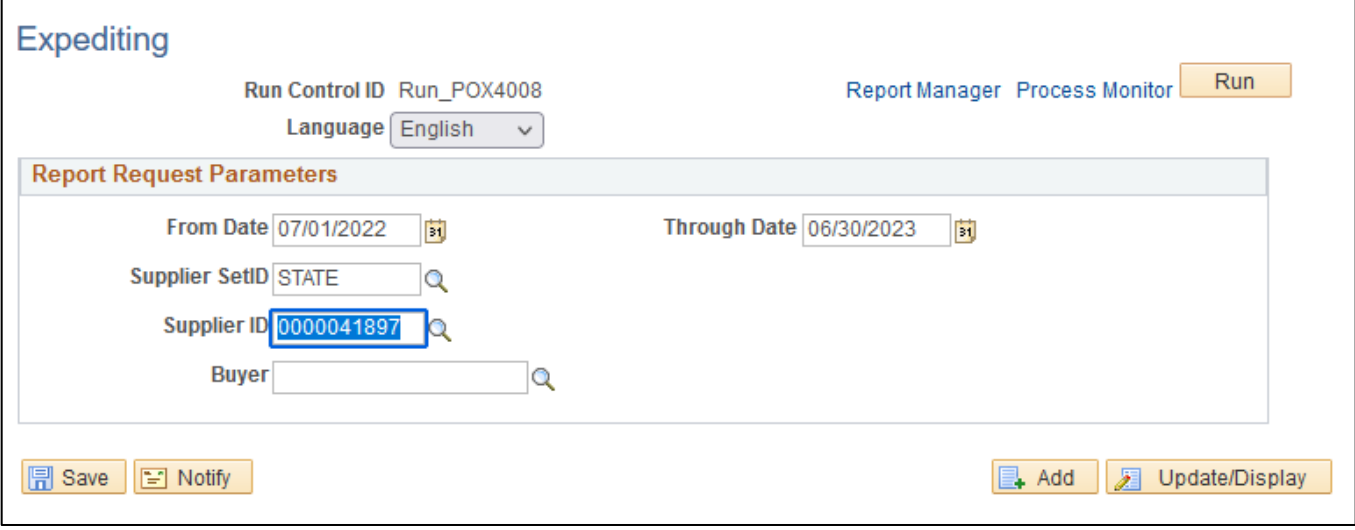

#### **Click Run button**

г

#### **The Process Scheduler Request page displays:**

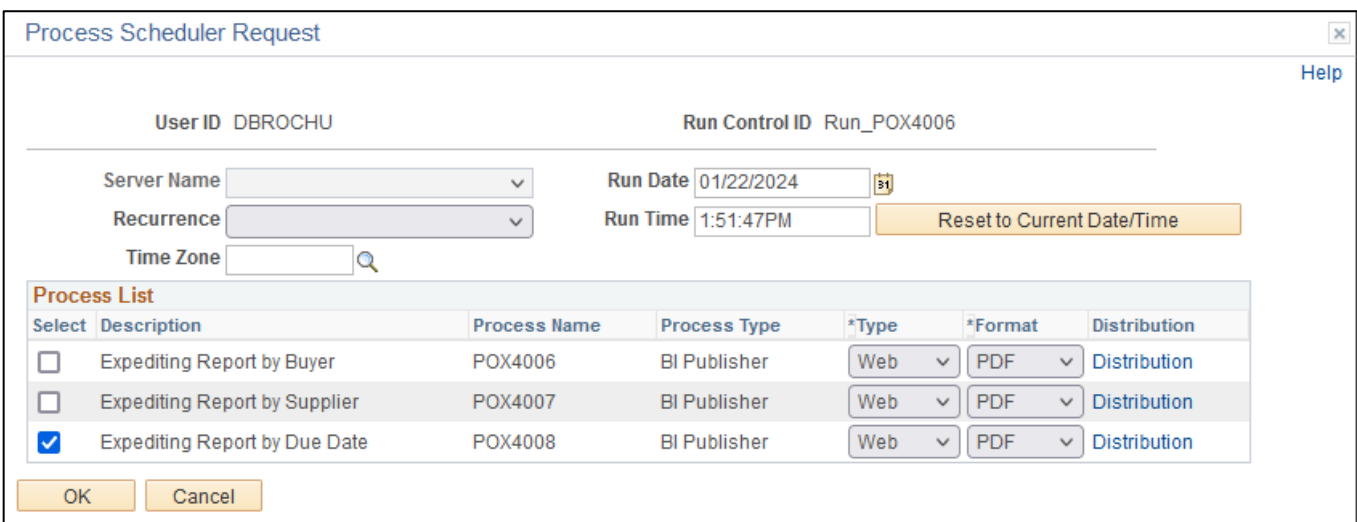

#### **On the Process Scheduler Request page, select:**

- **Select –** Choose desired report (POX4008)
- **Type -** Choose desired value Web is recommended
- **Format -** Choose desired value PDF is recommended

## **Click the OK button Click the** *Process Monitor* **link**

## **The Process List page displays:**

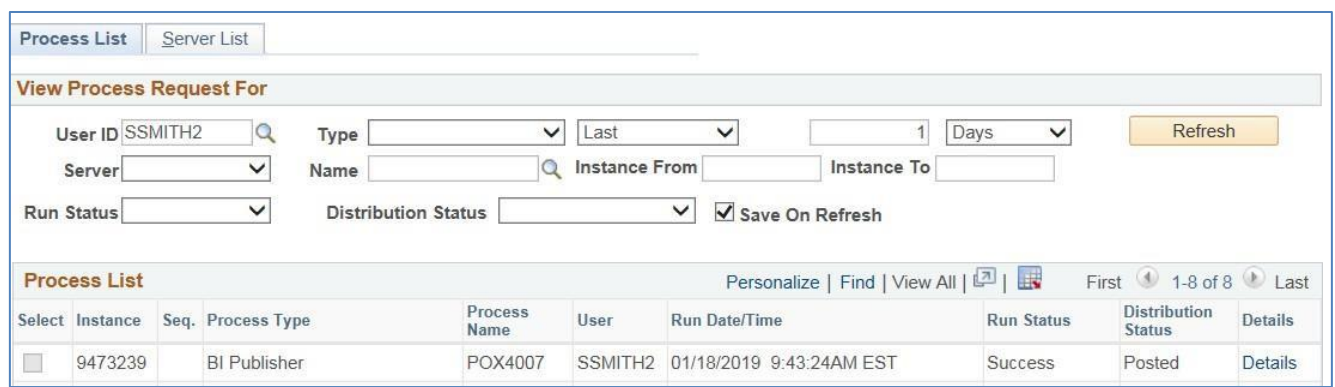

**Click Refresh until the Run Status displays "Success" and the Distribution Status displays "Posted"**

## **Click on** *Report Manager* **link**

## **The View Reports For page displays:**

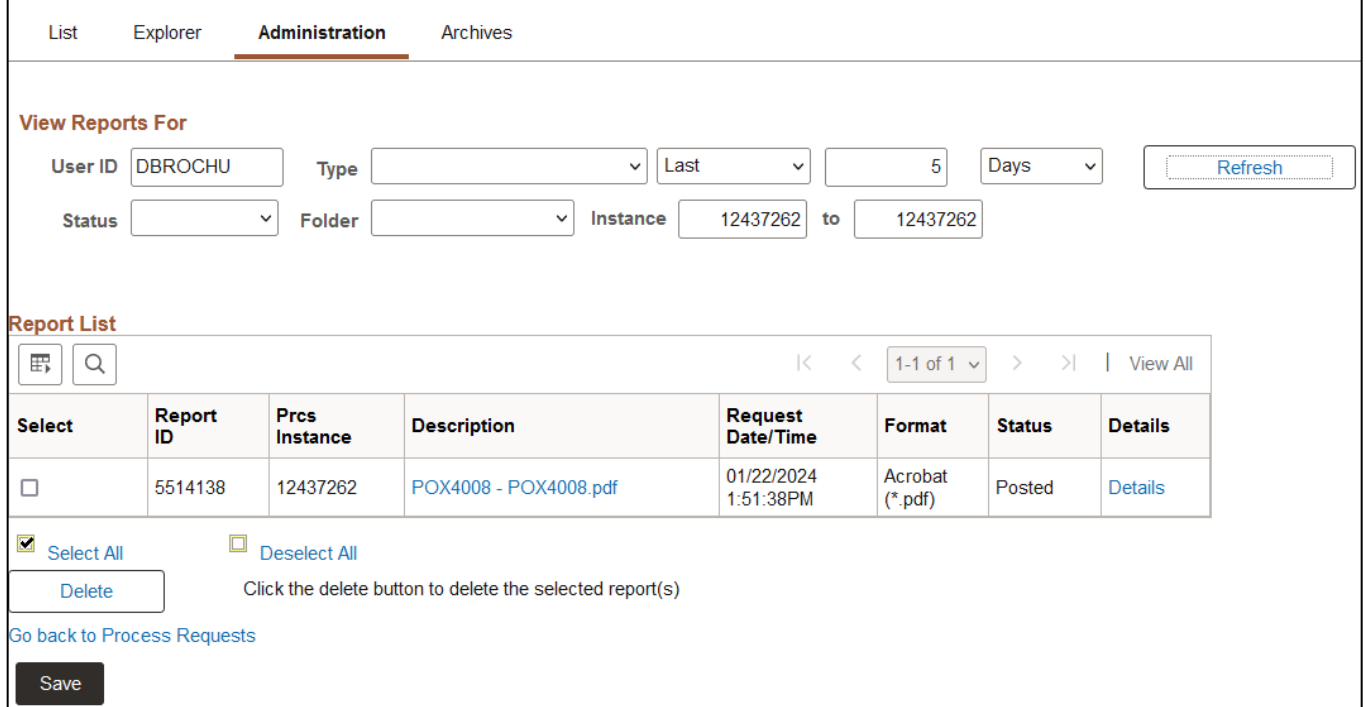

#### **Click on the Administration tab**

**Click on** *POX4008 – POX4008.pdf* **link**

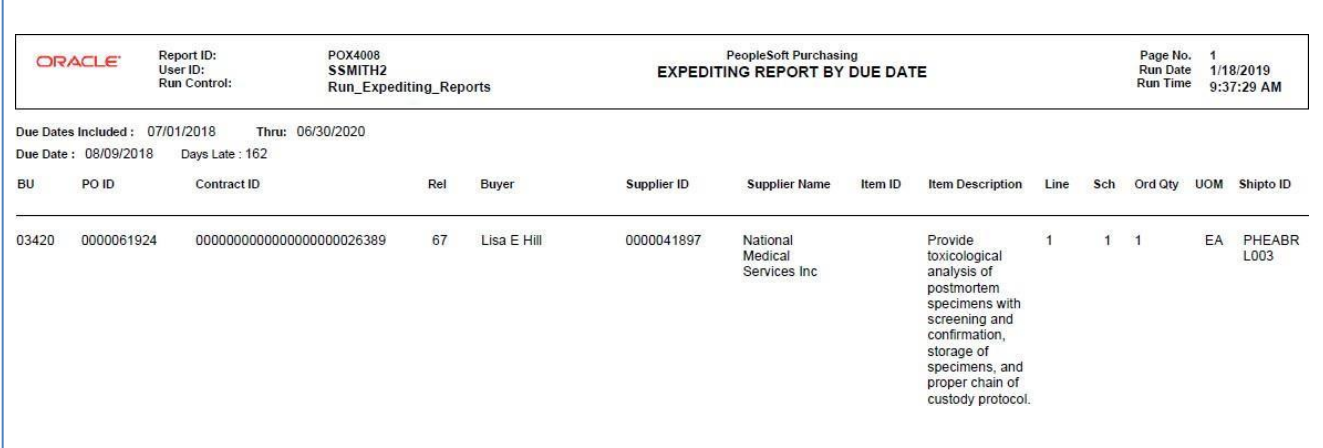

# VT Item Categories by Buyer (VT\_RPTPO011)

<span id="page-26-0"></span>**Possible situations when this report should be run:** This report lists all the item categories by primary buyer along with the lead time days and account information.

**WorkCenter navigation:** Purchasing WorkCenter > Reports/Queries tab > Report / Processes pagelets > Purchase Orders > VT Item Categories by Buyer

**Navigator Menu navigation:** Purchasing > Purchase Orders > Reports > VT Item Categories by Buyer

#### **Click on the Add a New Value tab**

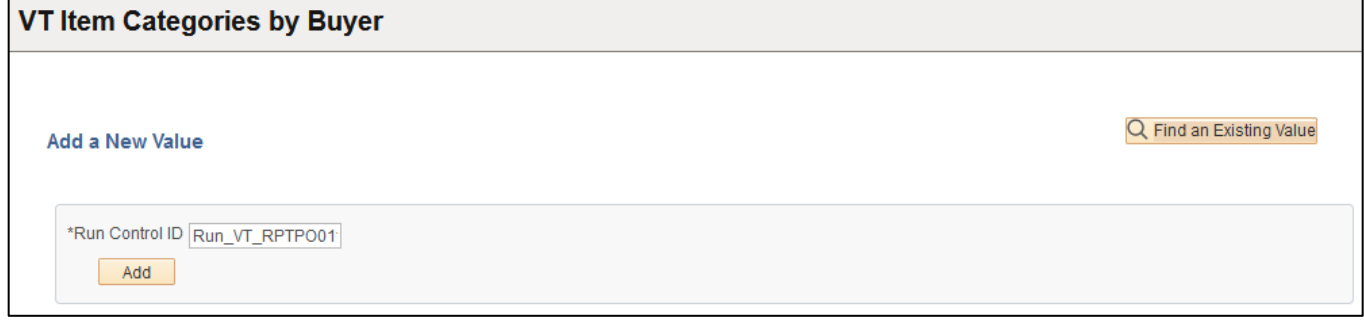

#### **Run Control Notes:**

- Select an existing Run Control ID or add a new one.
- For Reports that are run regularly, user should select a Run Control ID naming system that can be easily identified (e.g. Run\_VT\_RPTPO011)

#### **Click the Add Button**

#### **The Items Categories by Buyer page displays:**

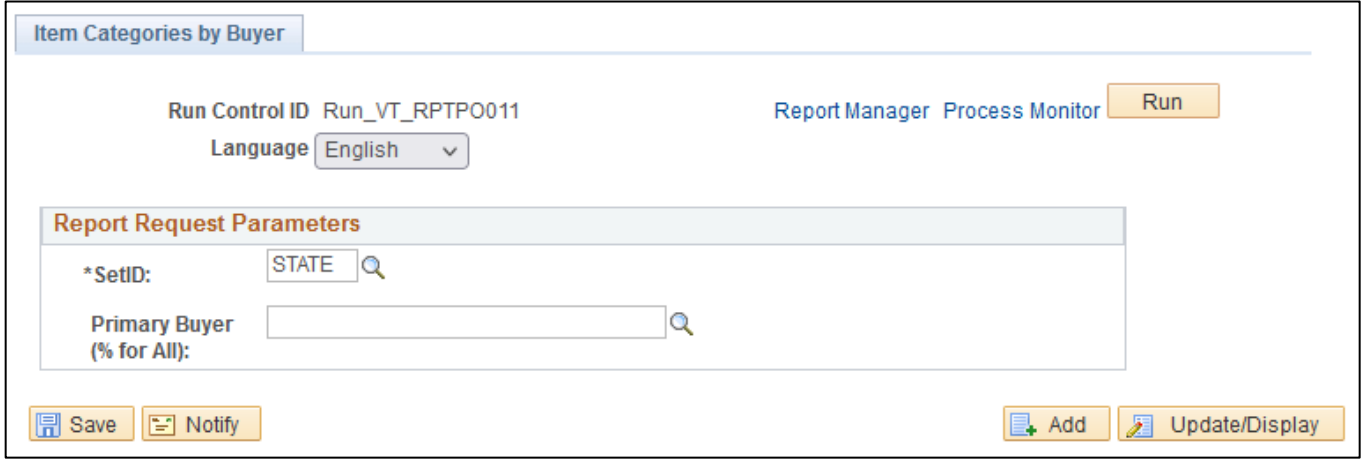

## **Enter information on the Items Categories by Buyer page:**

- **SetID** Leave as default (STATE)
- **Primary Buyer -** Enter the User ID; or click on magnifying glass to lookup; or enter % to select all Buyers

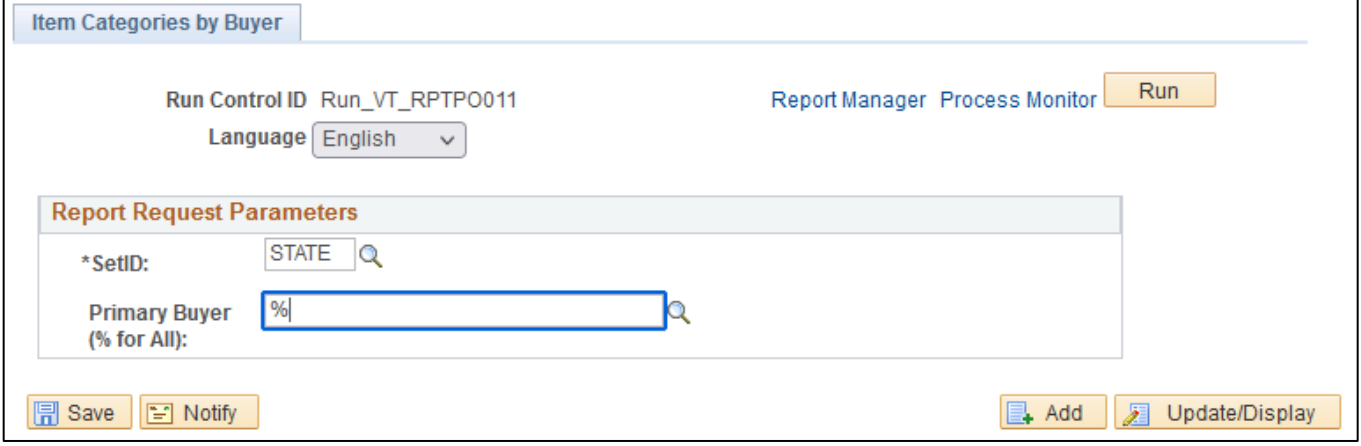

#### **Click Run button**

#### **The Process Scheduler Request page displays:**

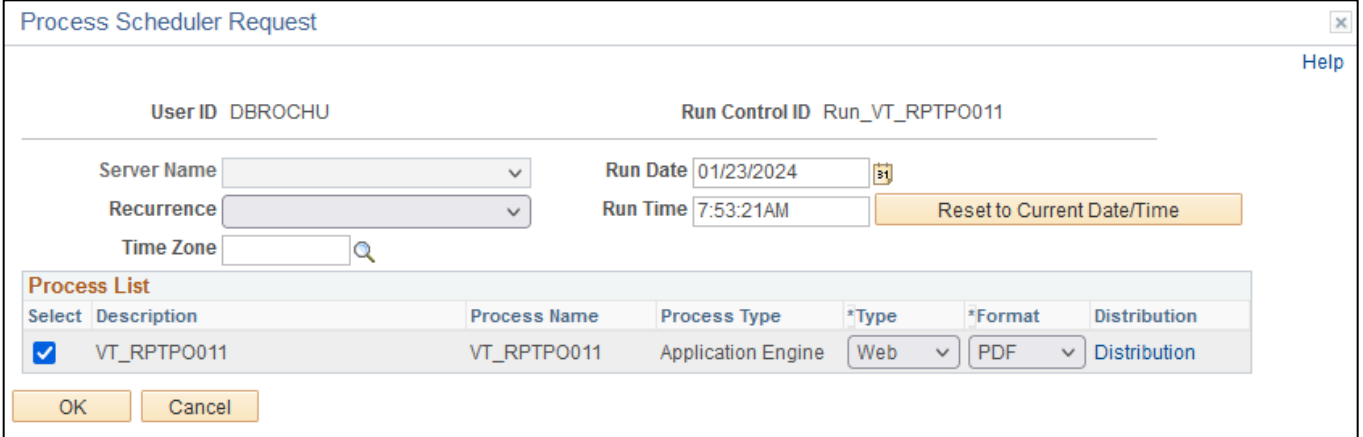

## **On the Process Scheduler Request page, select:**

- **Type -** Choose desired value Web is recommended
- **Format -** Choose desired value PDF is recommended

## **Click the OK button**

#### **The Item Categories by Buyer page displays:**

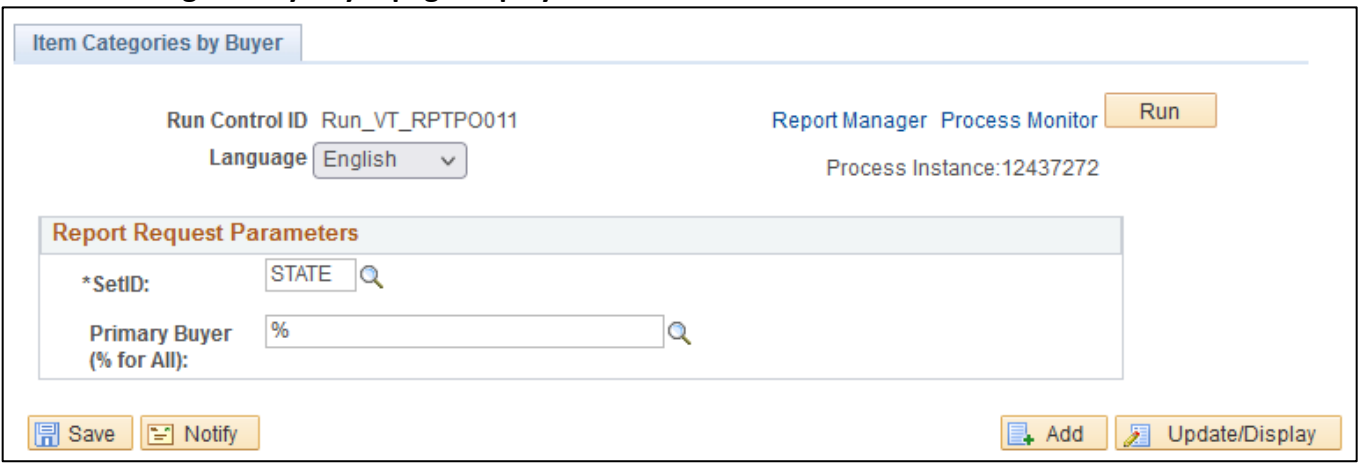

### **Click the** *Process Monitor* **link**

## **The Process List page displays:**

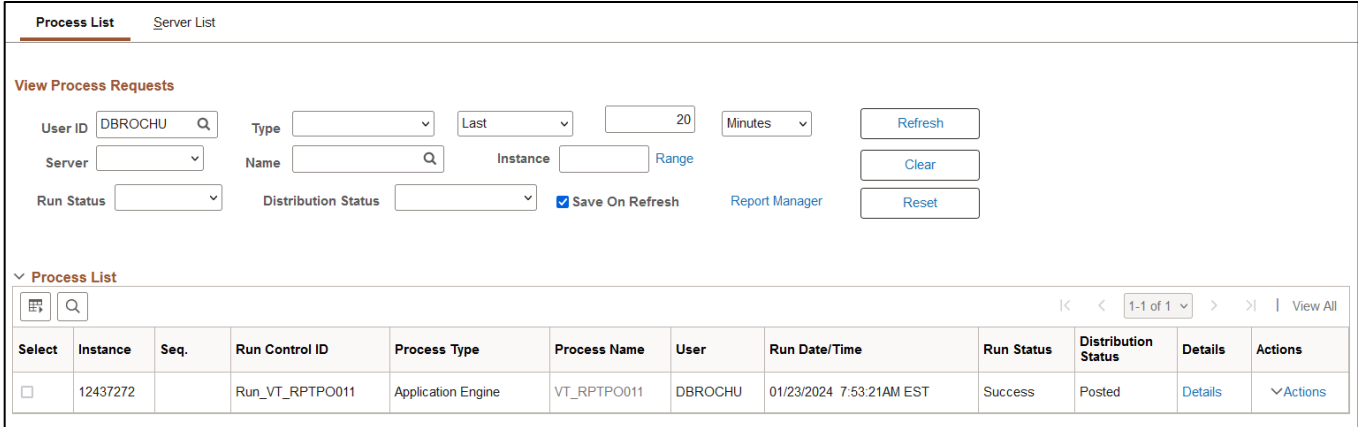

# **Click Refresh until the Run Status displays "Success" and the Distribution Status displays "Posted"**

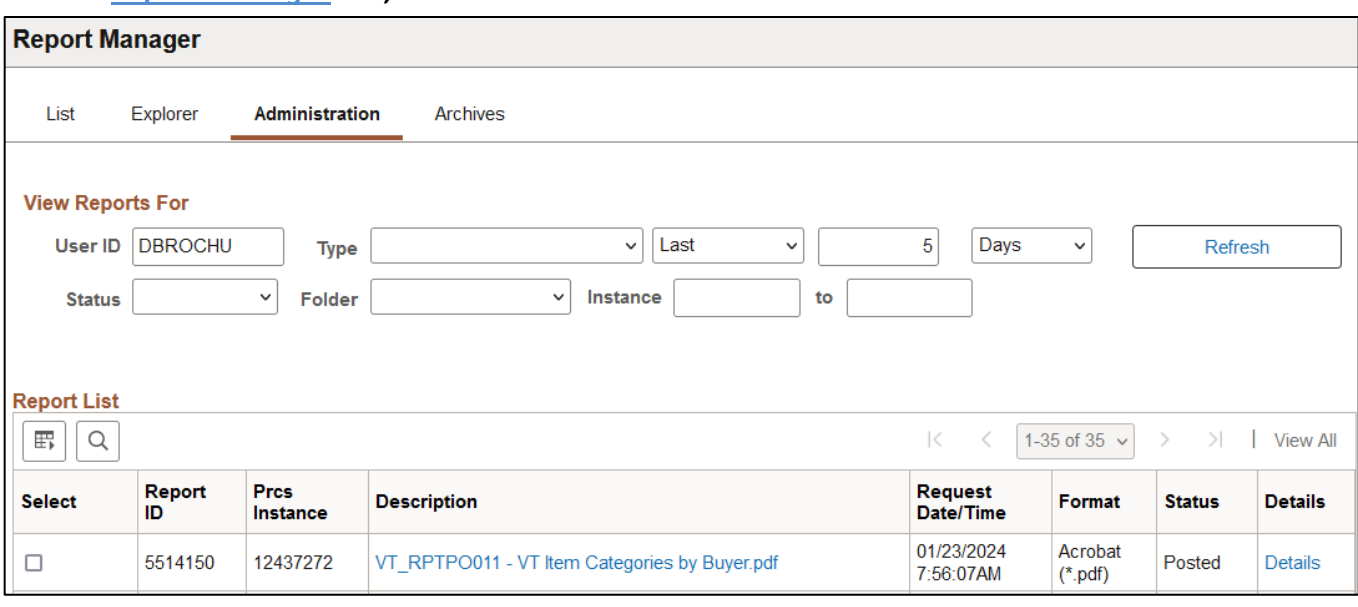

## **Click on** *Report Manager* **link, then Click on the Administration tab**

## **Click on** *VT\_RPTPO011 – VT Item Categories by Buyer.pdf* **link**

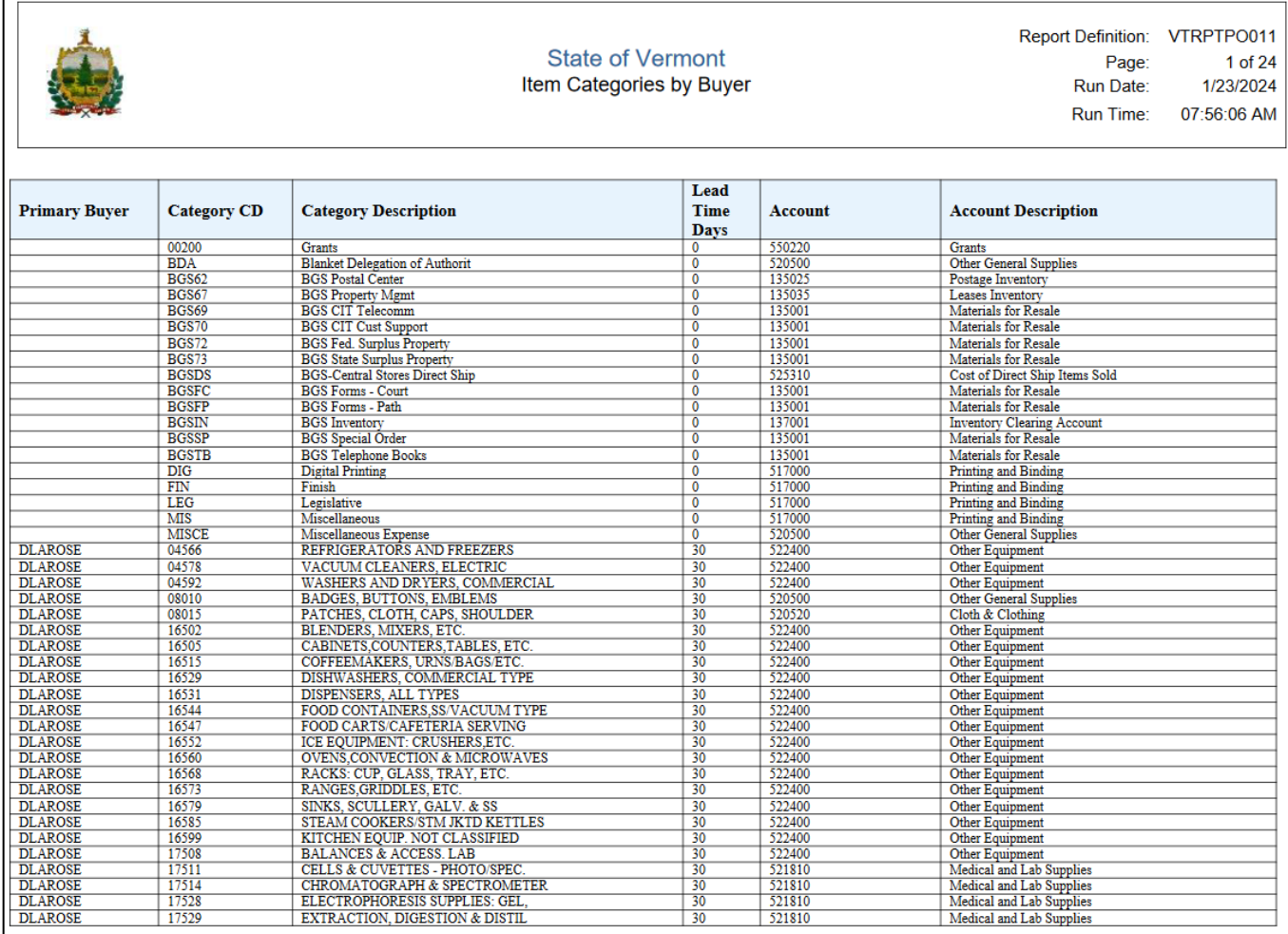

# Status Listings - Order Status by Item (POX4021)

<span id="page-30-0"></span>**Possible situations when this report should be run:** This report provides PO status information sorted by item.

Two reports can be produced from the same run control page: Order Status by Vendor (POX4020), and Order Status by Item (POX4021).

**WorkCenter navigation:** Purchasing WorkCenter > Reports/Queries tab > Report / Processes pagelets > Purchase Orders > Status Listings

**Navigator Menu navigation:** Purchasing > Purchase Orders > Reports > Status Listings

#### **Click on the Add a New Value tab**

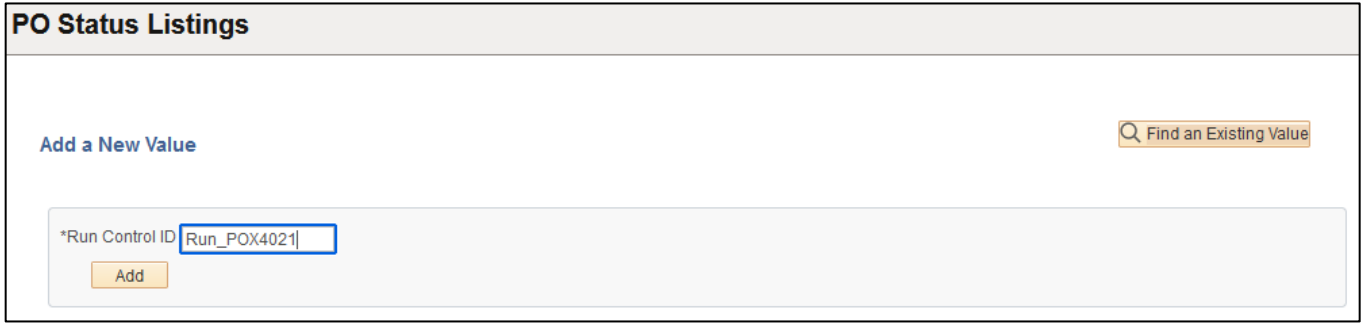

#### **Run Control Notes:**

- Select an existing Run Control ID or add a new one.
- For Reports that are run regularly, user should select a Run Control ID naming system that can be easily identified (e.g. Run\_POX4021)

#### **Click the Add Button**

#### **The Status Listings page displays:**

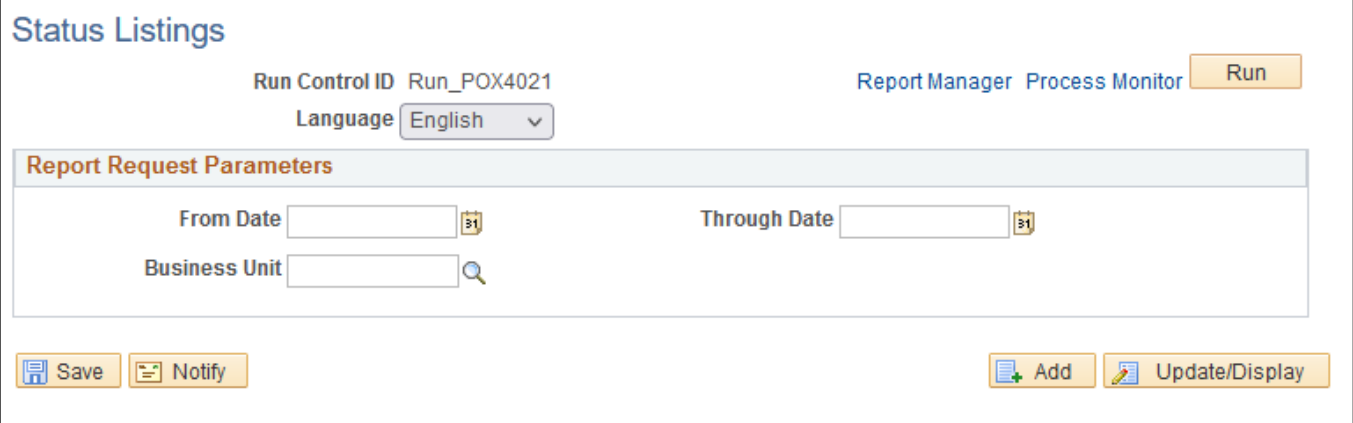

#### **Enter information on the Status Listing page:**

- **From Date -** Enter date; or use pop-up calendar to select
- **Through Date -** Enter Date; or use pop-up calendar to select
- **Business Unit** Enter the Business unit; or use the lookup to select

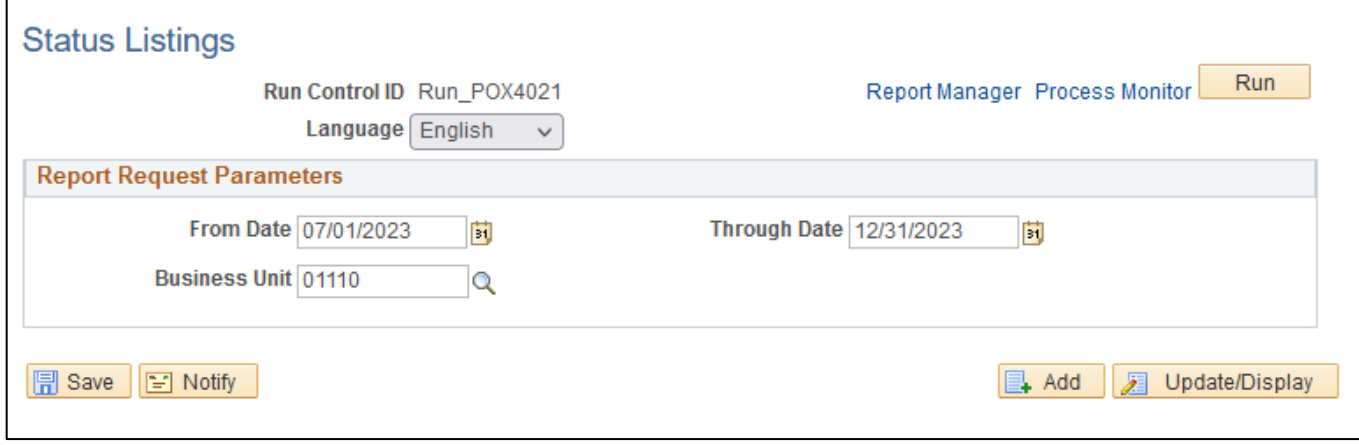

#### **Click Run button**

#### Process Scheduler Request  $\times$ Help **User ID DBROCHU** Run Control ID Run\_POX4021 **Server Name**  $\checkmark$ Run Date 01/23/2024 F) Run Time 8:20:13AM Recurrence  $\sim$ Reset to Current Date/Time **Time Zone**  $\alpha$ **Process List** \*Type \*Format Distribution Select Description Process Name Process Type  $\vee$  | PDF □ Order Status By Vendor POX4020 **BI Publisher** Web  $\vee$  Distribution **BI Publisher** Web  $\vee$  | PDF ☑ Order Status By Item POX4021  $\vee$  Distribution **OK** Cancel

#### **The Process Scheduler Request page displays:**

## **On the Process Scheduler Request page, select:**

- **Select –** Choose desired report (POX4021)
- **Type -** Choose desired value Web is recommended
- **Format -** Choose desired value PDF is recommended

## **Click the OK button**

## **The Status Listing page displays:**

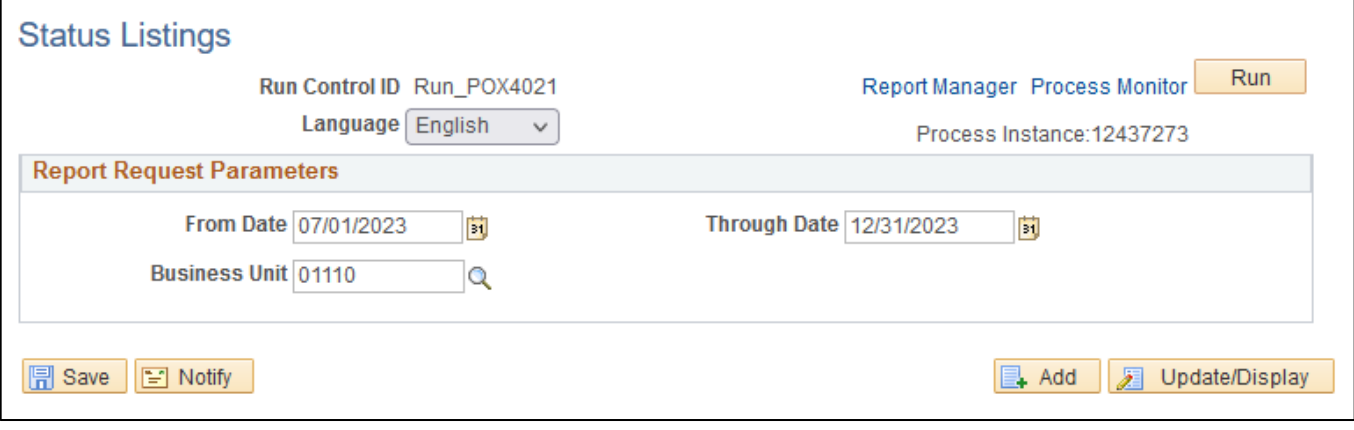

#### **Click the** *Process Monitor* **link**

## **The Process List page displays:**

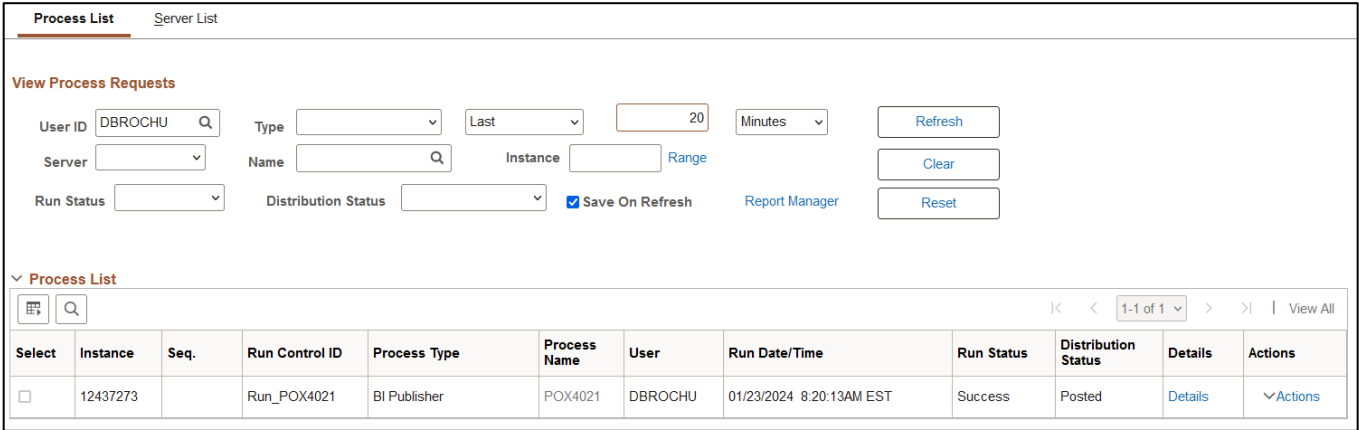

## **Click Refresh until the Run Status displays "Success" and the Distribution Status displays "Posted"**

## **Click on** *Report Manager* **link**

#### **Click on the Administration tab**

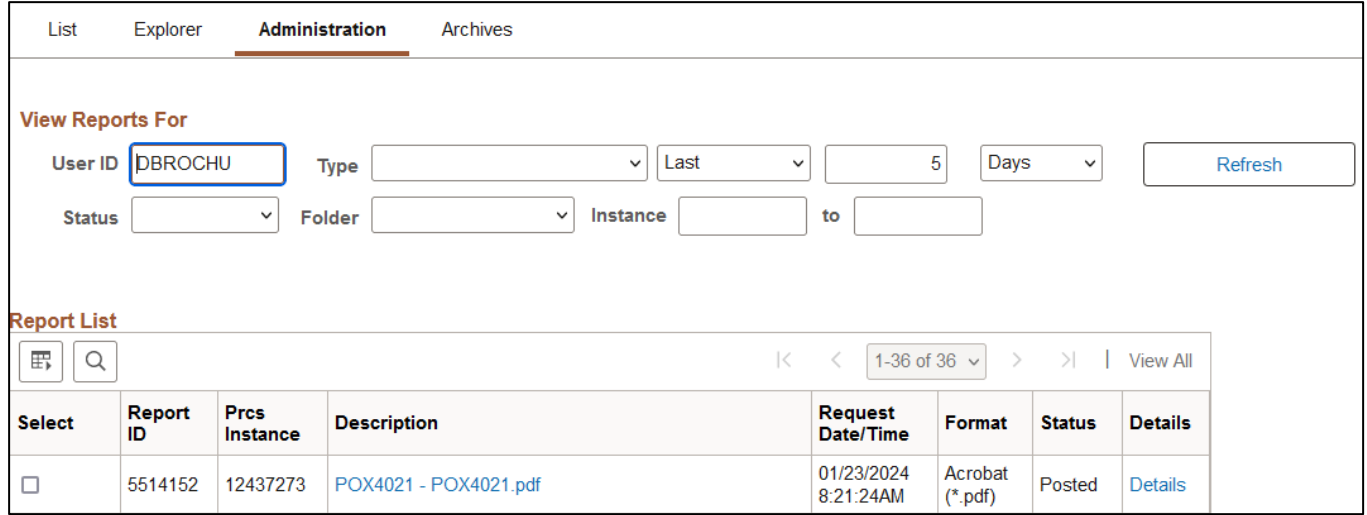

## **Click on** *POX4021 – POX4021.pdf* **link**

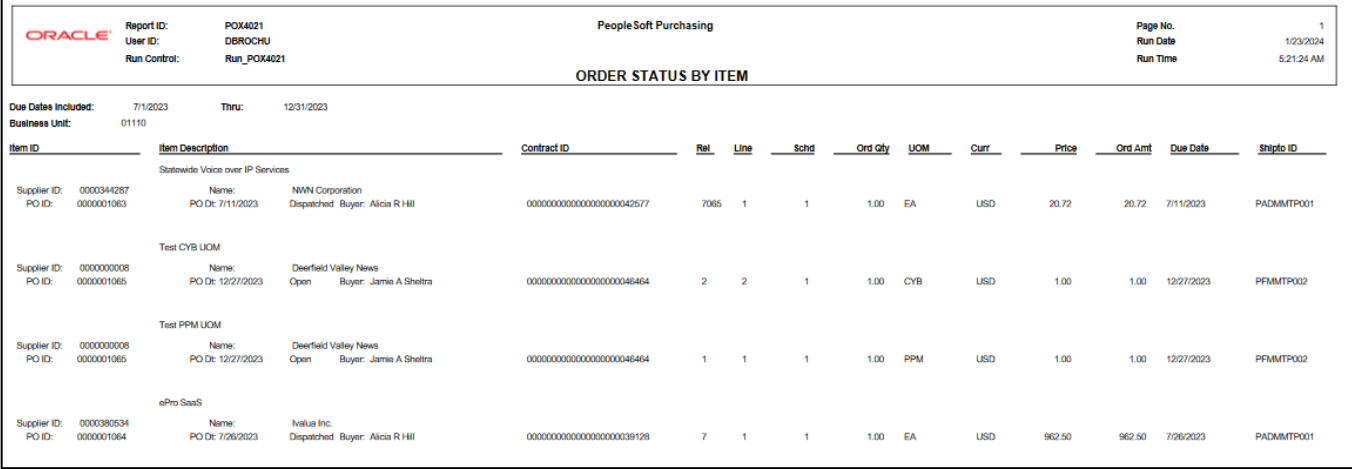

# Status Listings - Order Status by Supplier (POX4020)

<span id="page-34-0"></span>**Possible situations when this report should be run:** This report provides PO status information sorted by supplier.

Two reports can be produced from the same run control page: Order Status by Vendor (POX4020), and Order Status by Item (POX4021).

**WorkCenter navigation:** Purchasing WorkCenter > Reports/Queries tab > Report / Processes pagelets > Purchase Orders > Status Listings

**Navigator Menu navigation:** Purchasing > Purchase Orders > Reports > Status Listings

#### **Click on the Add a New Value tab**

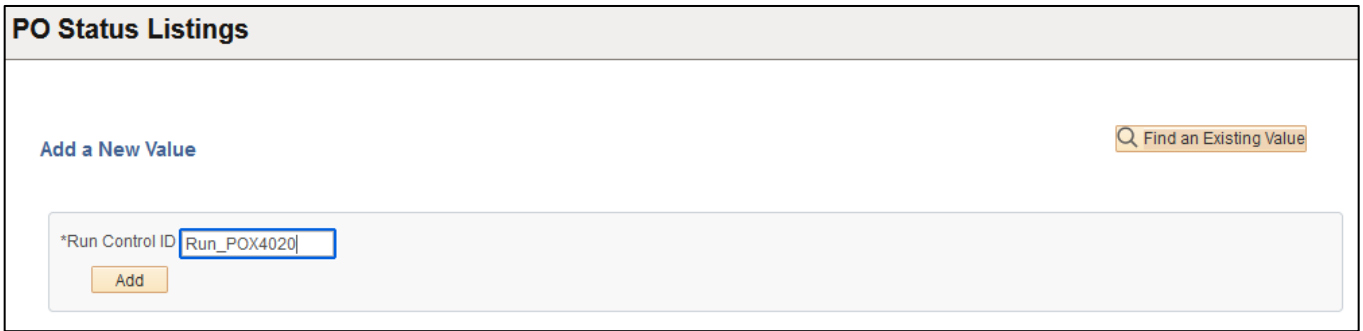

#### **Run Control Notes:**

- Select an existing Run Control ID or add a new one.
- For Reports that are run regularly, user should select a Run Control ID naming system that can be easily identified (e.g. Run\_POX4020)

#### **Click the Add Button**

#### **The Status Listings page displays:**

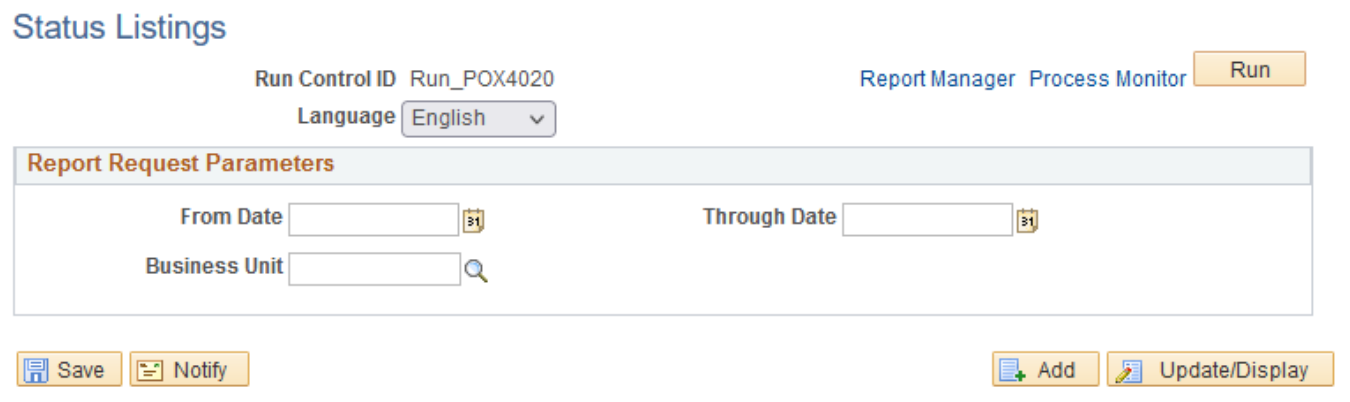

#### **Enter information on the Status Listing page:**

- **From Date -** Enter date; or use pop-up calendar to select
- **Through Date -** Enter Date; or use pop-up calendar to select
- **Business Unit** Enter the Business unit; or use the lookup to select

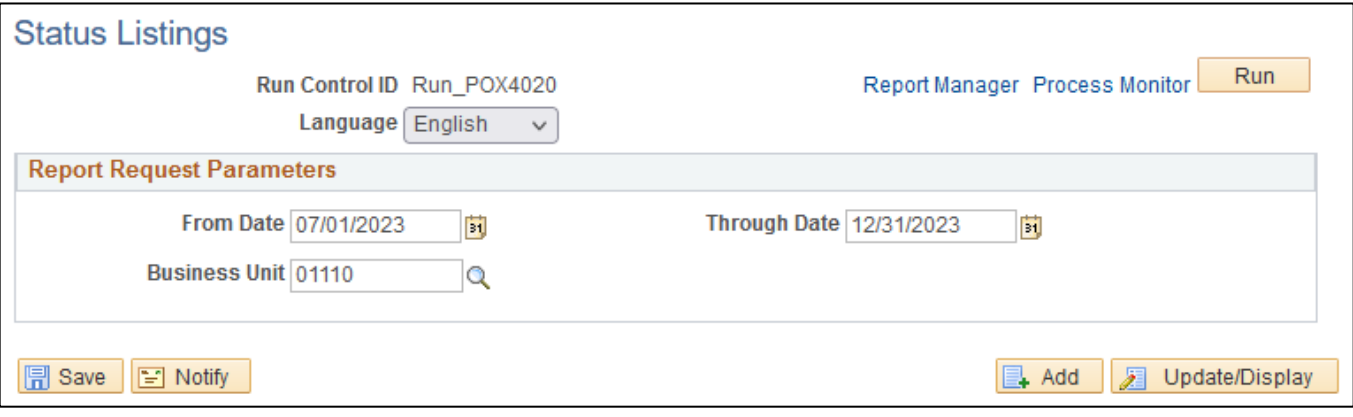

#### **Click Save button. Click Run button.**

#### **The Process Scheduler Request page displays:**

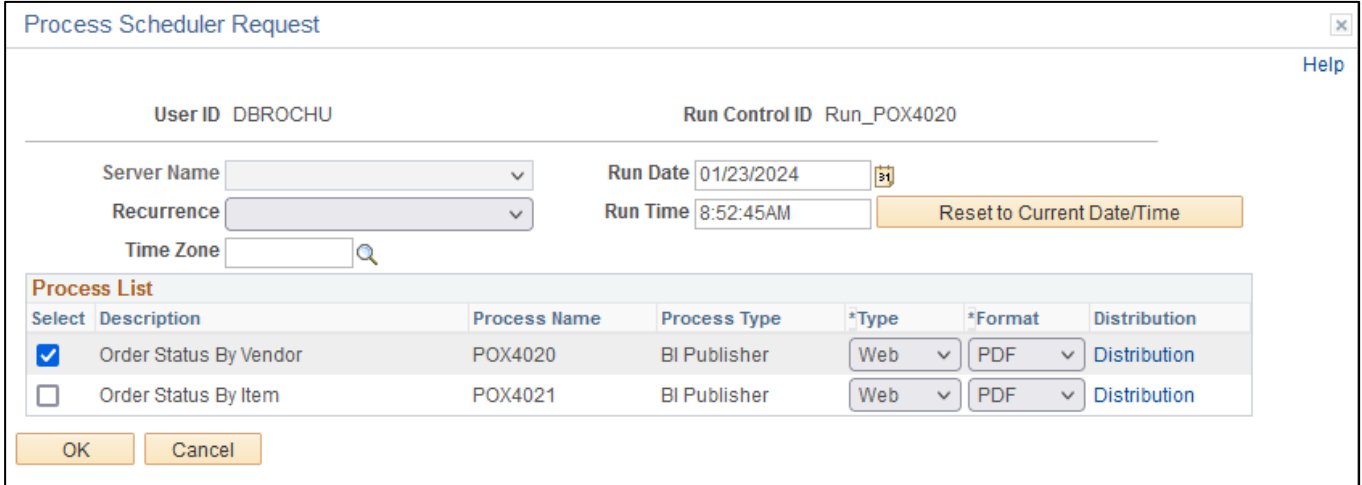

#### **On the Process Scheduler Request page, select:**

- **Select –** Choose desired report (POX4020)
- **Type -** Choose desired value Web is recommended
- **Format -** Choose desired value PDF is recommended

#### **Click the OK button**
### **The Status Listing page displays:**

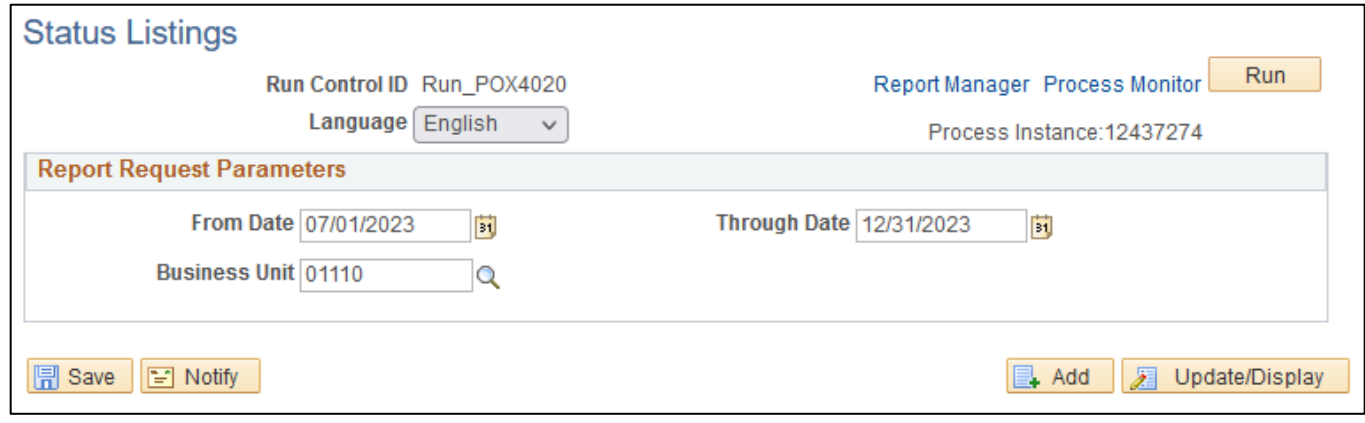

#### **Click the** *Process Monitor* **link**

#### **The Process List page displays:**

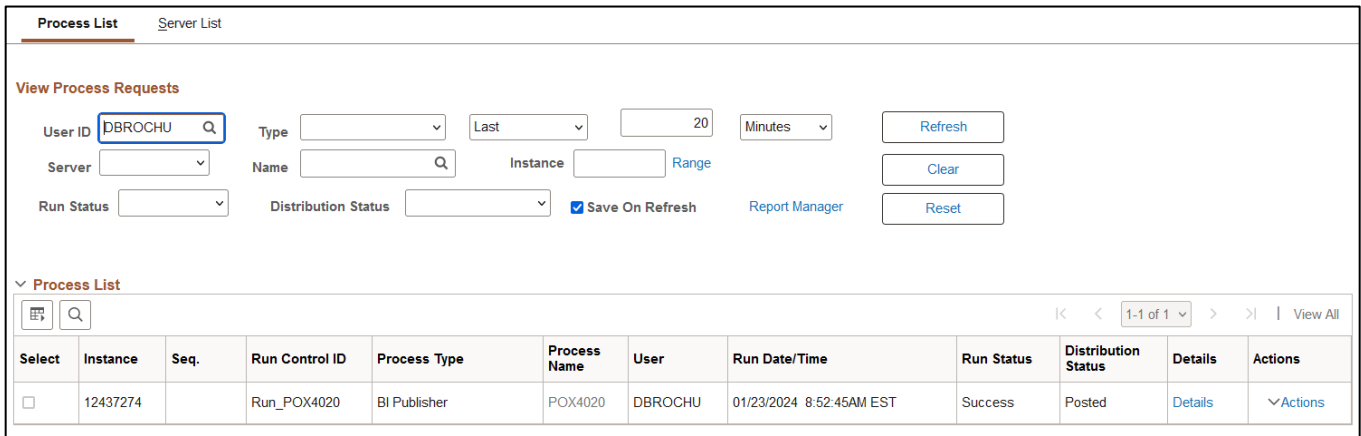

### **Click Refresh until the Run Status displays "Success" and the Distribution Status displays "Posted"**

### **Click on** *Report Manager* **link**

#### **Click on the Administration tab**

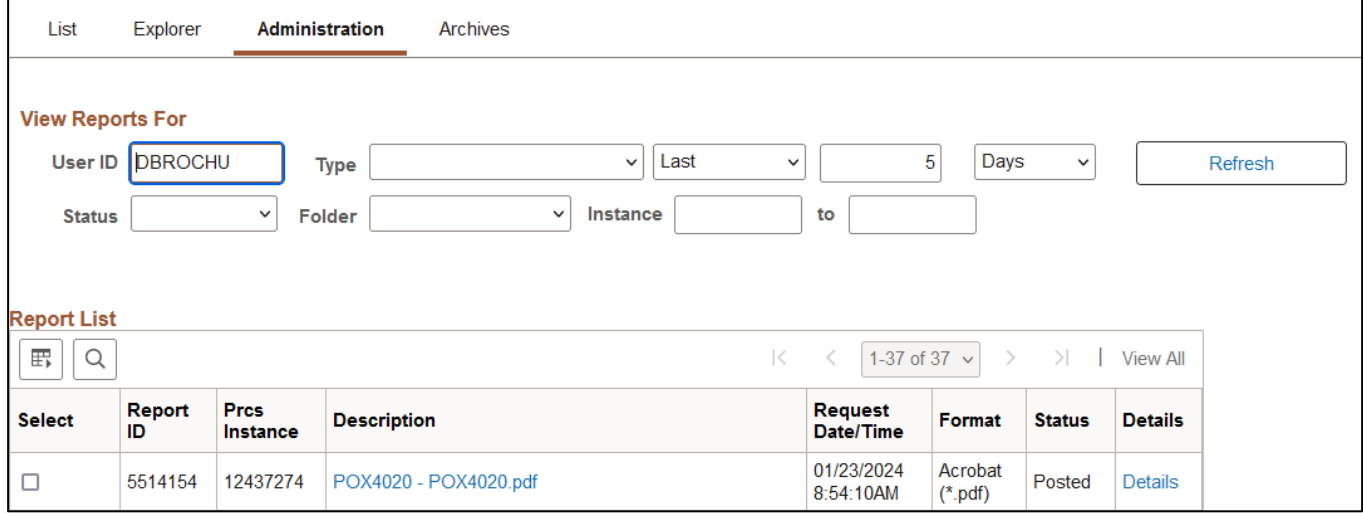

## **Click on** *POX4020 – POX4020.pdf* **link**

## **Example of Report Output**

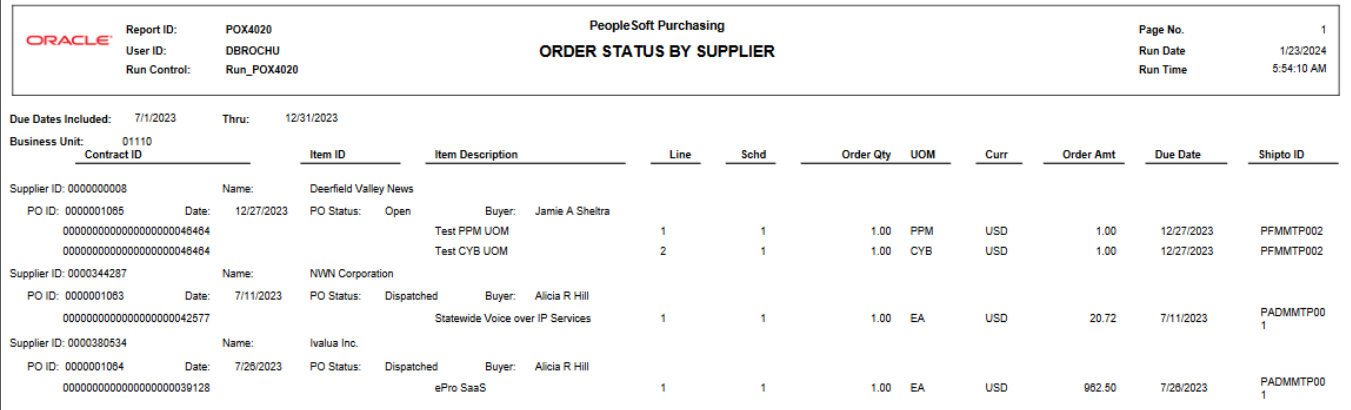

## Detail Listings - PO Detail Listing by PO Date/ by Supplier ID/ or by Buyer

**Possible situations when this report should be run:** This report is used to monitor and review PO detail data by supplier.

Three reports can be produced from the same run control page: PO Detail Listing by PO Date (POX4030), PO Detail Listing by Vendor ID (POX4031), PO Detail Listing by Buyer (POX4032).

**WorkCenter navigation:** Purchasing WorkCenter > Reports/Queries tab > Report / Processes pagelets > Purchase Orders > Detail Listings

**Navigator Menu navigation:** Purchasing > Purchase Orders > Reports > Detail Listings

#### **Click on the Add a New Value tab**

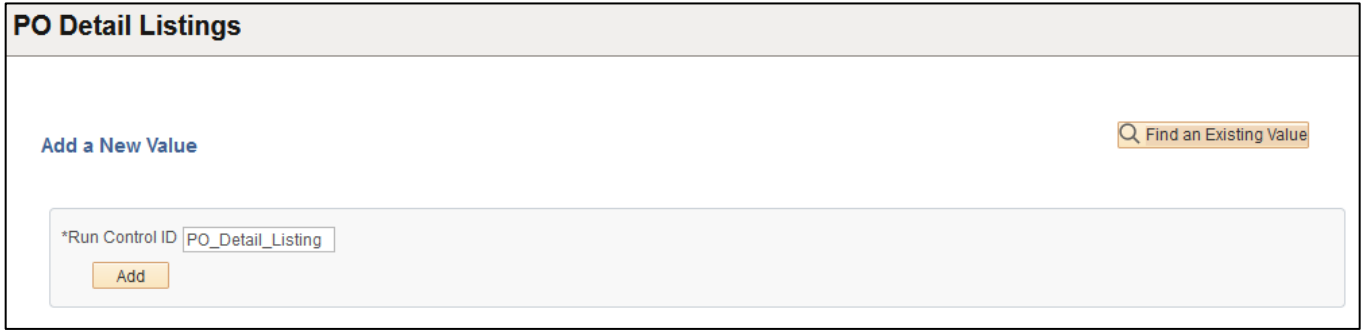

#### **Run Control Notes:**

- Select an existing Run Control ID or add a new one.
- For Reports that are run regularly, user should select a Run Control ID naming system that can be easily identified (e.g. Run\_POX403X)

#### **Click the Add Button**

#### **The Detail Listings page displays:**

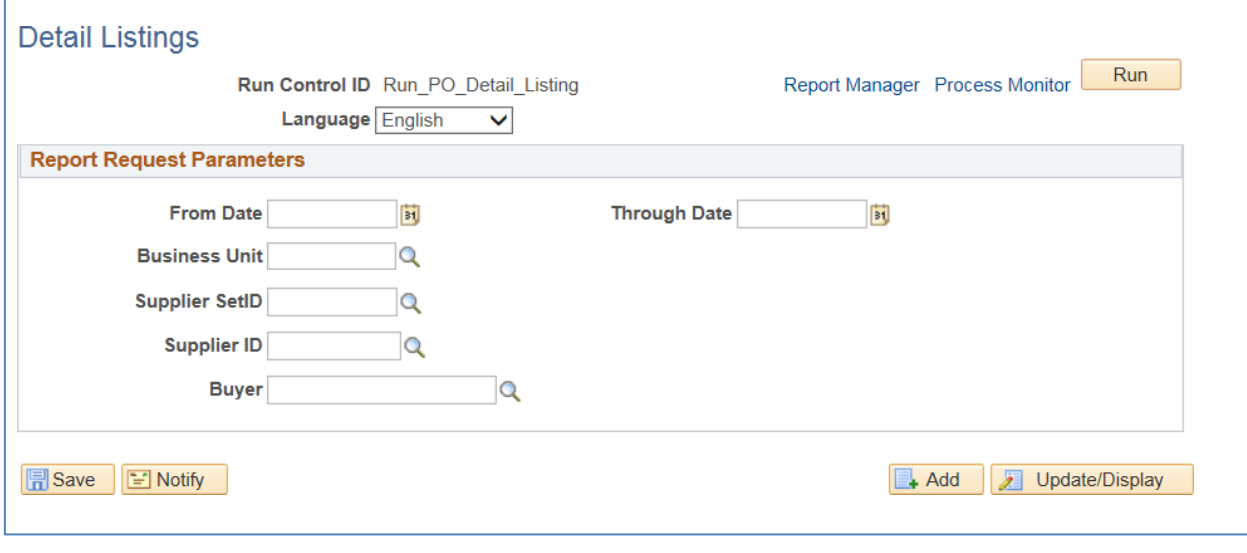

#### **Enter information on the Detail Listings page:**

- **From Date -** Enter the From Date; or use pop-up calendar to select
- **Through Date -** Enter the Through Date; or use pop-up calendar to select
- **Business Unit** Enter the Business unit; or use the magnifying glass to lookup
- **Supplier SetID** Default is STATE
- **Supplier ID -** Enter Supplier ID; or use the magnifying glass to lookup; or leave blank
- Buyer Enter buyer or use the lookup to select or leave blank to display all supplier IDs for selected report parameters

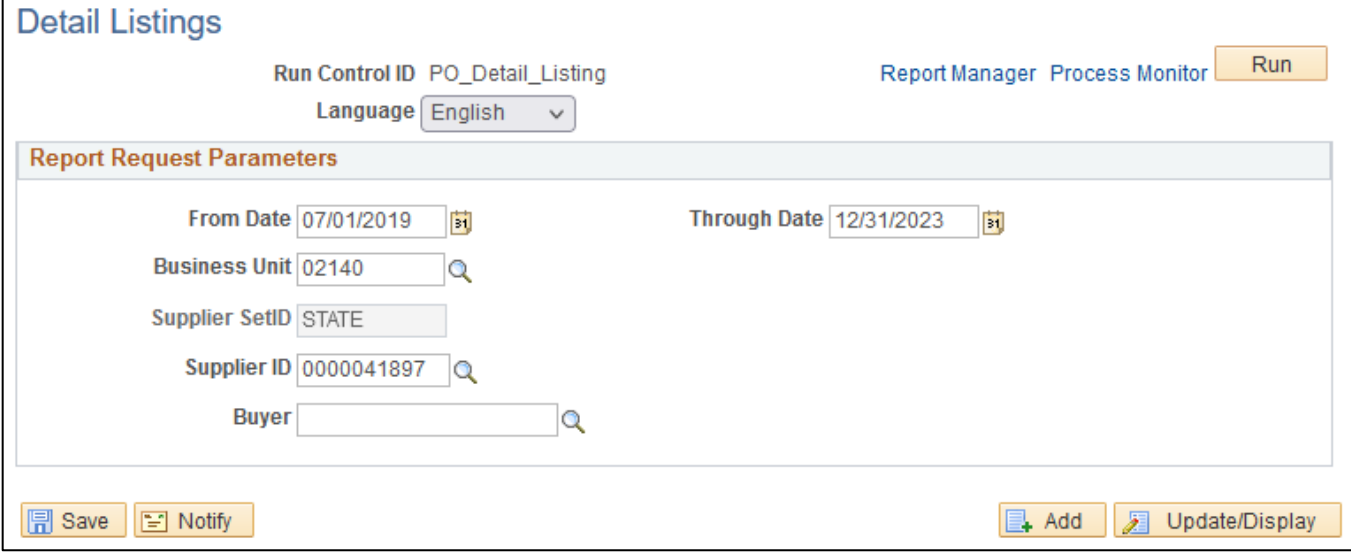

#### **Click Save button. Click Run button.**

#### **The Process Scheduler Request page displays:**

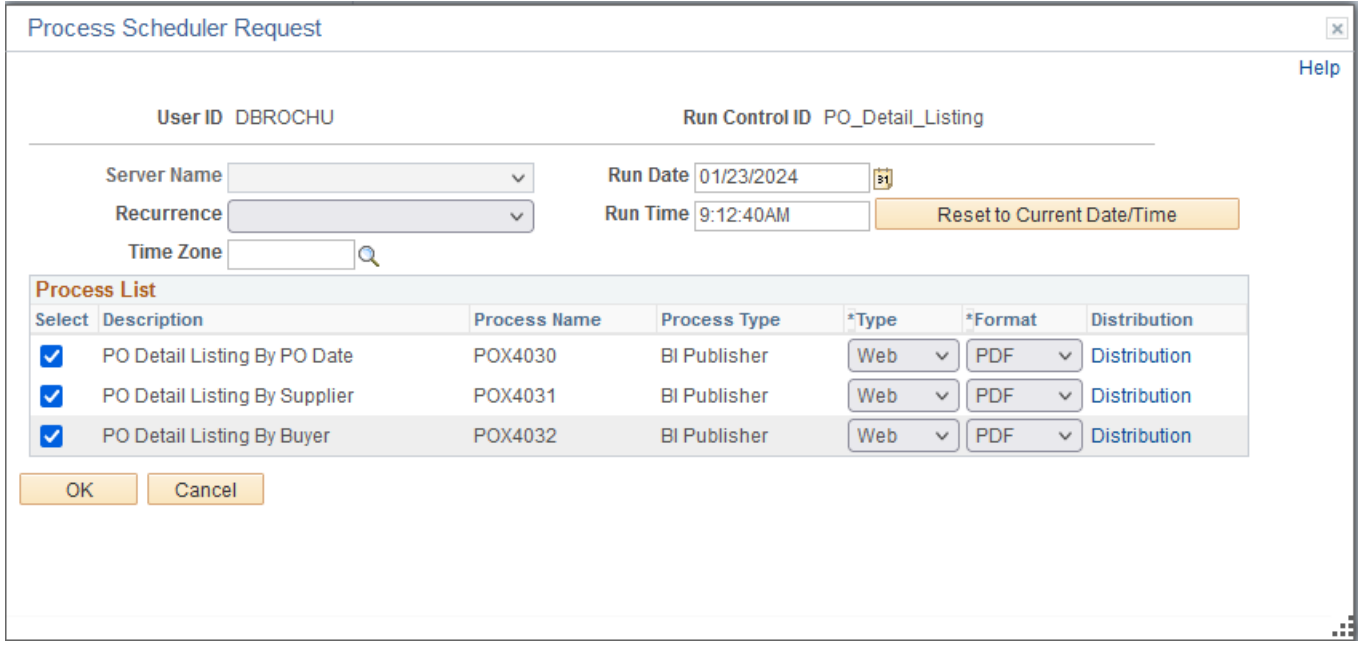

## **On the Process Scheduler Request page, select:**

- **Select –** Choose desired report (Chose one or chose all three)
- **Type -** Choose desired value Web is recommended
- **Format -** Choose desired value PDF is recommended

## **Click the OK button**

#### **The Detail Listing page displays:**

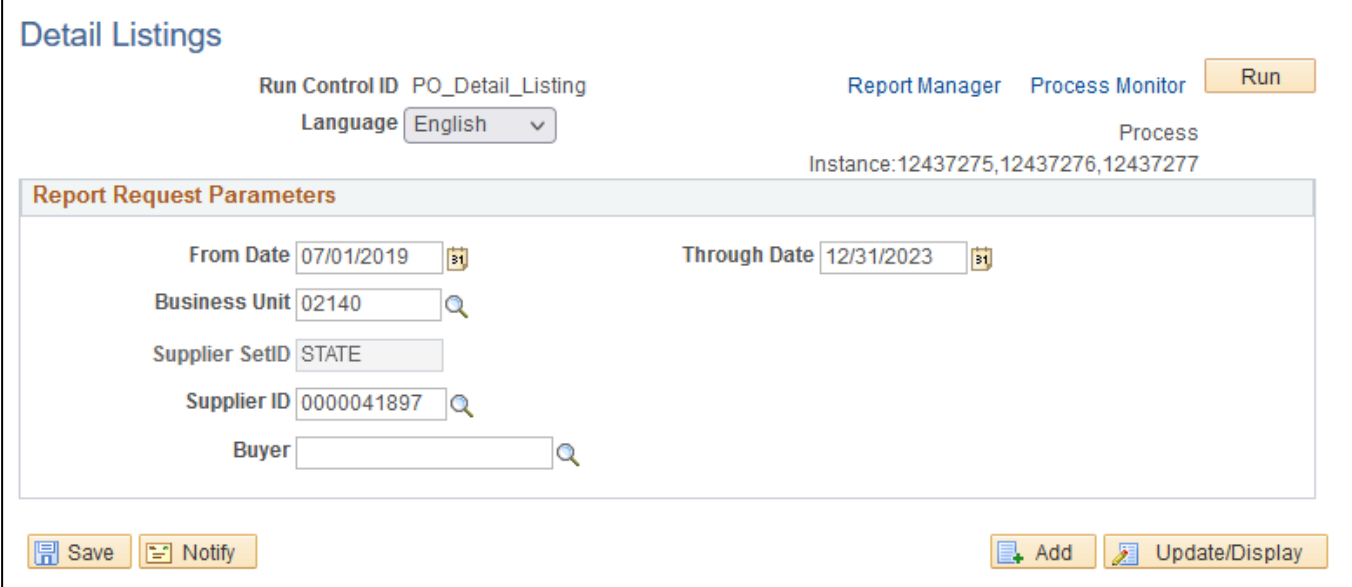

## **Click the** *Process Monitor* **link**

#### **The Process List page displays:**

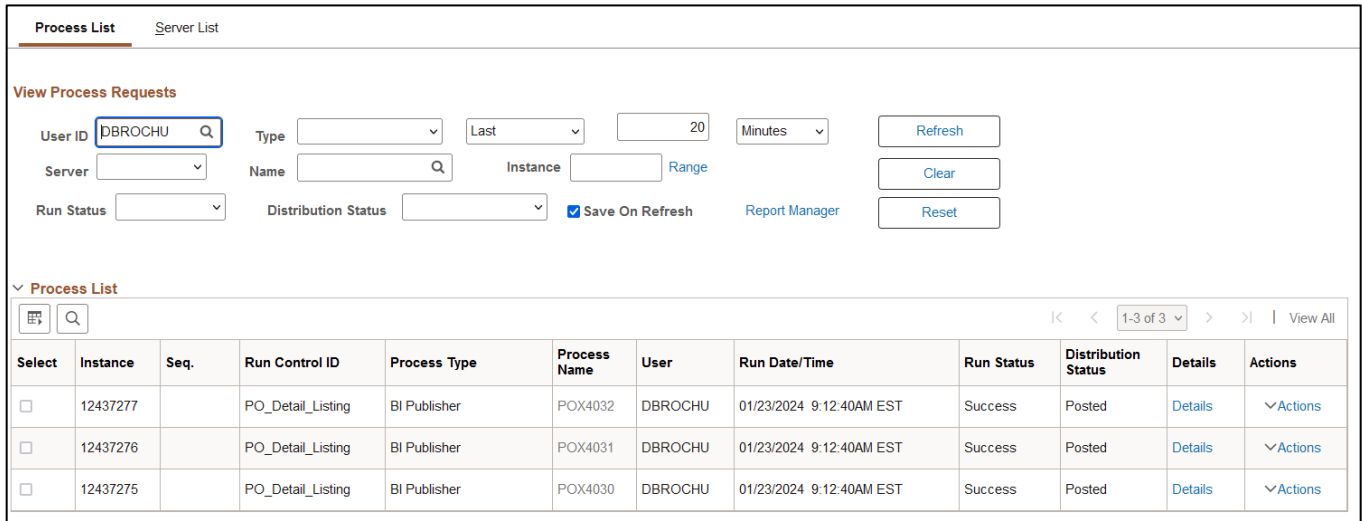

## **Click Refresh until the Run Status displays "Success" and the Distribution Status displays "Posted"**

## **Click on** *Report Manager* **link**

### **Click on the Administration tab**

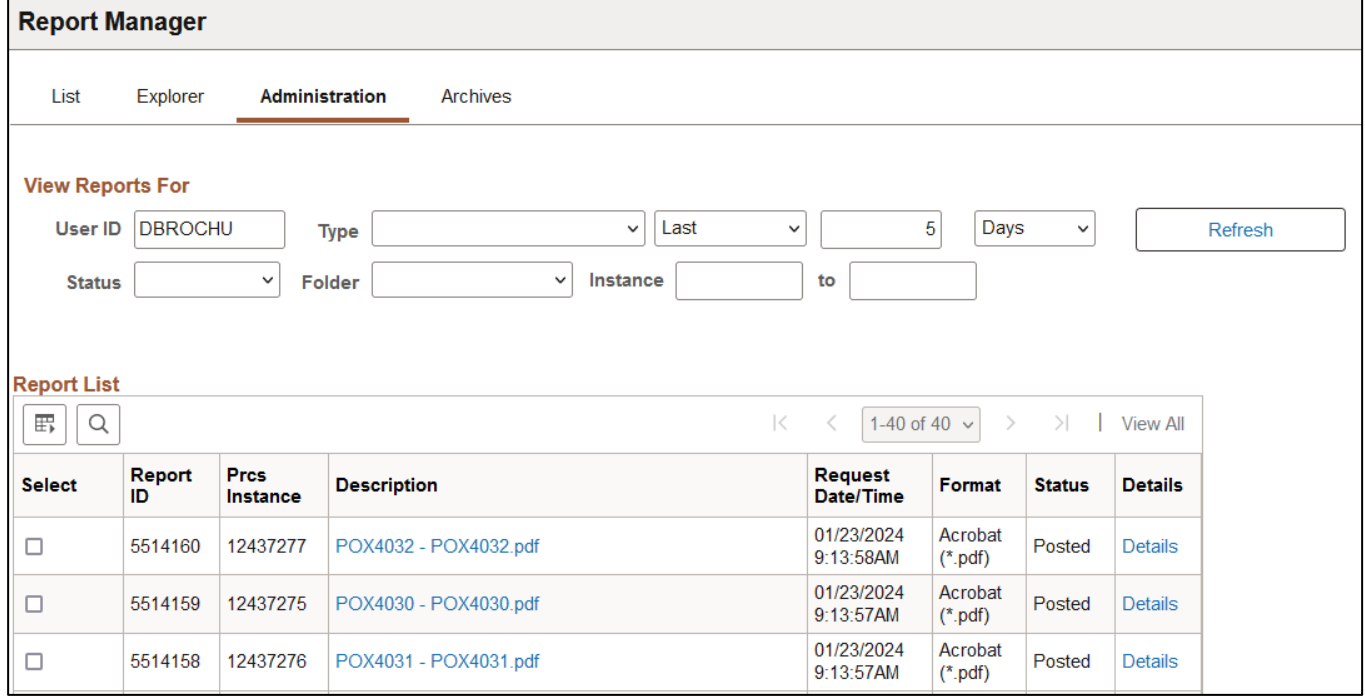

## **Click on each link** *POX403X – POX403X.pdf* **link to review your report.**

## **Example of Report Output(s):**

#### **PO Detail Listing by PO Date**

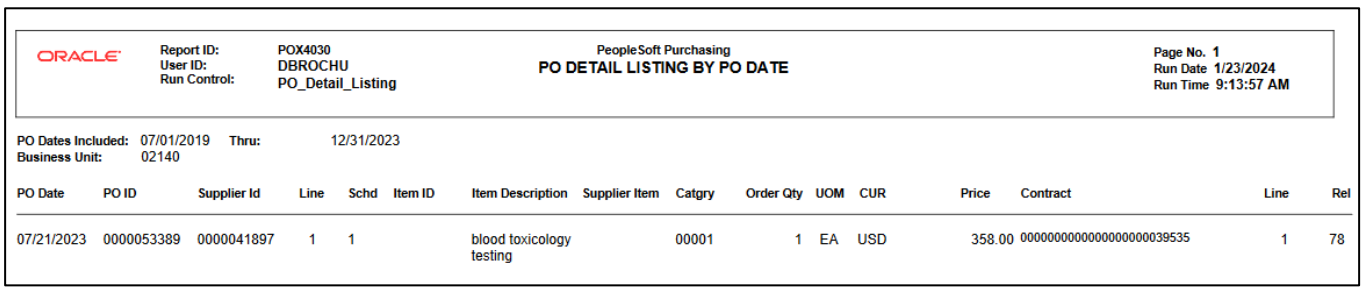

## **PO Detail Listing by Supplier**

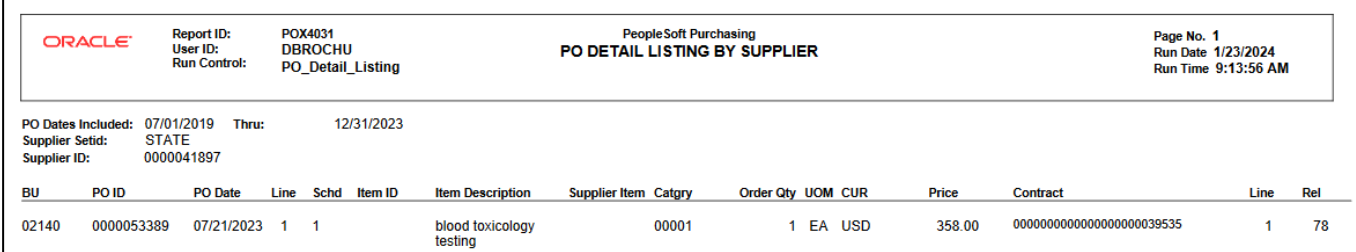

## **PO Detail Listing by Buyer**

r

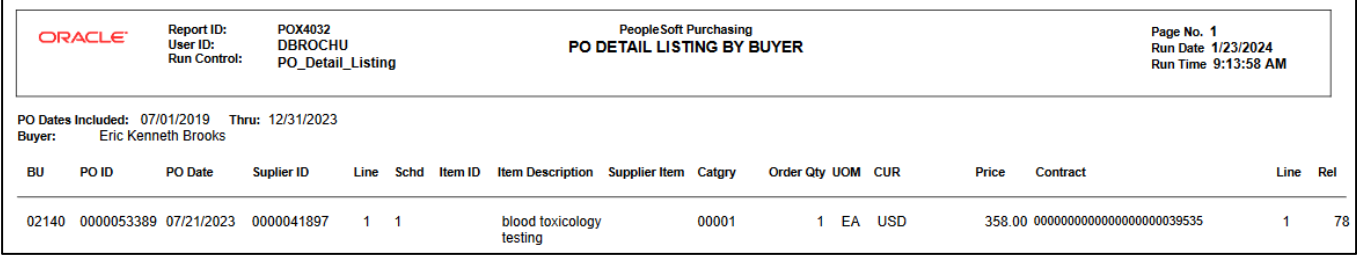

## Listings - PO Listing by PO Date/ by Supplier ID/ by Buyer/ or by Status

**Possible situations when this report should be run:** This report is used to monitor and review PO data by buyer.

Four Reports can be produced from the same run control page: PO Listing by PO Date (POX4010), PO Listing by Supplier ID (POX4011), PO Listing by Buyer (POX4012), and PO Listing by PO Status (POX4013).

**WorkCenter navigation:** Purchasing WorkCenter > Reports/Queries tab > Report / Processes pagelets > Purchase Orders > Listings

**Navigator Menu navigation:** Purchasing > Purchase Orders > Reports > Listings

#### **Click on the Add a New Value tab**

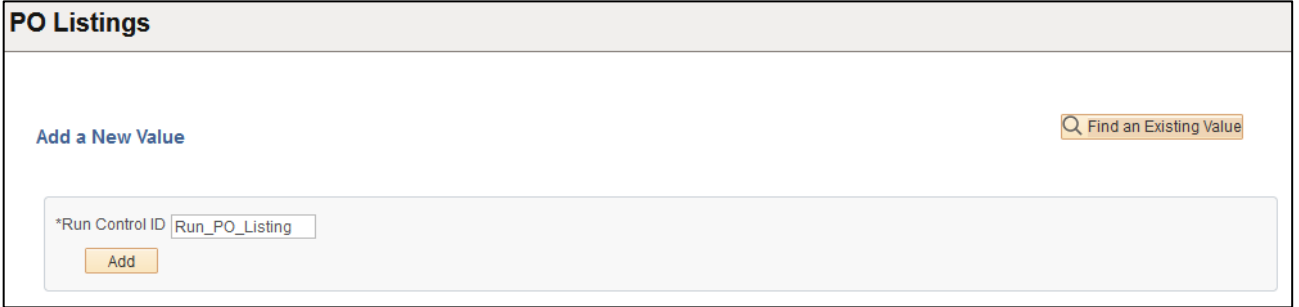

#### **Run Control Notes:**

- Select an existing Run Control ID or add a new one.
- For Reports that are run regularly, user should select a Run Control ID naming system that can be easily identified (e.g. Run POX401X)

#### **Click the Add Button. The Listings page displays:**

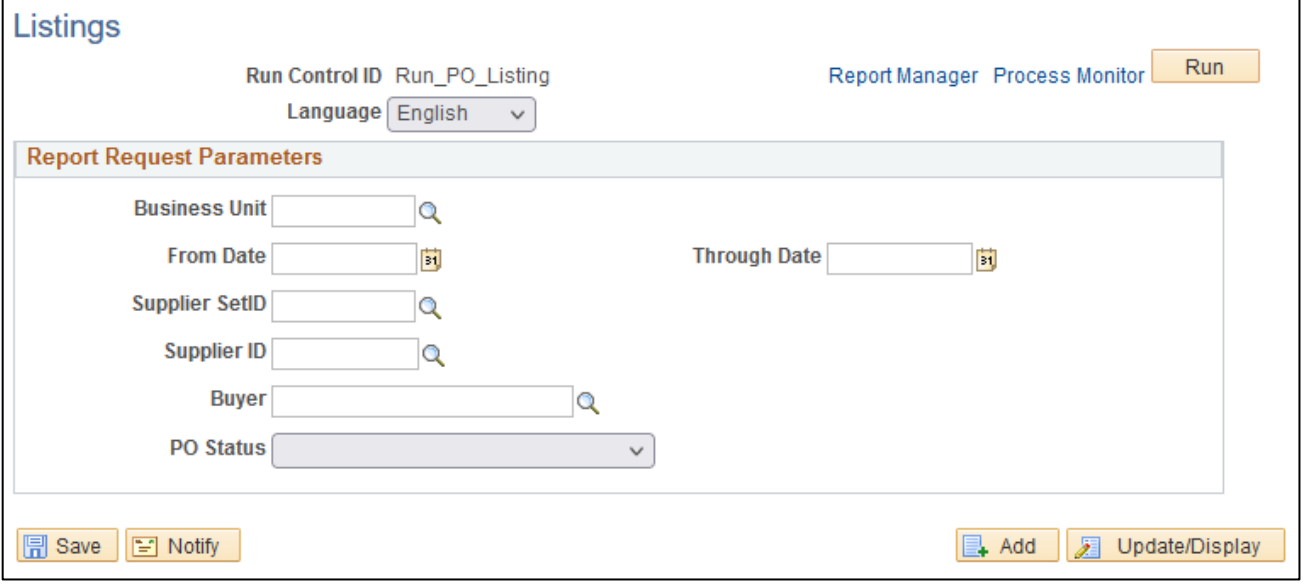

## **Enter information on the Listings page:**

- **Business Unit** Enter the Business unit; or use the magnifying glass to lookup; or leaveblank
- **From Date -** Enter the From Date; or use pop-up calendar to select
- **Through Date -** Enter the Through Date; or use pop-up calendar to select
- **Supplier SetID** Default is STATE
- **Supplier ID -** Enter the Supplier ID; or use the magnifying glass to lookup; or leave blank
- **Buyer** Enter the Buyer; or use the magnifying glass to lookup; or leave blank
- **PO Status** Use the dropdown menu to select

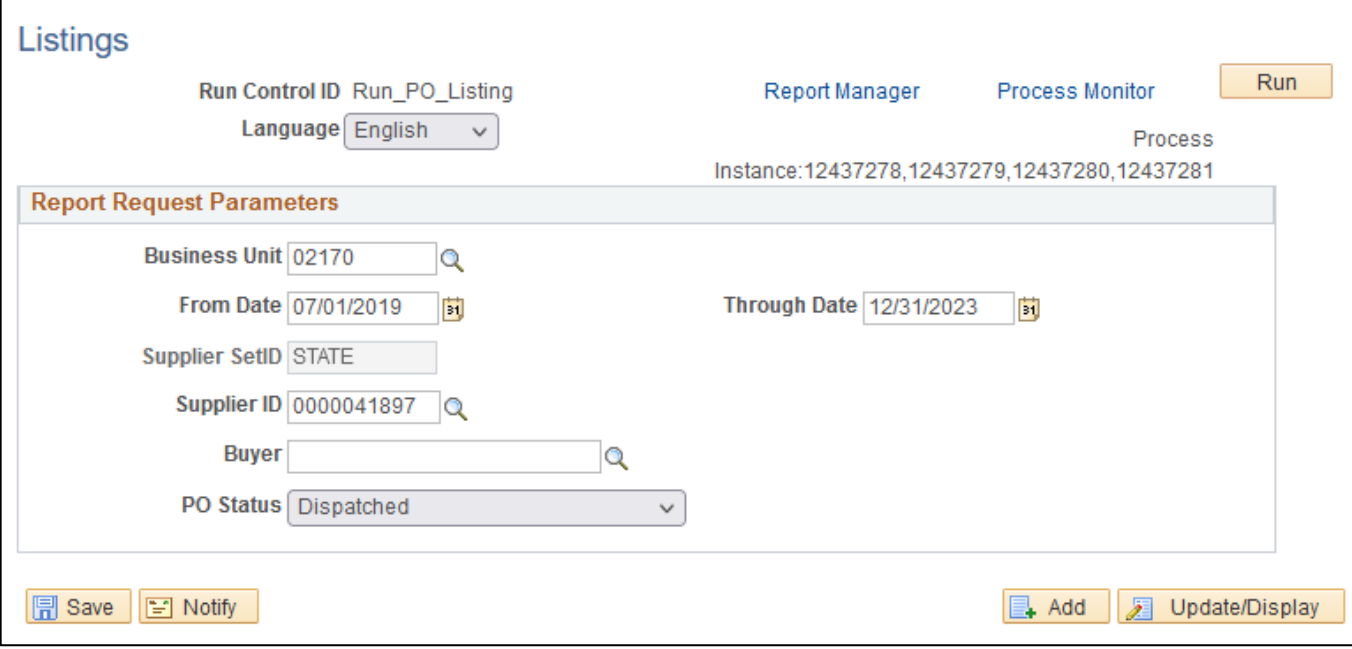

#### **Click Run button.**

#### **The Process Scheduler Request page displays:**

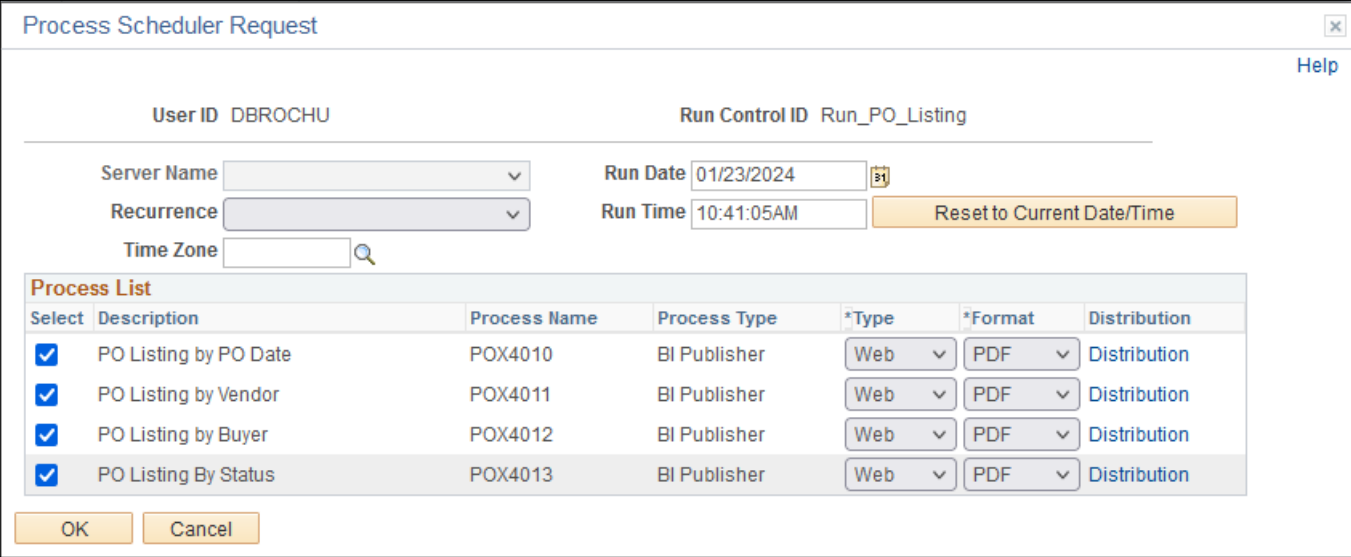

#### **On the Process Scheduler Request page, select:**

- **Select –** Choose one or ALL desired report9s) (POX401X)
- **Type -** Choose desired value Web is recommended
- **Format -** Choose desired value PDF is recommended

#### **Click the OK button**

#### **Click the** *Process Monitor* **link. The Process List page displays:**

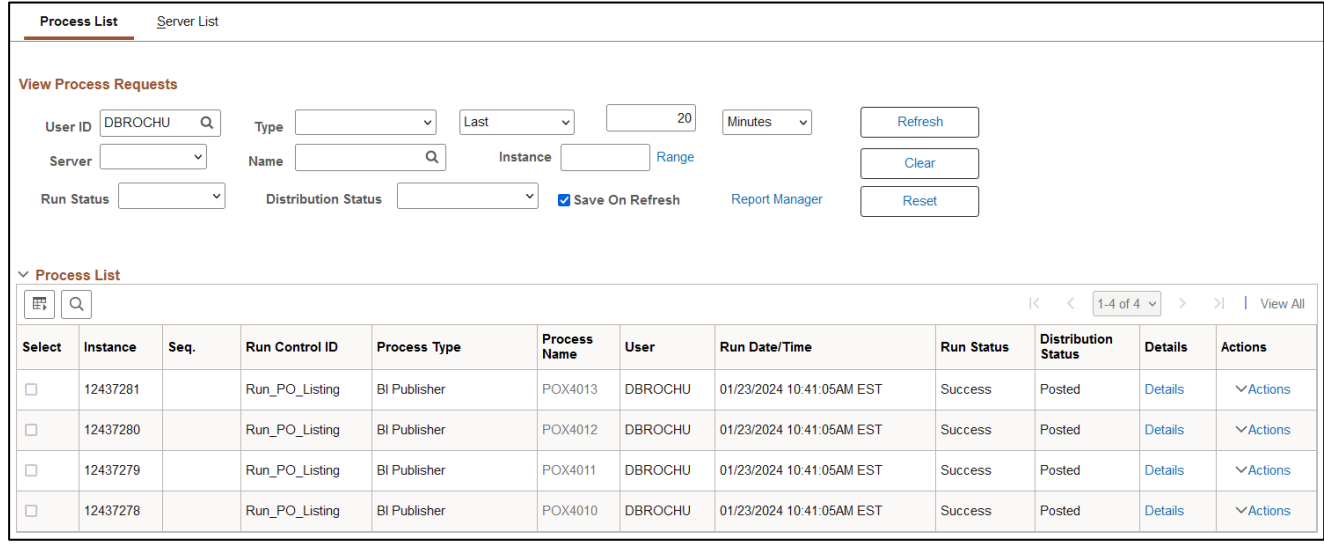

### **Click Refresh until the Run Status displays "Success" and the Distribution Status displays "Posted"**

#### **Click on** *Report Manager* **link, then Click on the Administration tab**

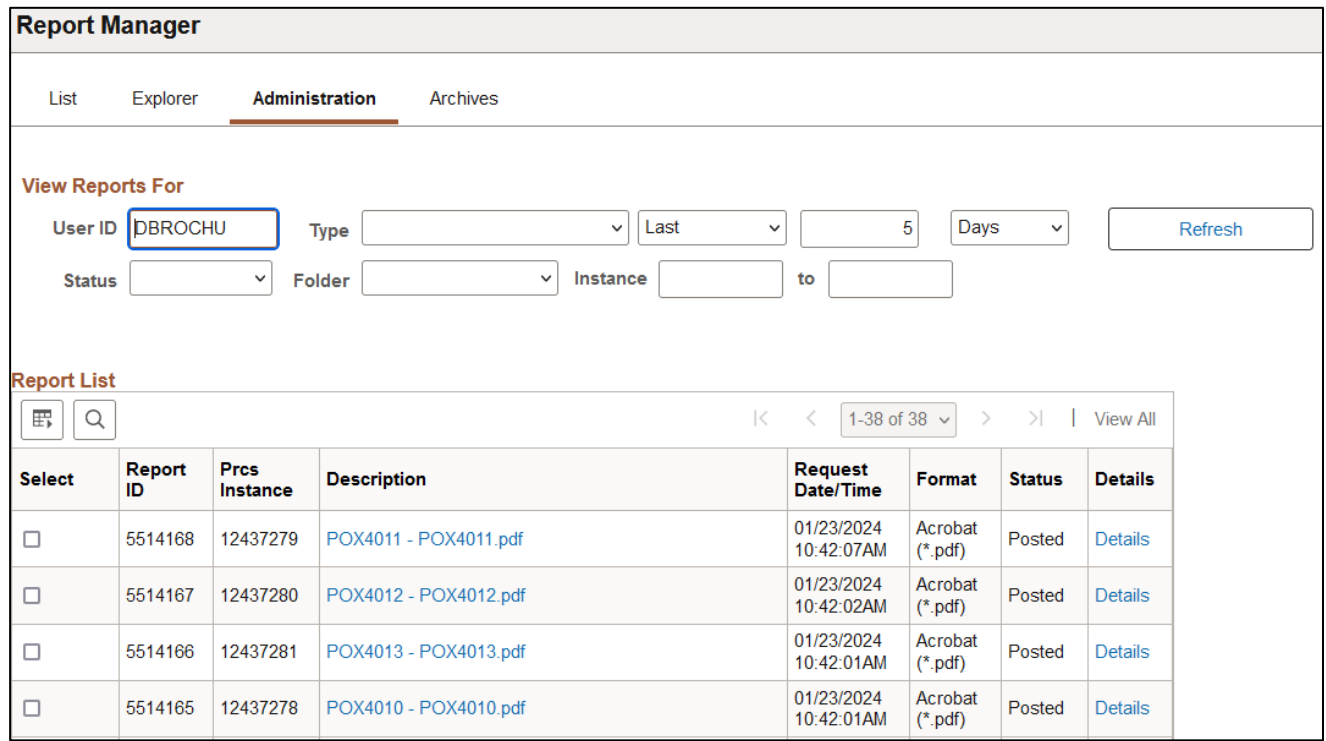

**Click on** *POX401X – POX401X.pdf* **link**

٦

## **Example of Report Output(s):**

## **PO Listing by Date**

 $\Gamma$ 

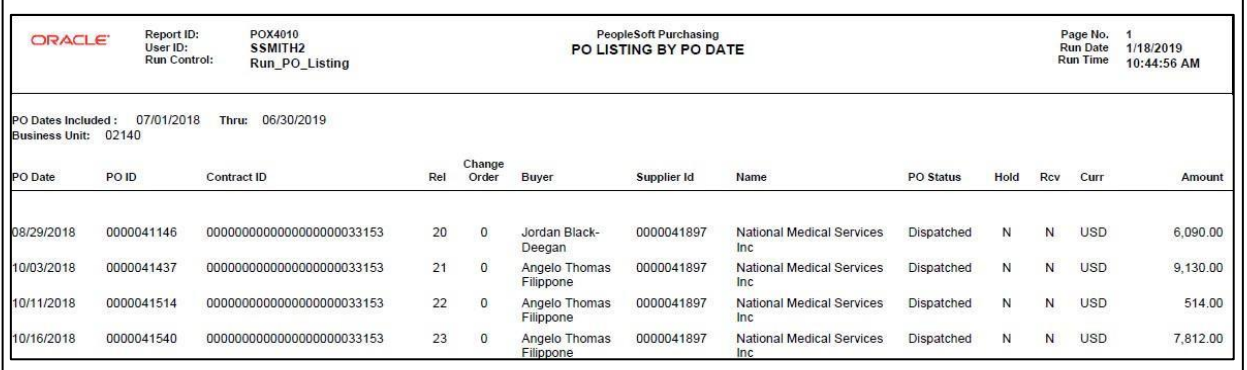

# **PO Listing by Supplier**

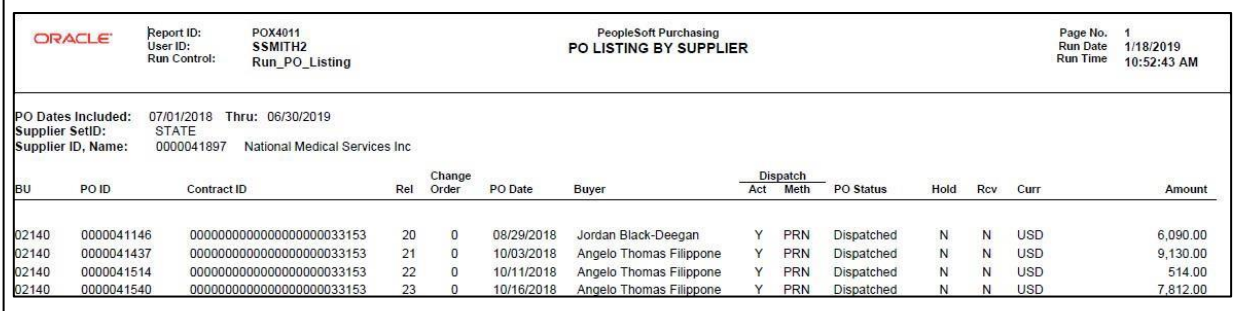

## **PO Listing by Buyer**

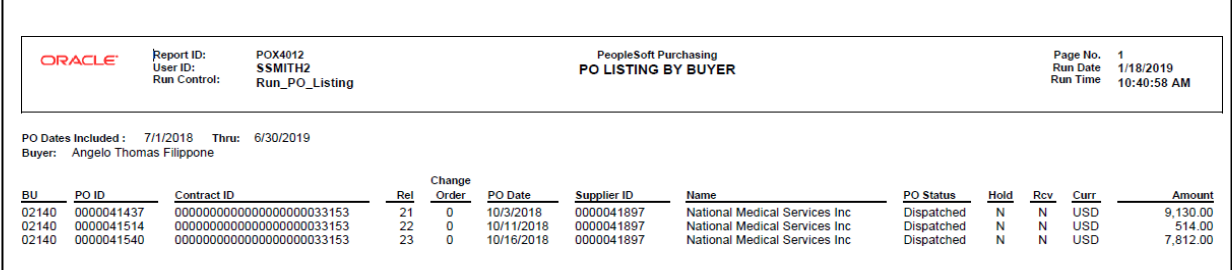

## **PO Listing by PO Status**

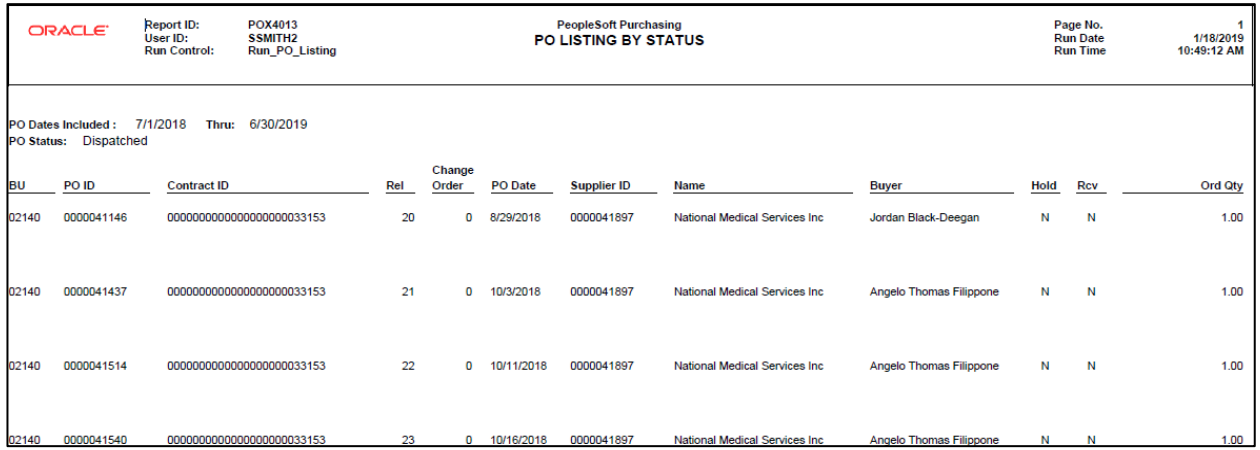

## Requisition PO / Xref (POX4100)

**Possible situations when this report should be run:** Provides a cross-reference between requisitions and the purchase orders created from those requisitions.

**WorkCenter navigation:** Purchasing WorkCenter > Reports/Queries tab > Report / Processes pagelets > Purchase Orders > Requisition/PO Xref

**Navigator Menu navigation:** Purchasing > Purchase Orders > Reports > Requisition/PO Xref

#### **Click on the Add a New Value tab**

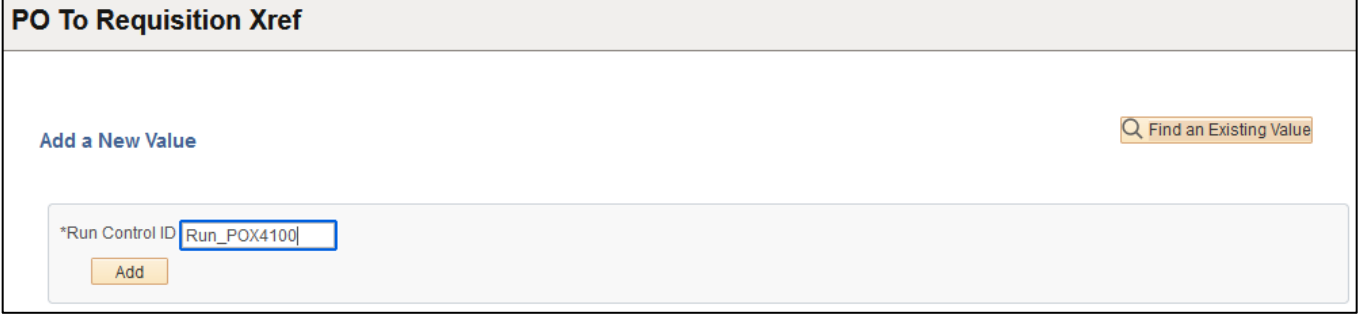

#### **Run Control Notes:**

- Select an existing Run Control ID or add a new one.
- For Reports that are run regularly, user should select a Run Control ID naming system that can be easily identified (e.g. Run\_POX4100)

#### **Click the Add Button**

#### **The Requisition/PO Xref page displays:**

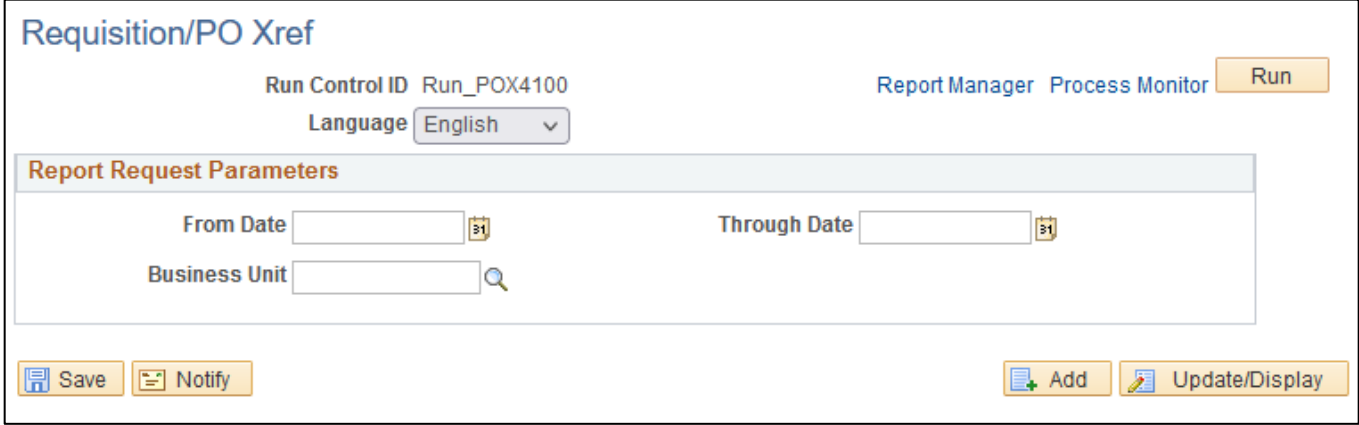

#### **Enter information on the Requisition/PO Xref page:**

- **From Date -** Enter date; or use pop-up calendar to select
- **Through Date -** Enter Date; or use pop-up calendar to select
- **Business Unit** Enter the Business unit; or use the lookup to select

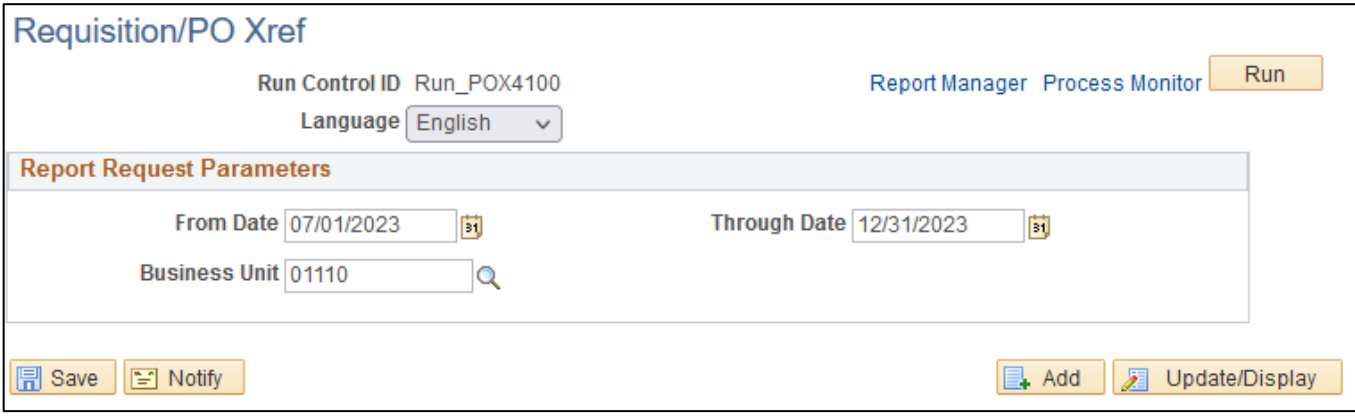

## **Click Save button**

### **Click Run button**

#### **The Process Scheduler Request page displays:**

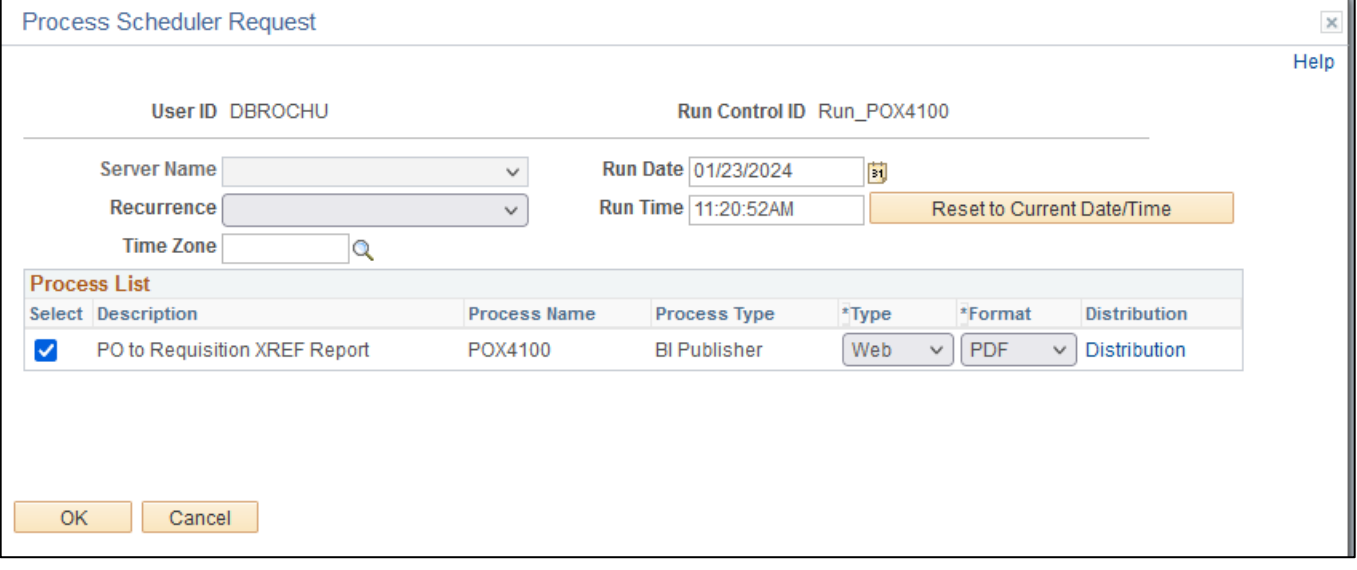

#### **On the Process Scheduler Request page, select:**

- **Type -** Choose desired value Web is recommended
- **Format -** Choose desired value PDF is recommended

#### **Click the OK button**

### **The Requisition/PO Xfer page displays:**

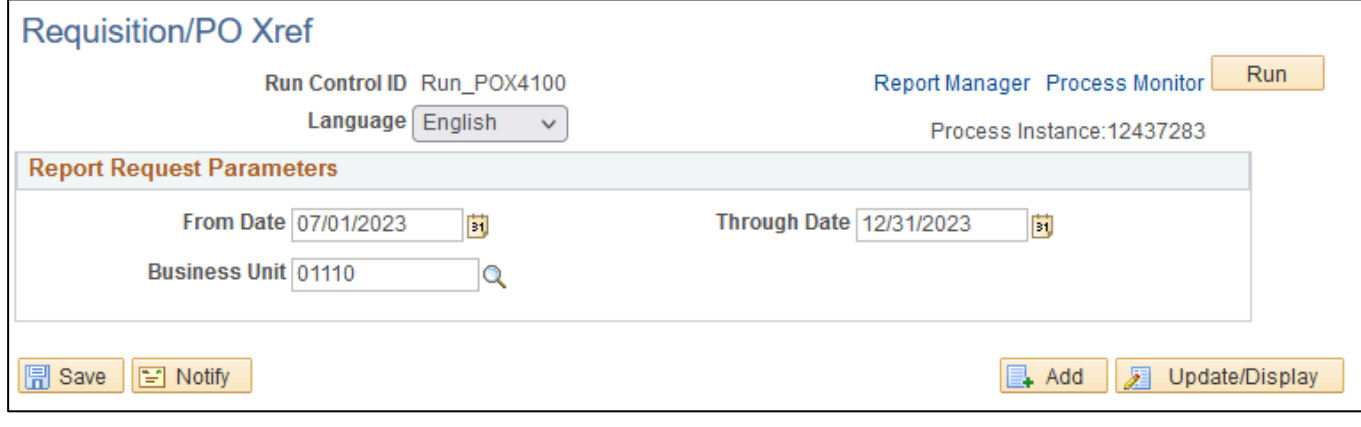

#### **Click the** *Process Monitor* **link**

#### **The Process List page displays:**

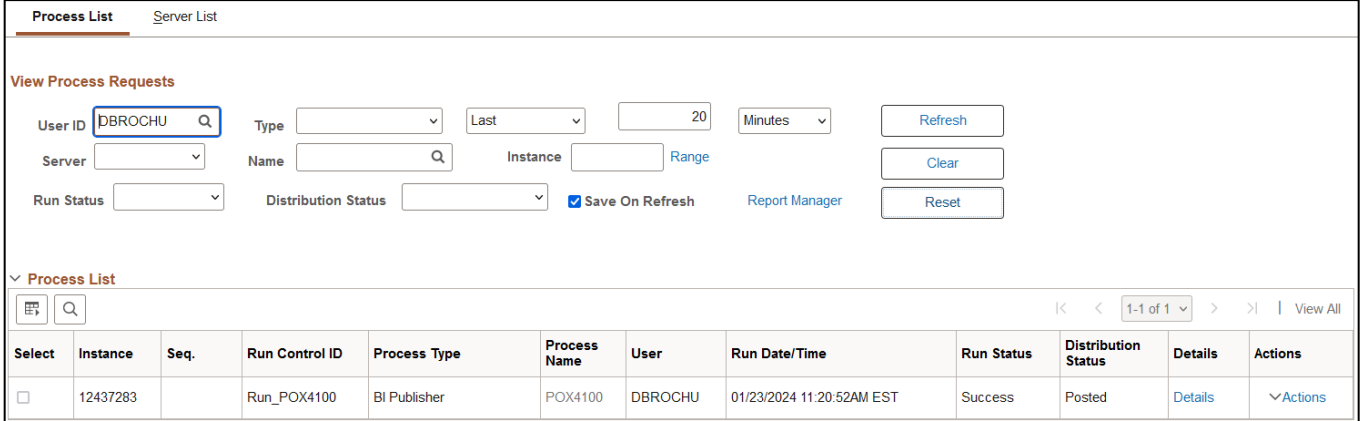

## **Click Refresh until the Run Status displays "Success" and the Distribution Status displays "Posted"**

#### **Report Manager** Explorer Administration List Archives **View Reports For** User ID | DBROCHU  $\vee$  | Last  $\vert 5 \vert$ Days  $\checkmark$ **Type**  $\checkmark$ Refresh **Status** Folder  $\vee$ Instance to **Report List** 1-39 of 39  $\sim$  $\mid<$ View All 野 Q  $>$ | Report Prcs Request **Select Details Description** Format **Status** ID Instance Date/Time 01/23/2024 Acrobat  $\Box$ 5514171 12437283 POX4100 - POX4100.pdf Posted Details 11:22:07AM  $(*pdf)$

#### **Click on** *Report Manager* **link, then Click on the Administration tab**

**Click on** *POX4100 – POX4100.pdf* **link**

## **Example of Report Output**

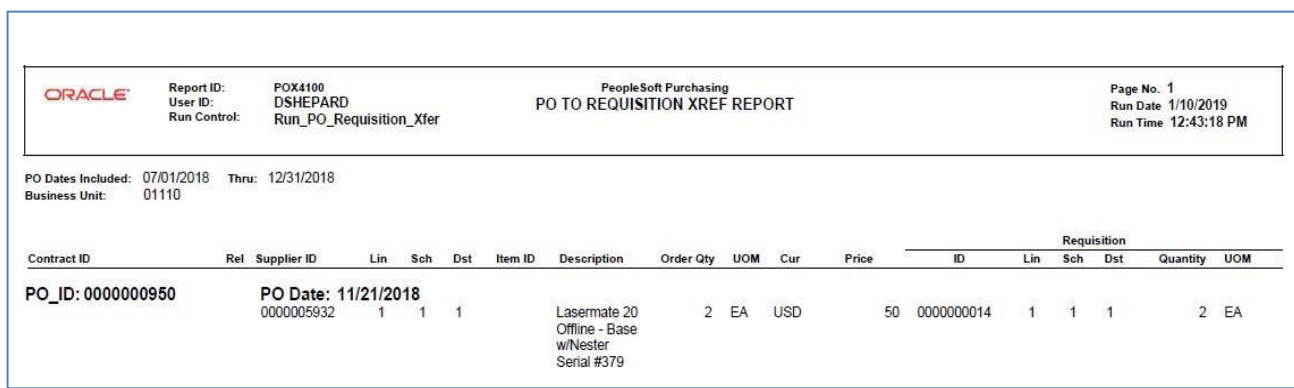

## Dispatch POs (POXMLP)

**Possible situations when this report should be run:** This report provides the ability to dispatch purchase orders individually or in volume. A purchase order must have a status of Approved and have passed the commitment control budget check to be eligible for dispatch.

**WorkCenter navigation:** Purchasing WorkCenter > Reports/Queries tab > Report / Processes pagelets > Purchase Orders > Dispatch POs

**Navigator Menu navigation:** Purchasing > Purchase Orders > Dispatch POs

#### **Click on the Add a New Value tab**

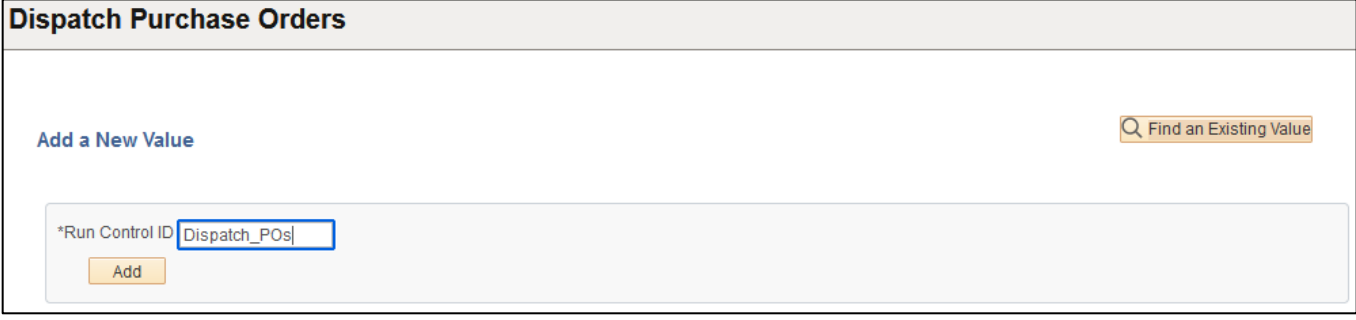

#### **Run Control Notes:**

- Select an existing Run Control ID or add a new one.
- For Reports that are run regularly, user should select a Run Control ID naming system that can be easily identified (e.g. Run\_POXMLP)

#### **Click the Add Button**

#### **The Dispatch POs page displays:**

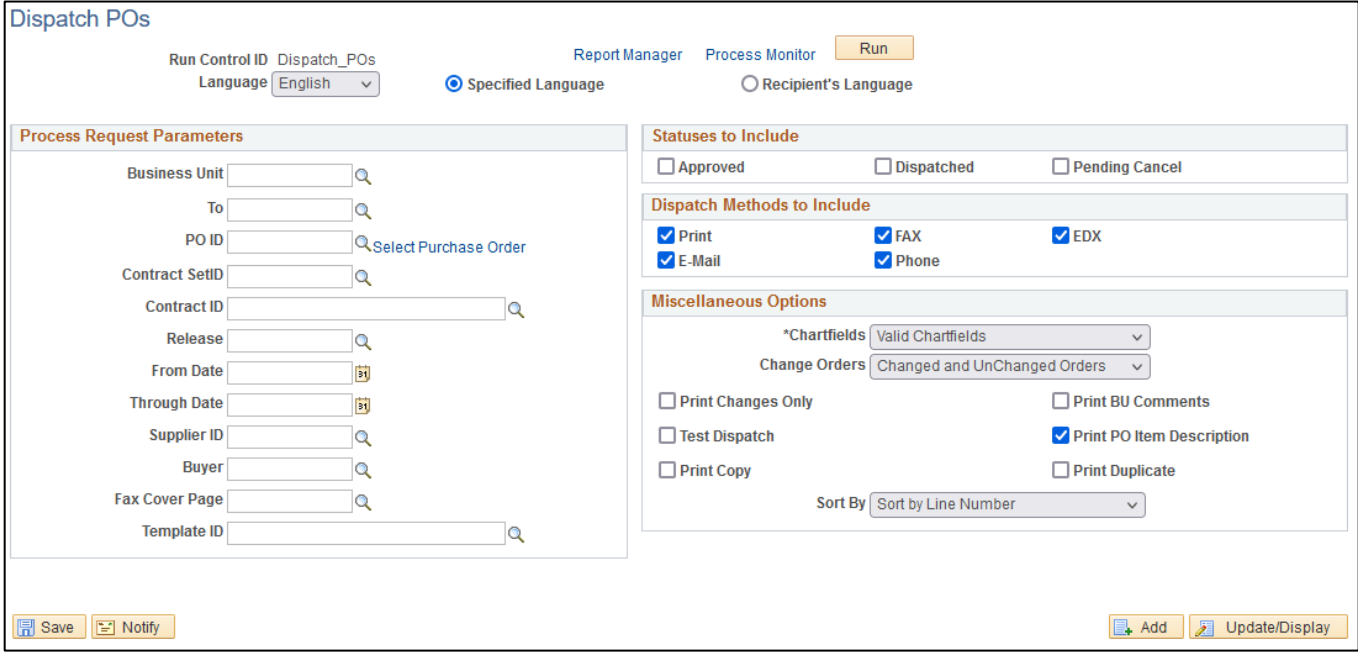

#### **Enter information on the Dispatch POs page:**

#### **Process Request Parameters:**

- **Business Unit** Enter the Business unit; or use the lookup to select; or leave blank
- **To –** Enter the "To" Business unit; or use the lookup to select; or leave blank
- **PO ID** Enter the PO ID; or use the lookup to select (entry will gray out Contract SetID, Contract ID, Release, From Date, Through Date, Supplier ID and Buyer and all the Statuses to Include fields).
- **Contract SetID -** Enter the Contract SetID; or use the lookup to select; or leave blank
- **Contract ID** Enter the Contract ID; or use the lookup to select; or leave blank
- **Release** Enter the Release; or use the lookup to select; or leave blank
- **From Date -** Enter desired From Date To; or use pop-up calendar to select
- **Through Date -** Enter desired Through Date To; or use pop-up calendar toselect
- **Supplier ID -** Enter the Supplier ID; or use the lookup to select; or leave blank
- **Buyer -** Use the lookup to select; or leave blank
- **Fax Cover Page -** Use the lookup to selec;t or leave blank
- **Template ID -** Use the lookup to select; or leave blank

**Statuses to Include** – Select the desired Statuses; or leave blank

#### **Dispatch Methods to Include - Select the desired Dispatch Methods to Include**

#### **Miscellaneous Options:**

- **Chartfields** Choose from the drop-down the type of chartfields
- **Change Orders** Choose from the drop down the type of Change Orders
- **Print Changes Only** Check if you want to include; or leave blank
- **Test Dispatch** Check if you want to include; or leave blank
- **Print Copy** Check if you want to include; or leave blank
- **Print BU Comments** Check if you want to include; or leave blank
- **Print PO Item description** Default option checked
- **Print Duplicate** Check if you want to include or leave blank
- **Sort by** Choose from the drop down how the report is to be sorted, default value is Sort by Line Number

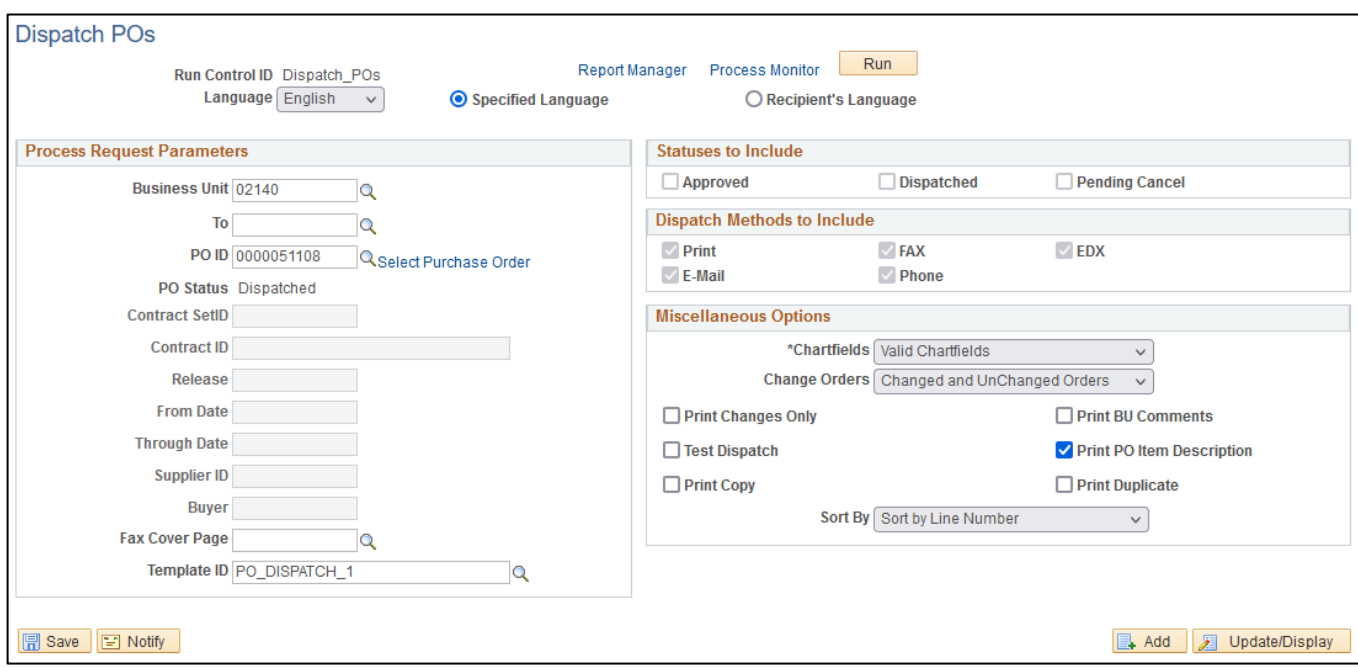

#### **Click Save button**

#### **Click Run button**

## **The Process Scheduler Request page displays:**

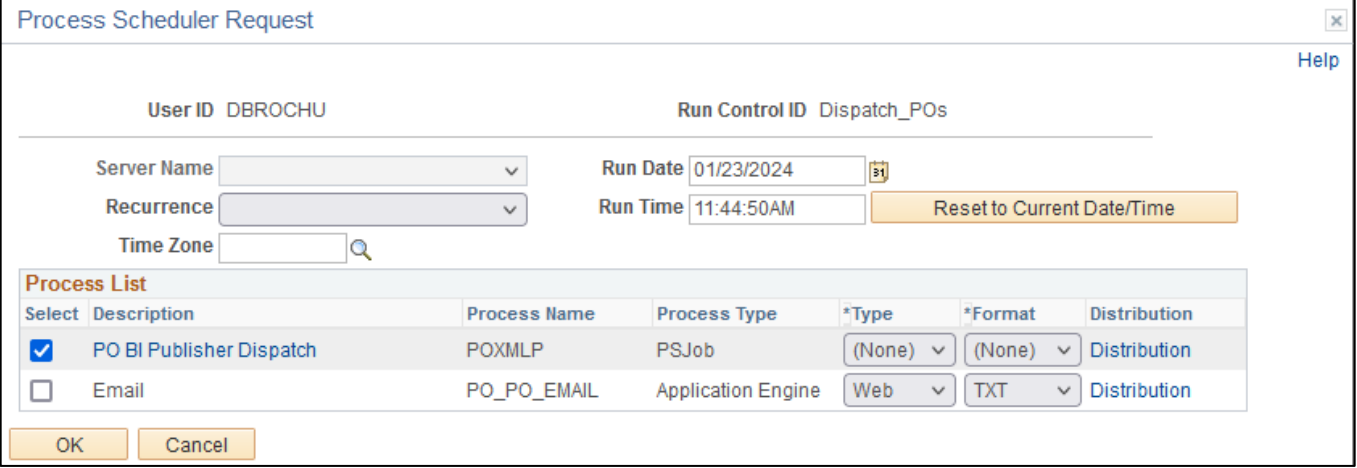

#### **On the Process Scheduler Request page, select:**

- **Type -** Choose desired value (None) is recommended
- **Format -** Choose desired value (None) is recommended

#### **Click the OK button**

### **The Dispatch POs page displays with your Process Instance**

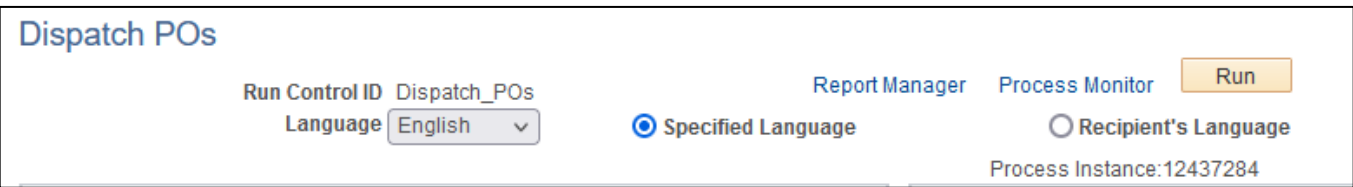

#### **Click the** *Process Monitor* **link**

#### **The Process List page displays:**

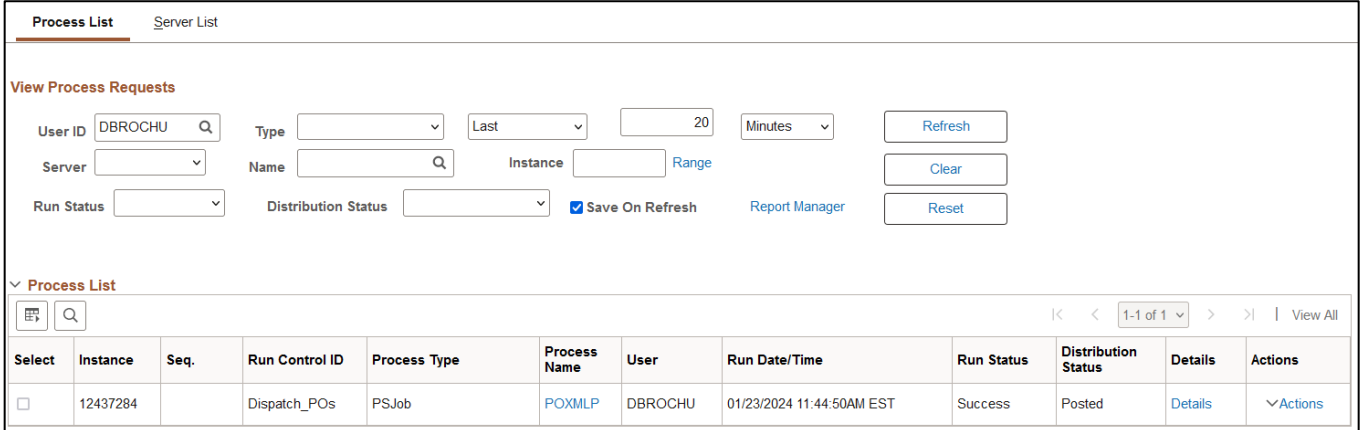

## **Click on** *Report Manager* **link, then Click on the Administration tab**

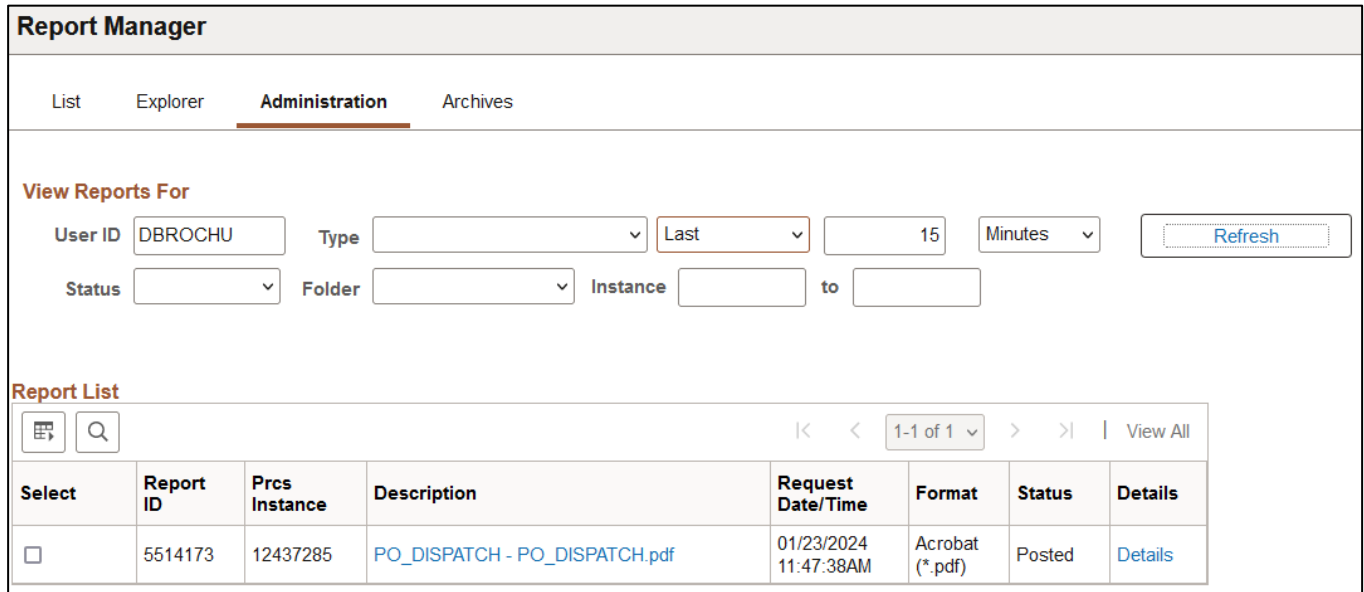

**Click on** *PO\_DISPATCH – PO\_DISPATCH.pdf* **link**

## **Example of Report Output**

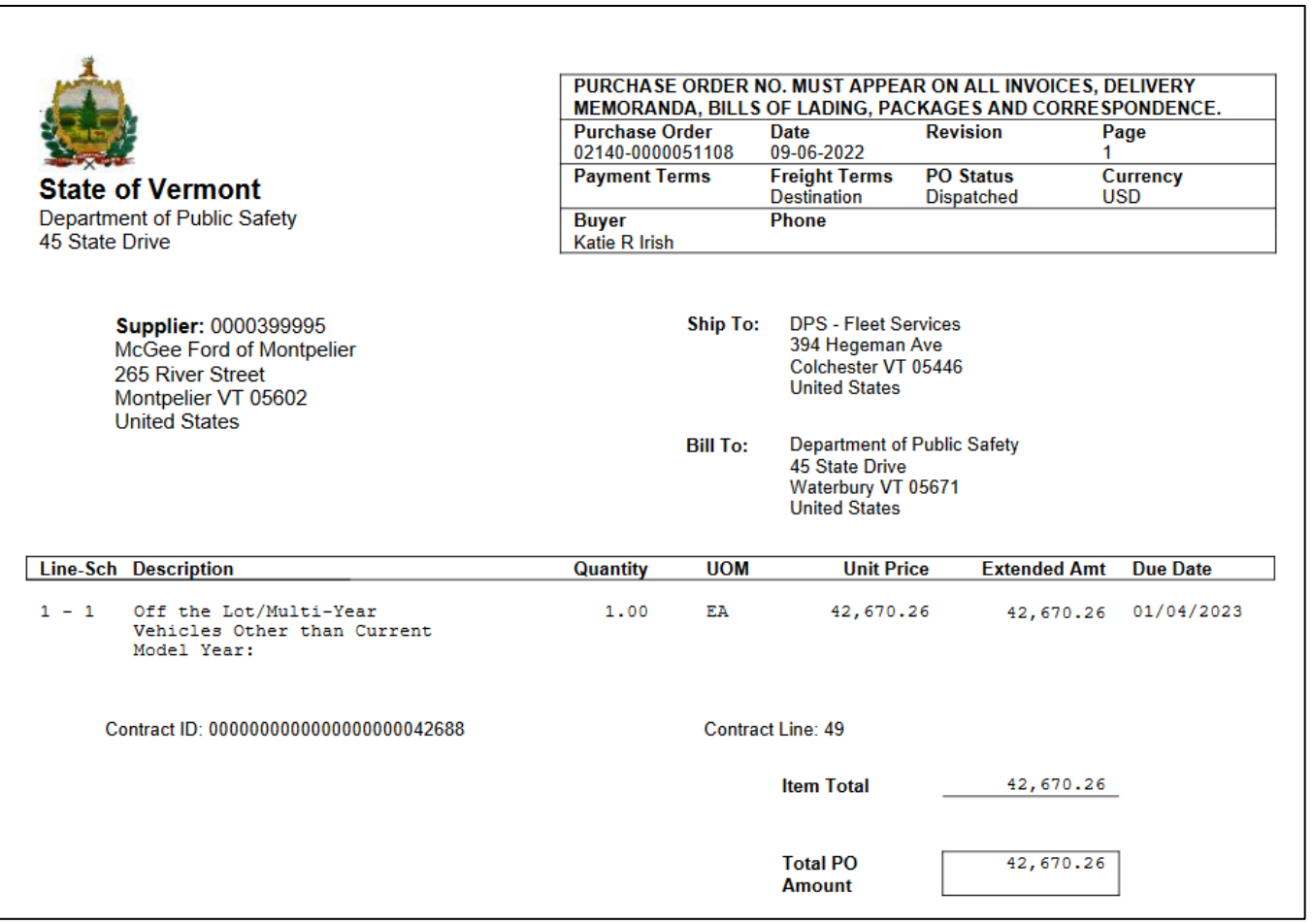

## Schedule Listings – By PO Date/ by Supplier/ or by Buyer

**Possible situations when this report should be run:** This report provides purchase order schedule information such as ship to and due date sorted by purchase order date.

Three reports can be produced from the same run control page: Schedule Listings by PO Date (POX4040), Schedule Listings by Supplier (POX4041), and Schedule Listings by Buyer (POX4042).

**Navigator Menu navigation:** Purchasing > Purchase Orders > Reports > Schedule Listings

#### **Click on the Add a New Value tab**

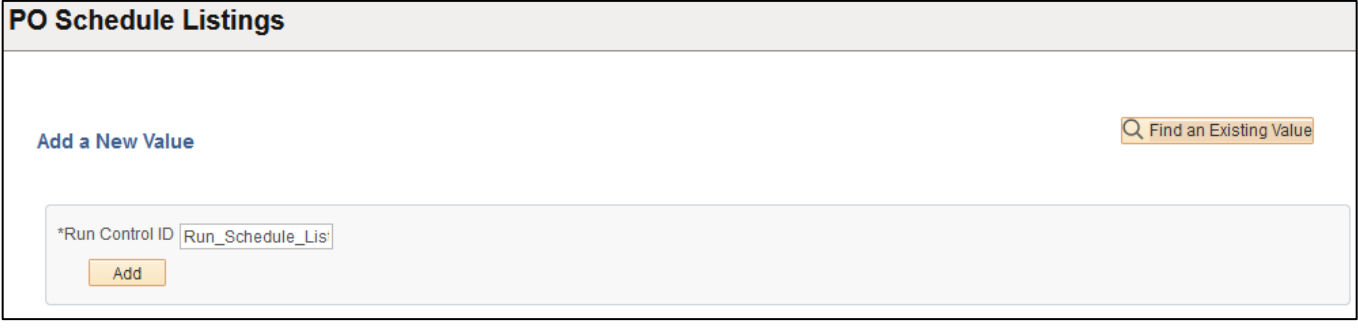

#### **Run Control Notes:**

- Select an existing Run Control ID or add a new one.
- For Reports that are run regularly, user should select a Run Control ID naming system that can be easily identified (e.g. Run\_POX404X)

#### **Click the Add Button**

#### **The Schedule Listings page displays:**

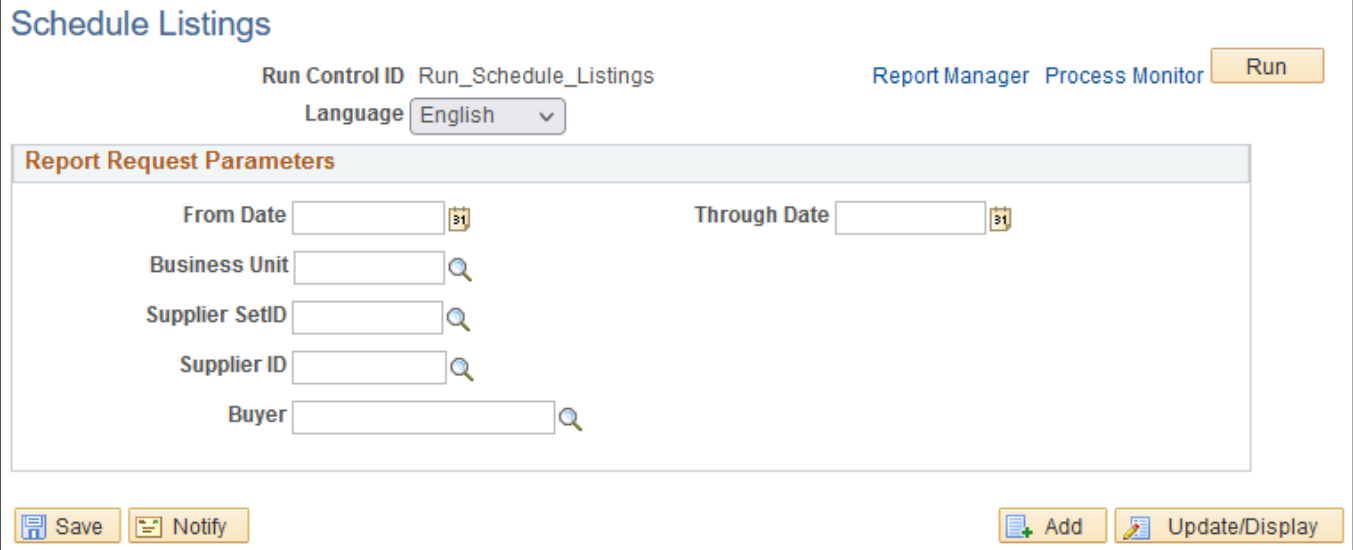

#### **Enter information on the Schedule Listings page:**

- **From Date -** Enter desired From Date To; or use pop-up calendar to select
- **Through Date -** Enter desired Through Date To; or use pop-up calendar toselect
- **Business Unit** Enter the Business unit; or use the lookup to select; or leave blank
- **Supplier SetID** Default is STATE
- **Supplier ID -** Enter the Supplier ID; or use the lookup to select; or leave blank
- **Buyer -** Use the lookup to select; or leave blank

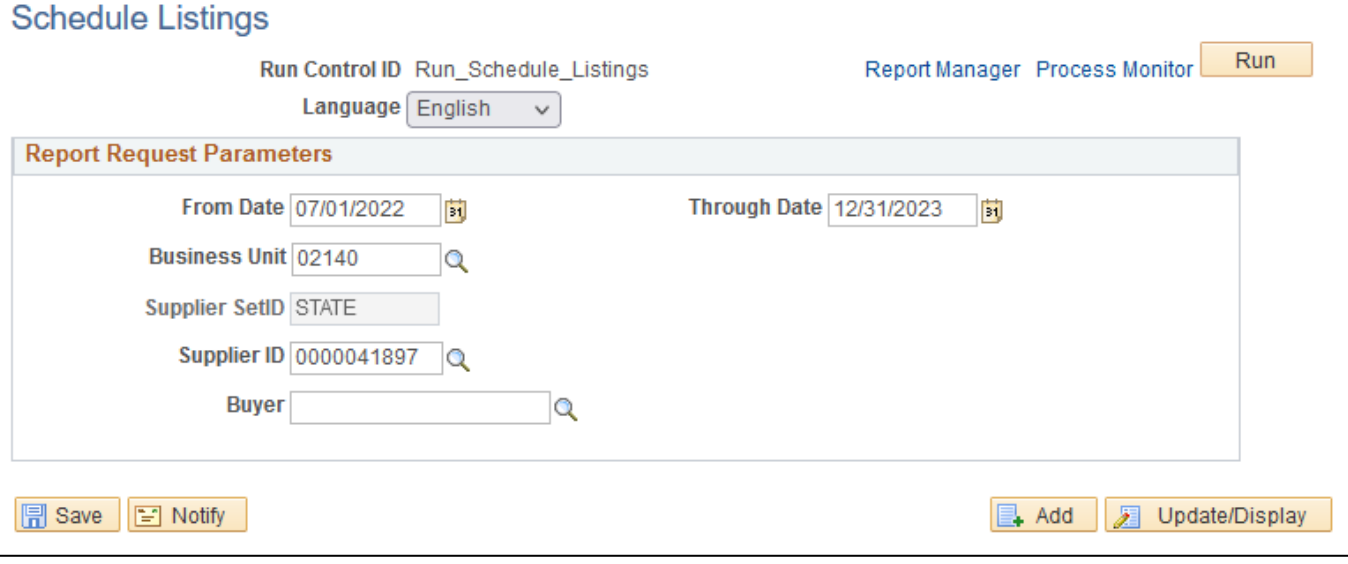

#### **Click Save button**

#### **Click Run button**

#### **The Process Scheduler Request page displays:**

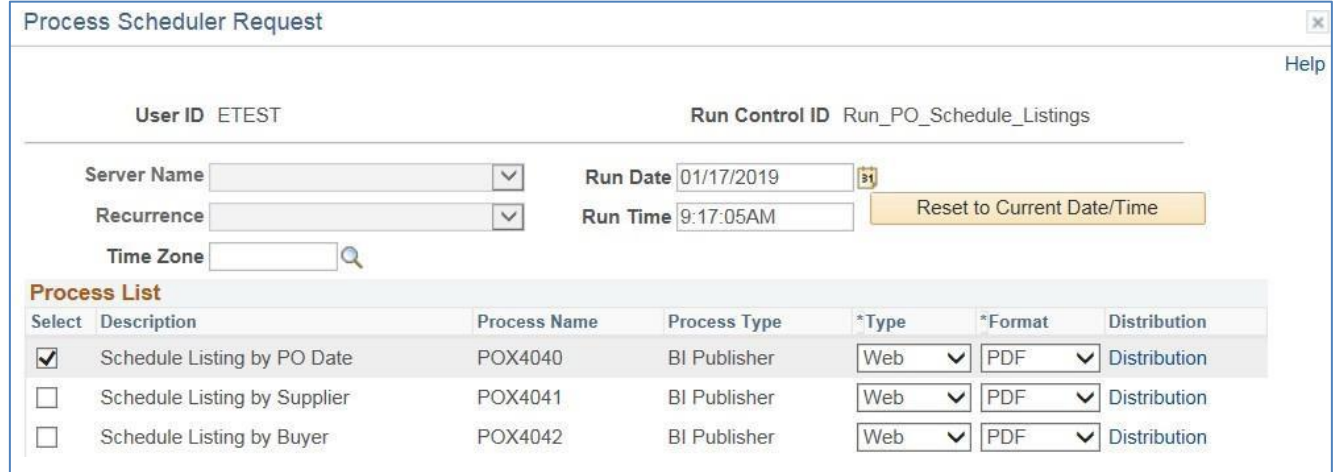

#### **On the Process Scheduler Request page, select:**

- **Select** Click the box for Schedule Listing (select whatever reports you need)
- **Type -** Choose desired value Web is recommended
- **Format -** Choose desired value PDF is recommended

#### **Click the OK button**

**The Schedule Listings page displays your Process Instance(s) depending on what reports you chose to run.**

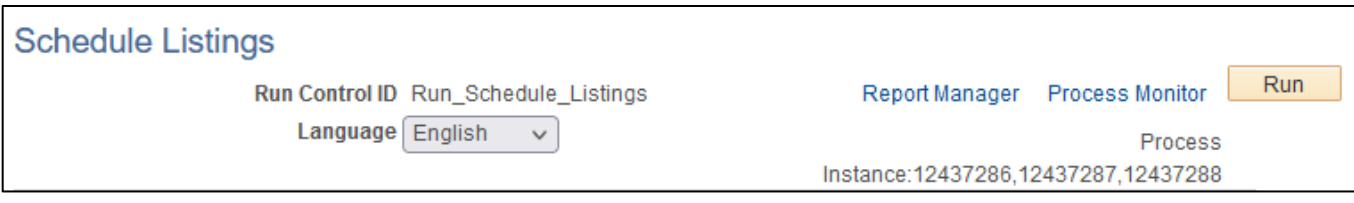

#### **Click the** *Process Monitor* **link**

### **The Process List page displays:**

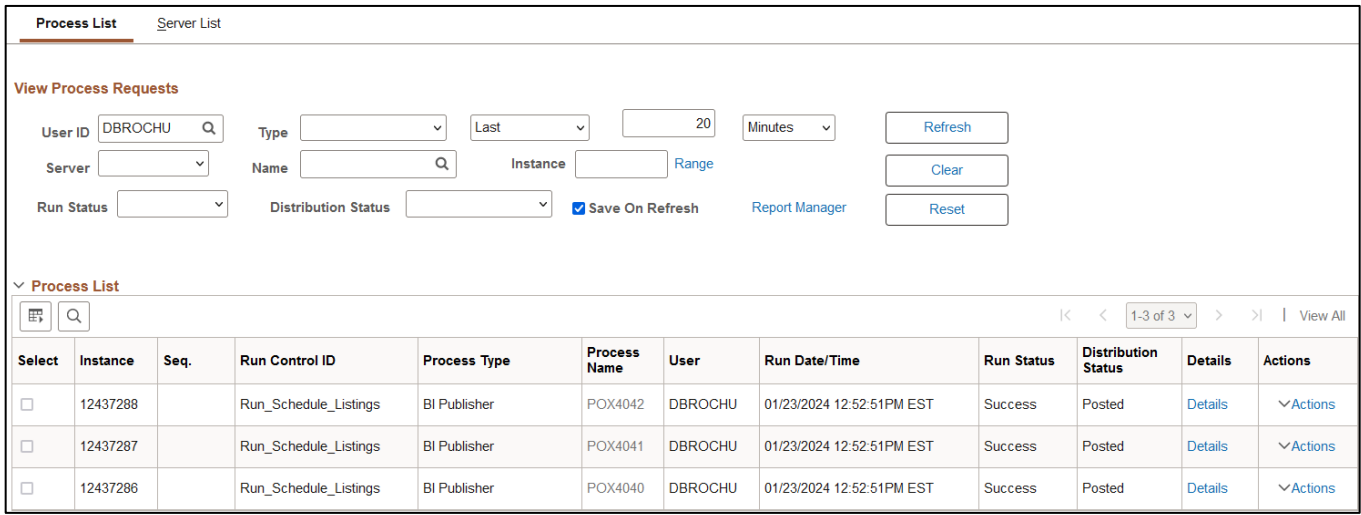

## **Click Refresh until the Run Status displays "Success" and the Distribution Status displays "Posted"**

### **Click on** *Report Manager* **link, then Click on the Administration tab**

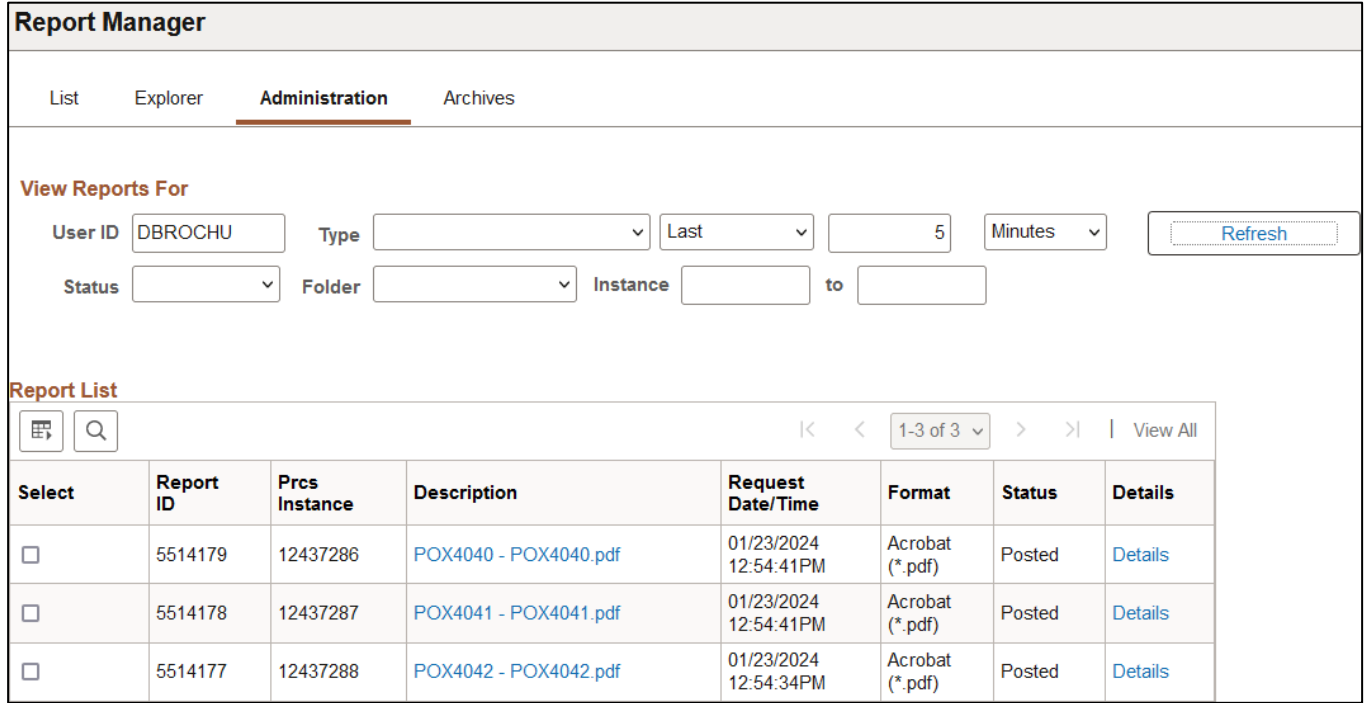

## **Click on** *POX404X – POX404X.pdf* **link**

## **Example of Report Output(s):**

## **PO Schedule Listing by PO Date**

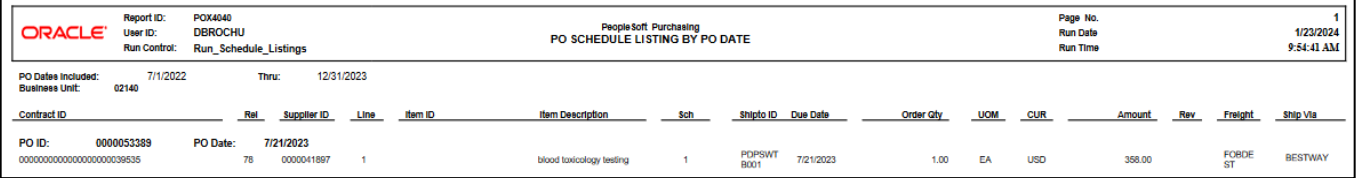

### **PO Schedule Listing by Supplier**

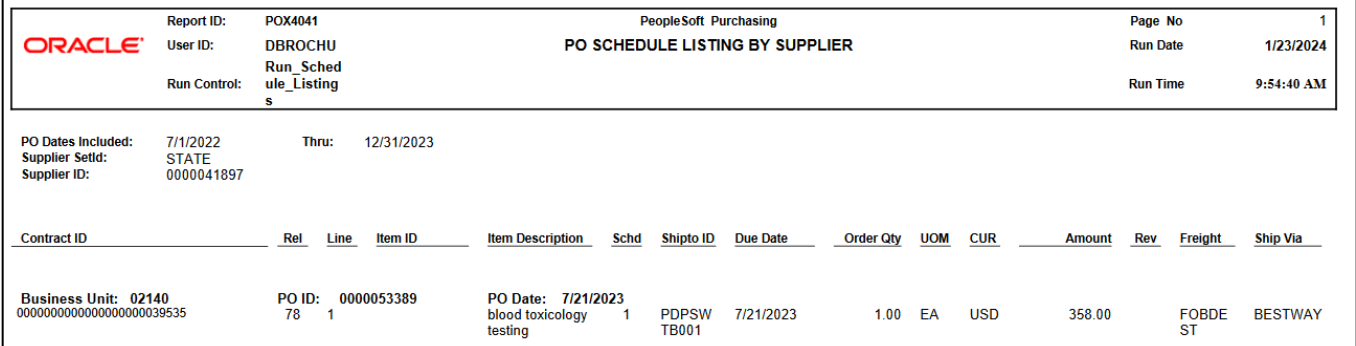

## **PO Schedule Listing by Buyer**

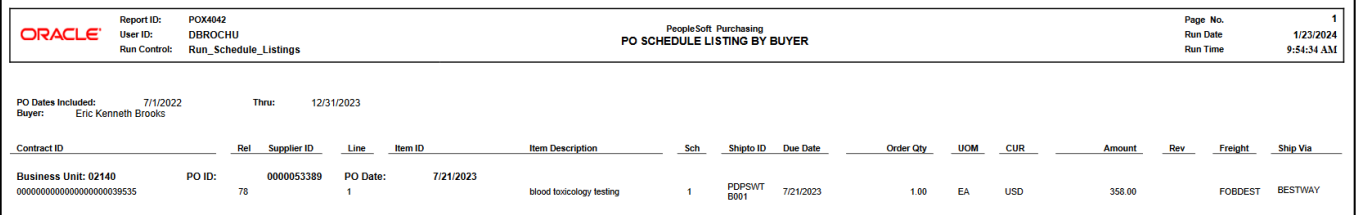

## Activity (POPO009)

**Possible situations when this report should be run:** This report lists purchase order activity for the purchasing business unit, GL business unit, department, and dates that you select. Reviewing this report enables you to perform comparisons and resolve discrepancies proactively.

**Navigator Menu navigation:** Purchasing > Purchase Orders > Reports > Activity

### **Click on the Add a New Value tab**

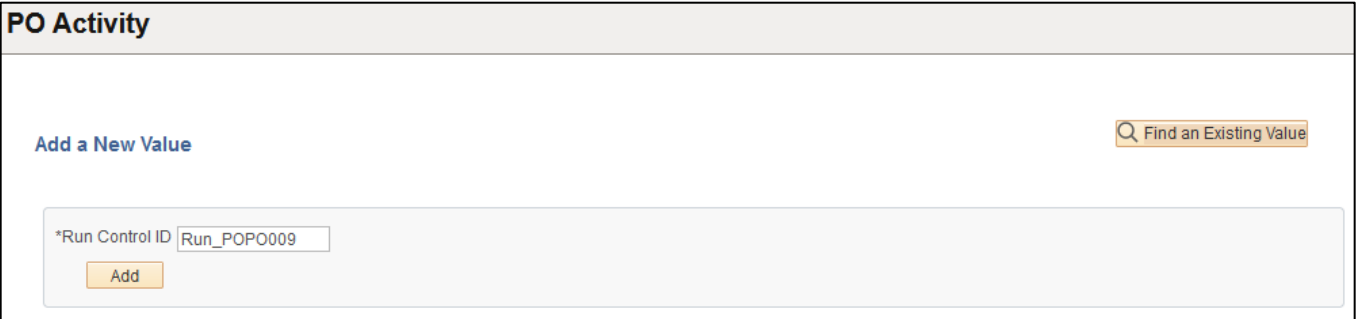

#### **Run Control Notes:**

- Select an existing Run Control ID or add a new one.
- For Reports that are run regularly, user should select a Run Control ID naming system that can be easily identified (e.g. Run\_POPO009)

#### **Click the Add Button**

#### **The Activity page displays:**

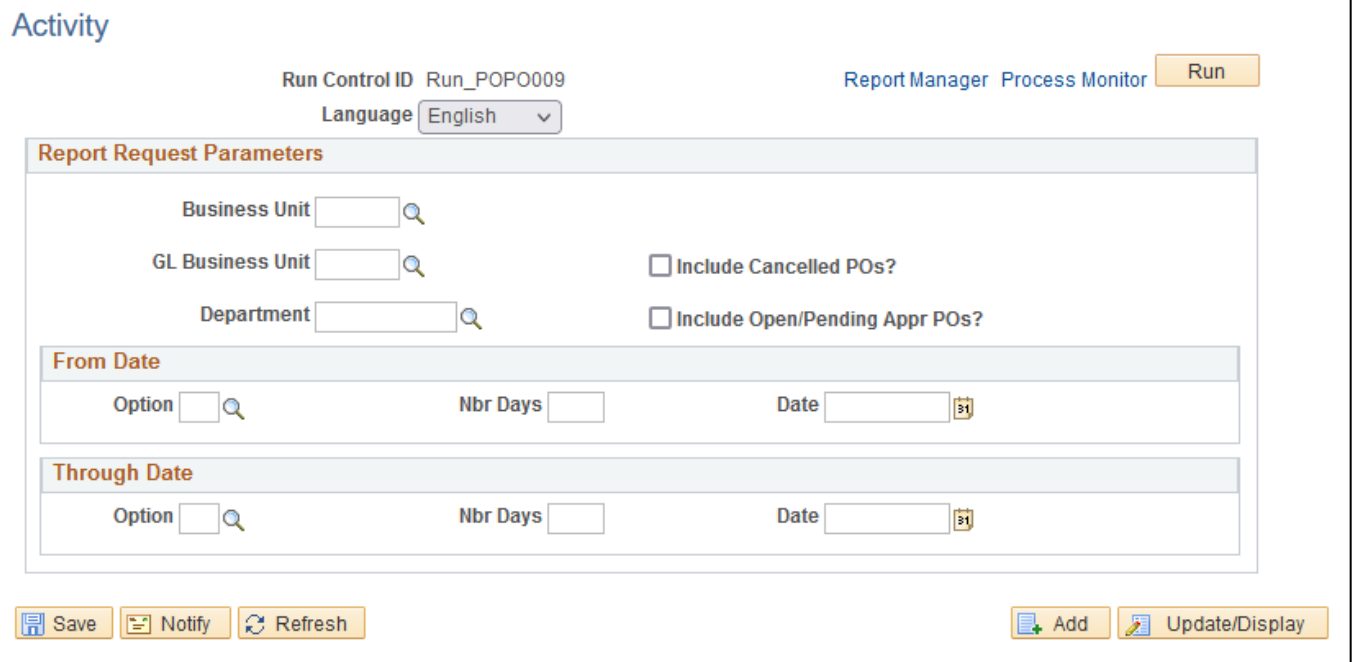

#### **Enter information on the Activity page:**

#### **Report Request Parameters:**

- **Business Unit** Enter the Business unit; or use the lookup to select; or leave blank
- **GL Business Unit** Enter the GL Business unit; or use the lookup to select; or leaveblank
- **Include Cancelled POs?** Click the box to Include Cancelled POs; or leaveblank
- **Department** Enter the Department; or use the lookup to select; or leaveblank
- **Include Open/Pending/Appr POs?** Click the box to Include Open/Pending/Approved POs; or leave blank

#### **From Date Selection:**

- **Option** Enter the Option code; or use the magnifying glass to lookup; or leave blank
- **Nbr Days** Enter the desired number of days; or leave blank
- **Date** Enter the desired date; or click on calendar icon to select the date

#### **Through Date Selection:**

- **Option** Enter the Option code; or use the magnifying glass to lookup; or leave blank
- **Nbr Days** Enter the desired number of days; or leave blank
- **Date** Enter the desired date; or click on calendar icon to select the date

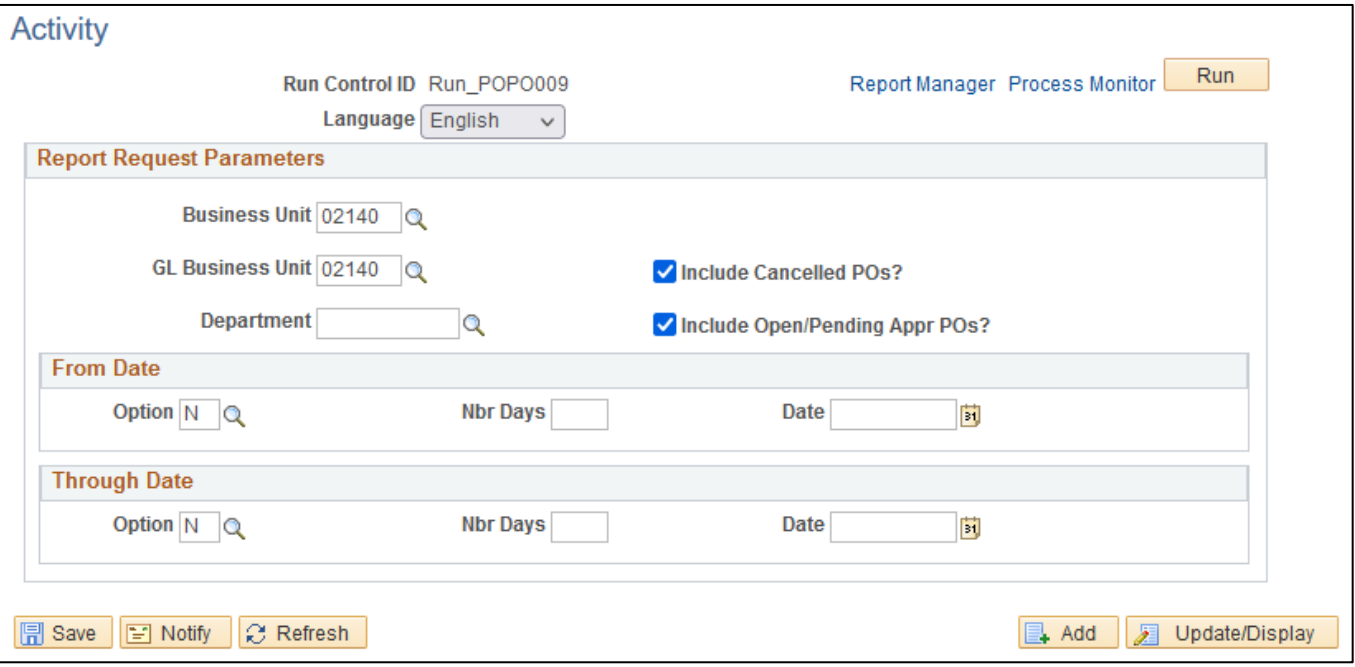

#### **Click Save button**

**Click Run button**

### **The Process Scheduler Request page displays:**

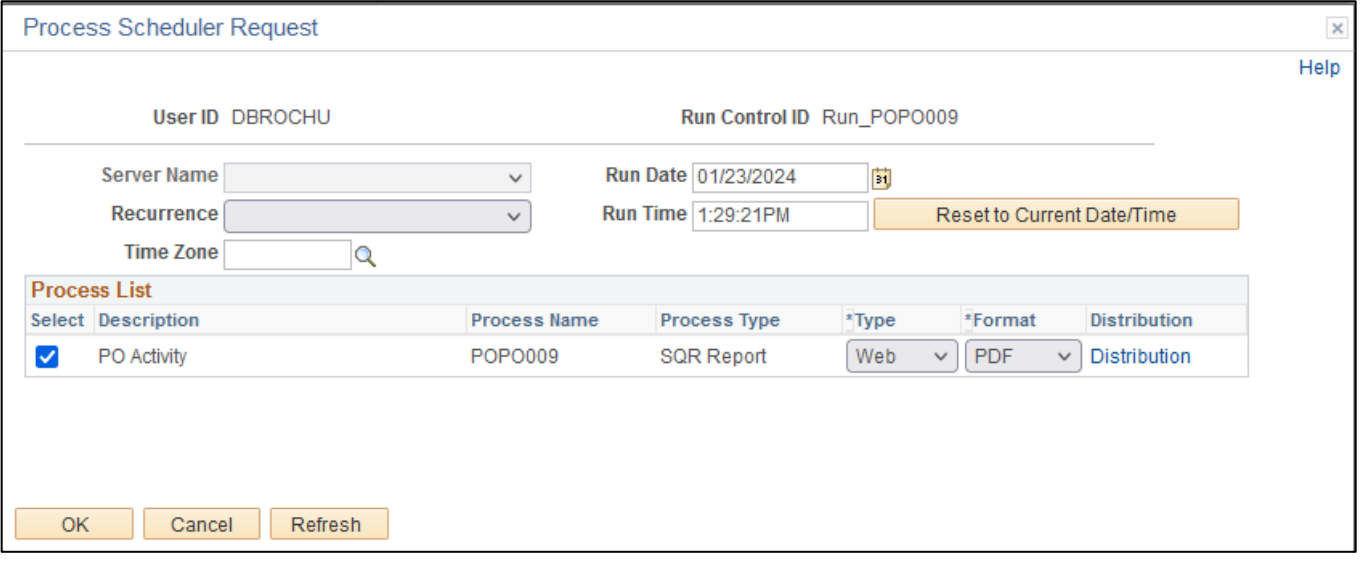

#### **On the Process Scheduler Request page, select:**

- **Type -** Choose desired value Web is recommended
- **Format -** Choose desired value PDF is recommended

#### **Click the OK button**

#### **The Activity page displays, and your Process Instance is available**

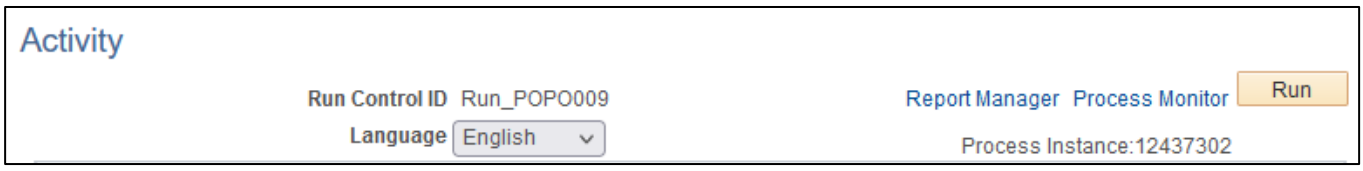

#### **Click the** *Process Monitor* **link. The Process List page displays:**

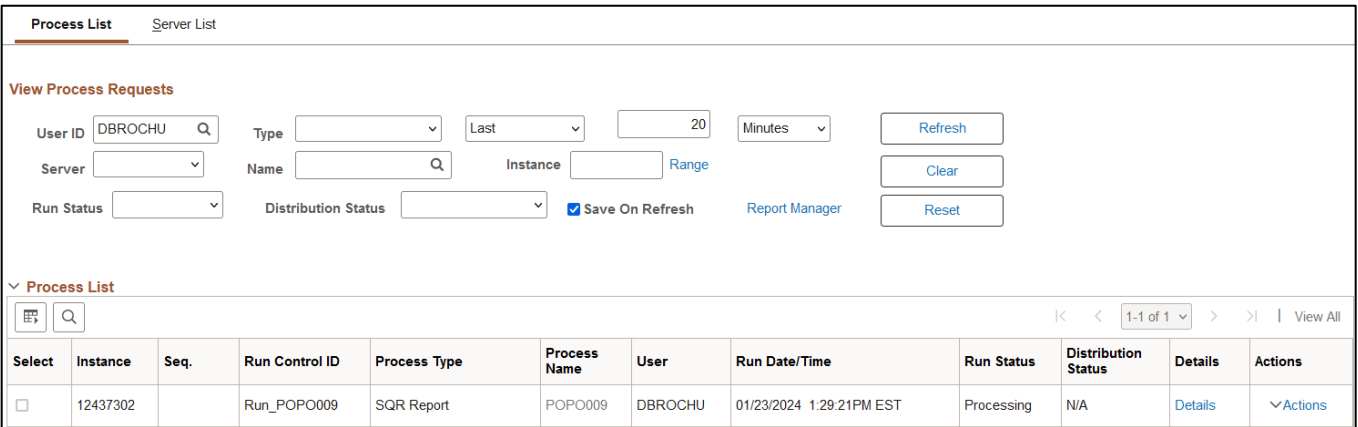

**Click Refresh until the Run Status displays "Success" and the Distribution Status displays "Posted"**

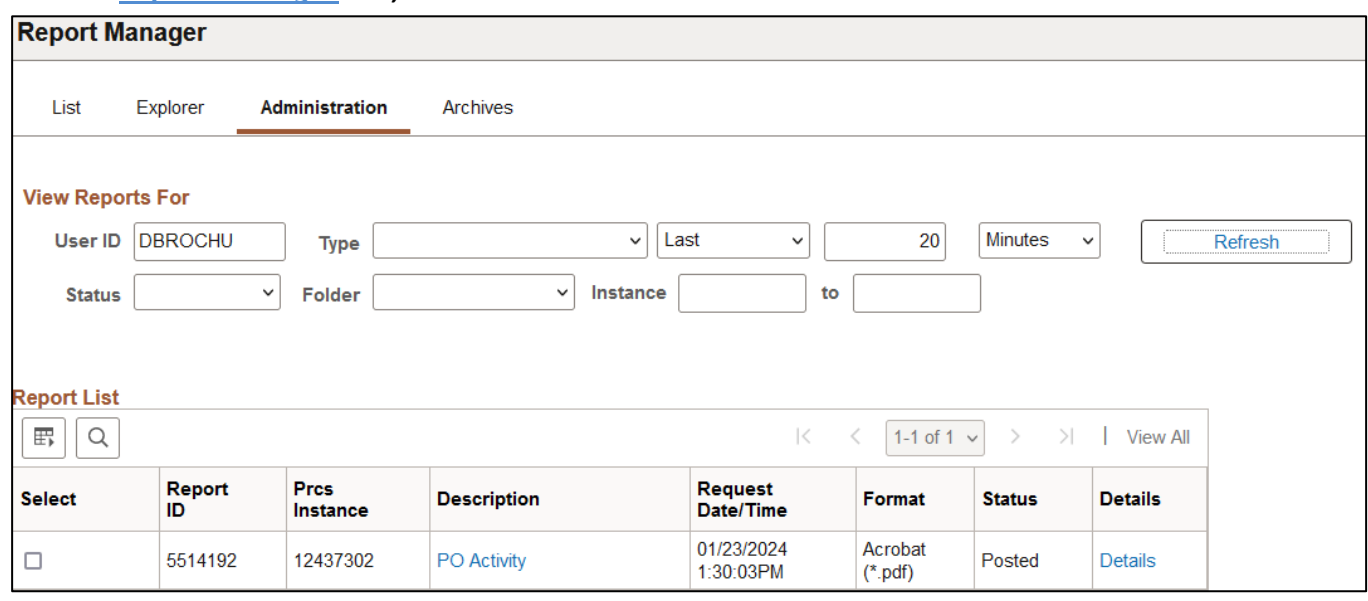

**Click on** *Report Manager* **link, then Click on the Administration tab** 

**Click on** *PO Activity* **link**

## **Example of Report Output**

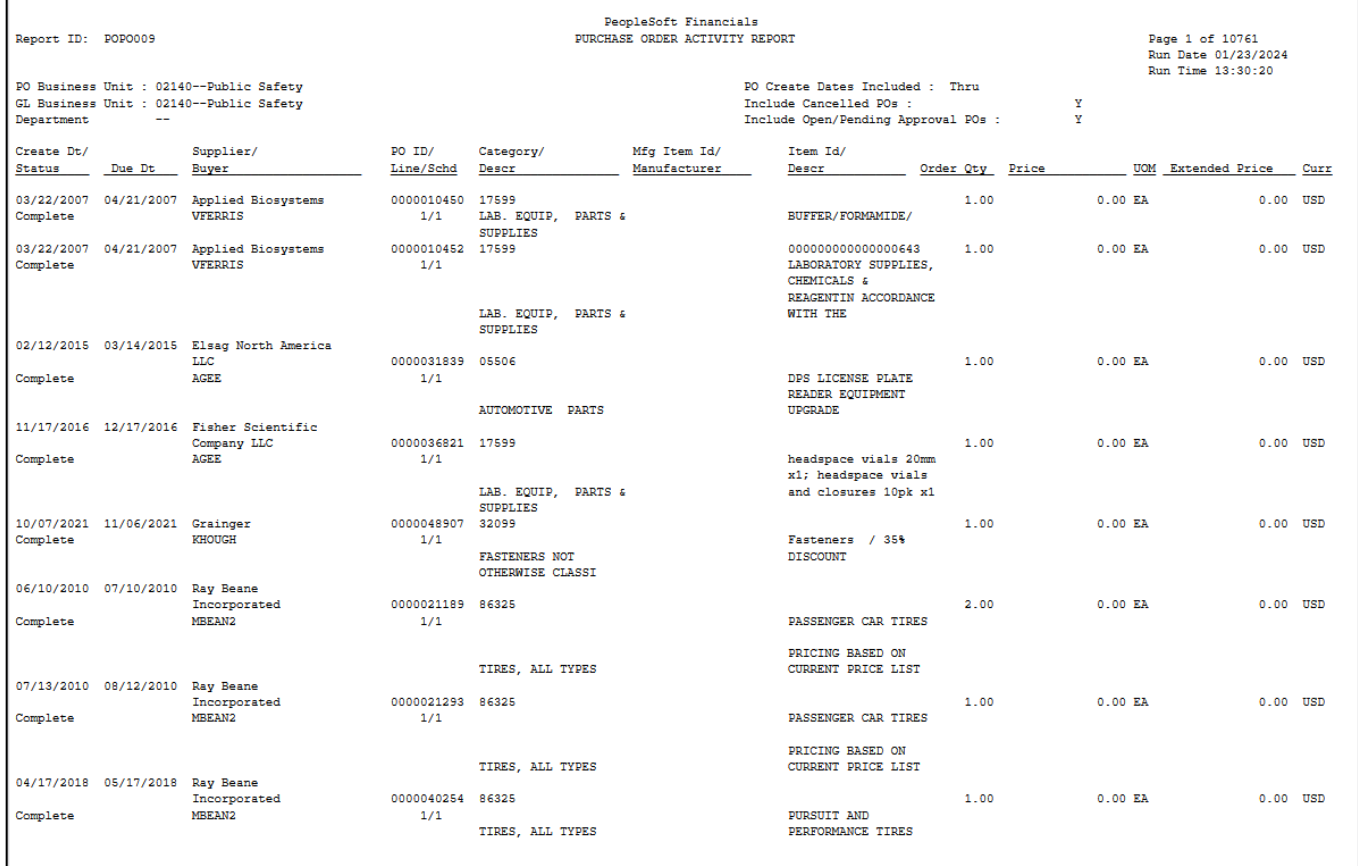

## **Requisition Reports**

## VT Req Budgetary Activity Report (VTPO8002)

**Possible situations when this report should be run:** This report lists all active Req's with related info and amounts budgeted, liquidated, purchased and remaining.

**WorkCenter navigation:** Purchasing WorkCenter > Reports/Queries tab > Report / Processes pagelets > Requisition Report > VT Req Budgetary Activity Report

**Navigator Menu navigation:** Purchasing > Requisitions > Reports > VT Req Budgetary Activity

#### **Click on the Add a New Value tab**

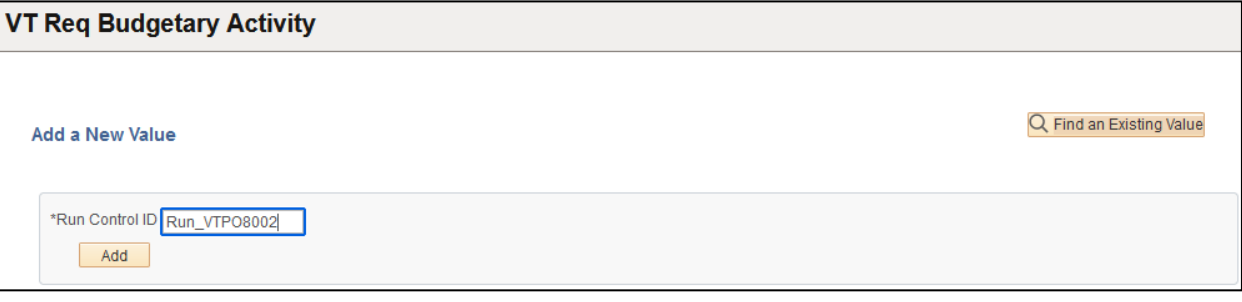

#### **Run Control Notes:**

- Select an existing Run Control ID or add a new one.
- For Reports that are run regularly, user should select a Run Control ID naming system that can be easily identified (e.g. Run\_VTPO8002)

#### **Click the Add Button and The Vt Run Pos8002 page displays:**

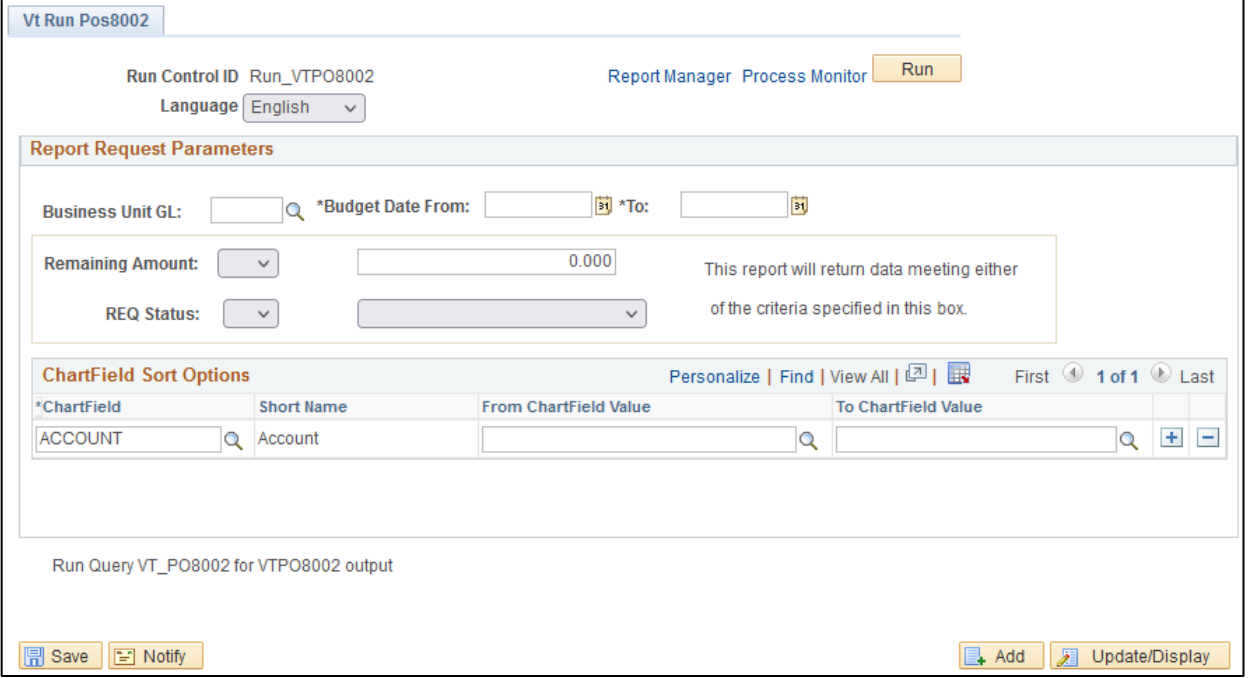

#### **Enter information on the VT Run Pos8002 page:**

- **Business Unit GL** Enter the Business unit; or use the lookup to select
- **Budget Date From -** Enter desired Budget Date From; or use pop-up calendar to select
- **To -** Enter desired Budget Date To; or use pop-up calendar to select
- **Remaining Amount (box 1) -** Choose appropriate expression
- **Remaining Amount (box 2) -** Enter the desired Remaining Amount
- **REQStatus(box 1) –** Choose appropriate expression from the drop-down menu
- **REQ Status(box 2) –** Choose the appropriate REQ status from the drop-down menu
- **Chartfield -** Enter Chartfield or use lookup to select.
- **From Chartfield Value -** Enter From Chartfield Value; or use lookup to select; or Leave field blank to select values from the beginning
- **To Chartfield Value -** Enter From Chartfield Value; or use lookup to select; or Leave field blank to select values from the beginning

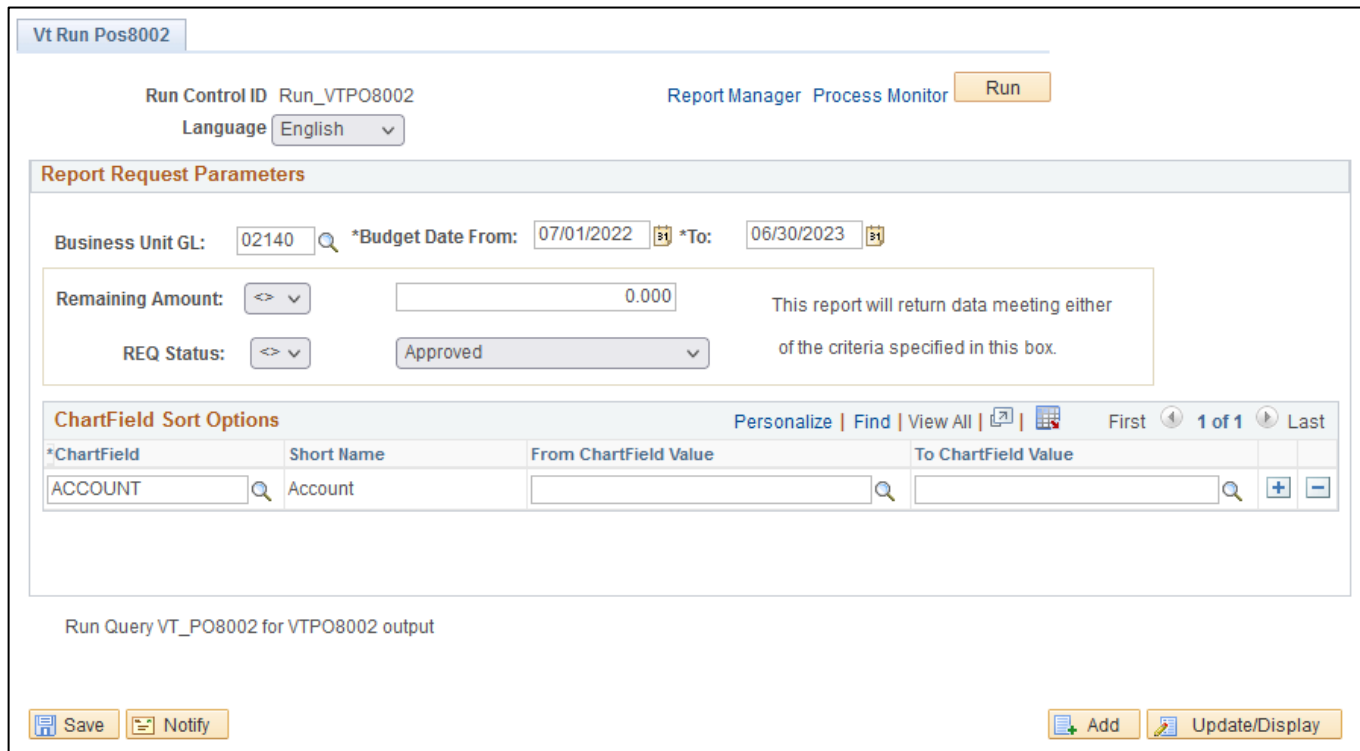

#### **Click Save button**

**Click Run button**

#### **The Process Scheduler Request page displays:**

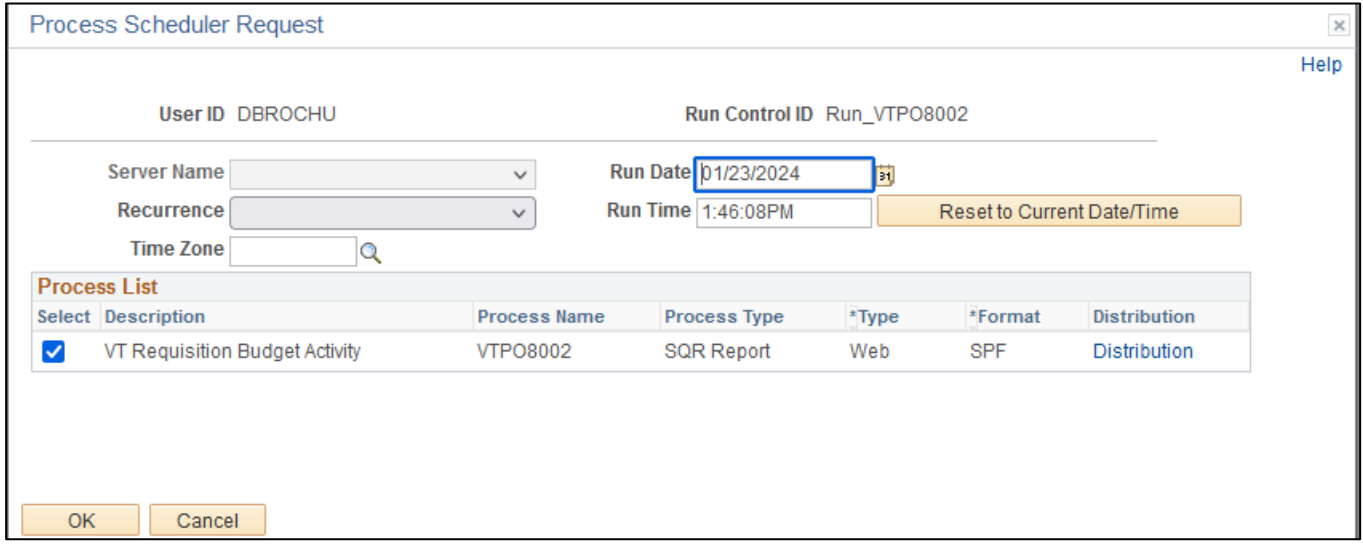

#### **On the Process Scheduler Request page, select:**

- **Type -** Choose desired value Web is recommended
- **Format –** Default is SPF

#### **Click the OK button**

### **The VtRun Pos8002 page displays with your Process Instance**

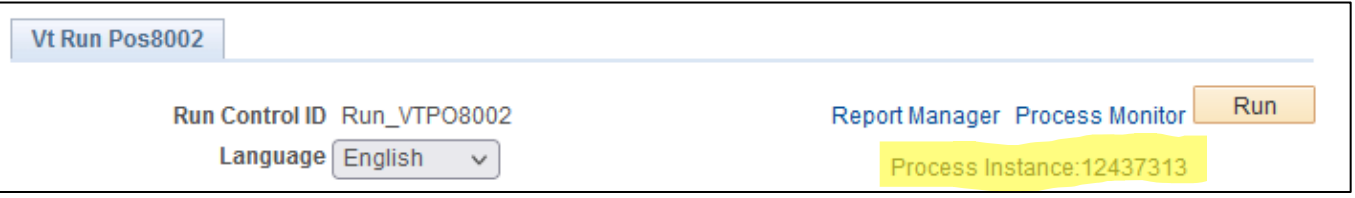

#### **Click the** *Process Monitor* **link**

#### **The Process List page displays:**

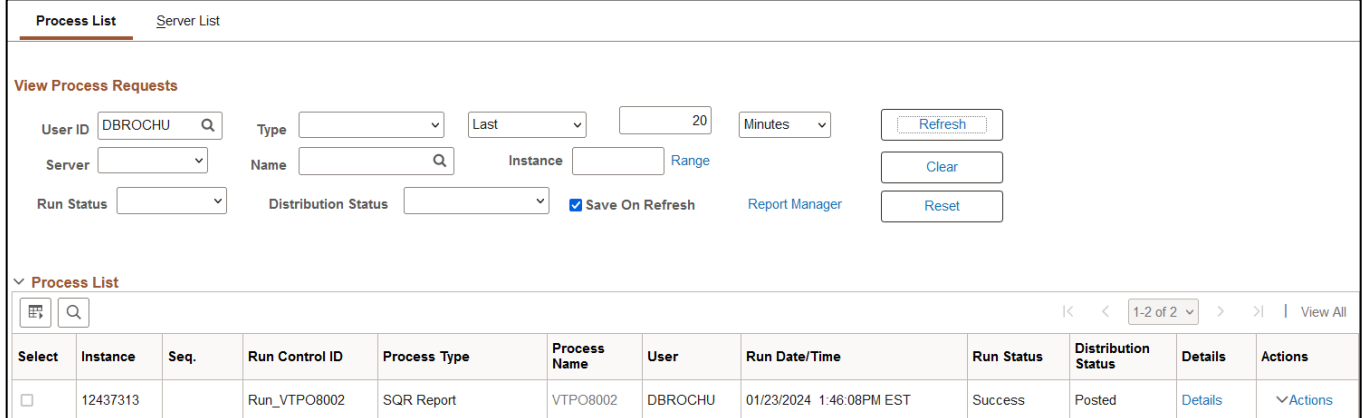

**Click Refresh until the Run Status displays "Success" and the Distribution Status displays "Posted"**

• **Note the Process Instance Number (example: 12437313)**

### **Go to Navigation (Path) to the Query:** Reporting Tools > Query > Query Viewer

#### **The Query View page displays: Type "VT\_PO8002"**

#### **Click the Search Button**

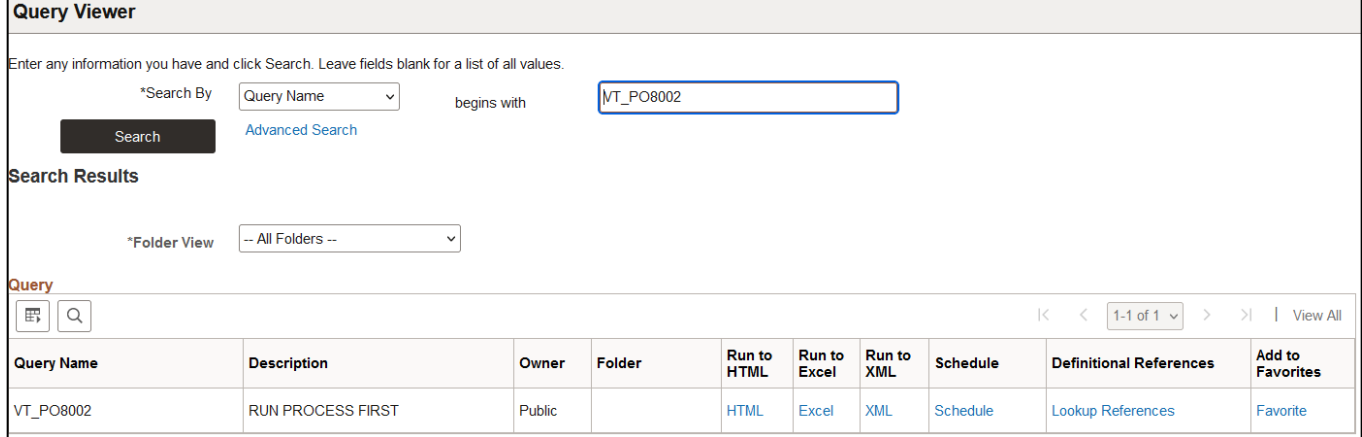

#### **Click the** *Excel* **hyperlink**

**The query prompt page will display: Enter or select from the lookup the Process Instance from previous step:**

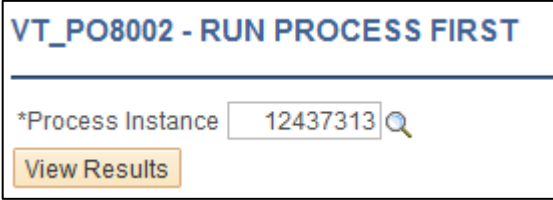

(Note: If your report has no results your process instance will not be selectable and will return a **message saying that it was an invalid value).**

**Click View Results and Open the Excel file.**

#### **Example of Report Output:**

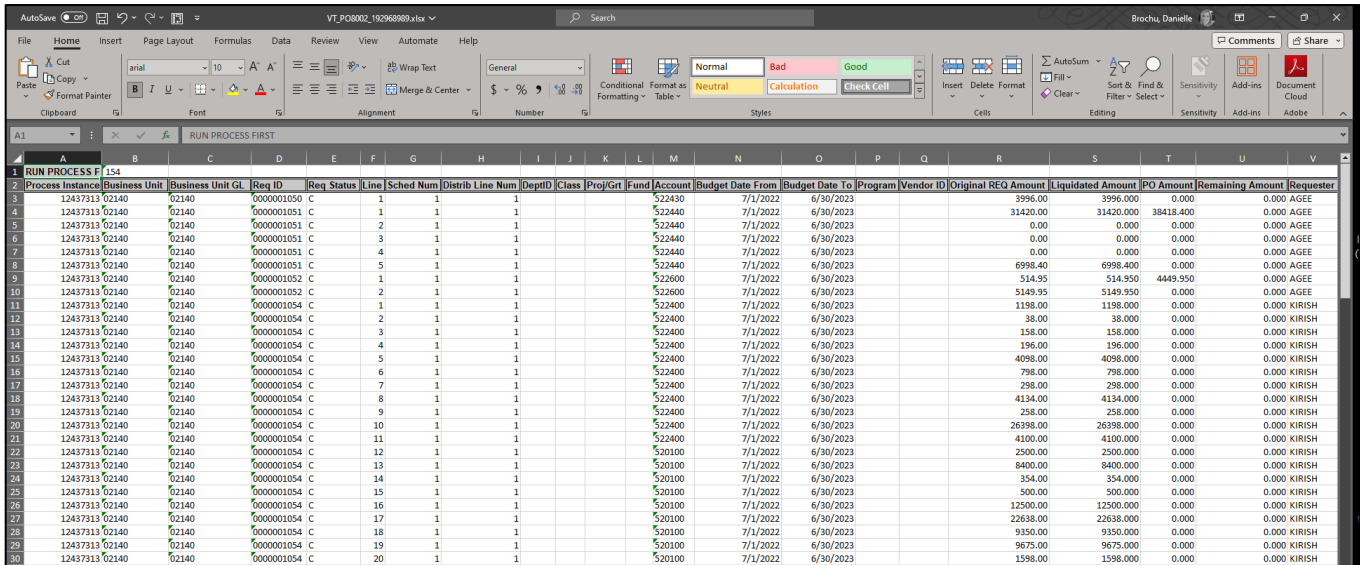

## Requisition to PO Xref (POX1100)

**Possible situations when this report should be run:** This report provides information about selected requisitions and the POs that have been created from them.

**WorkCenter navigation:** Purchasing WorkCenter > Reports/Queries tab > Report / Processes pagelets > Requisition Report > Requisition to PO Xref

**Navigator Menu navigation:** Purchasing > Requisitions > Reports > PO/Requisition Xref

#### **Click on the Add a New Value tab**

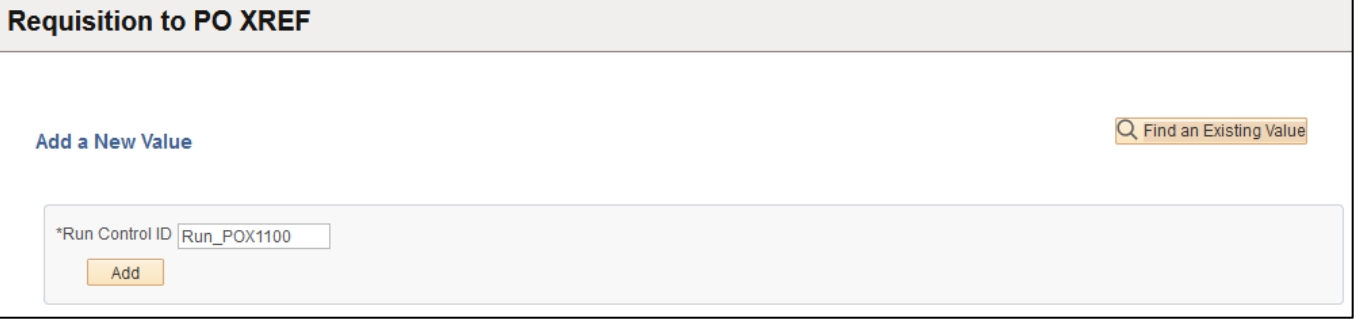

#### **Run Control Notes:**

- Select an existing Run Control ID or add a new one.
- For Reports that are run regularly, user should select a Run Control ID naming system that can be easily identified (e.g. Run\_POX1100)

#### **Click the Add Button**

#### **The PO/Requisition Xref page displays:**

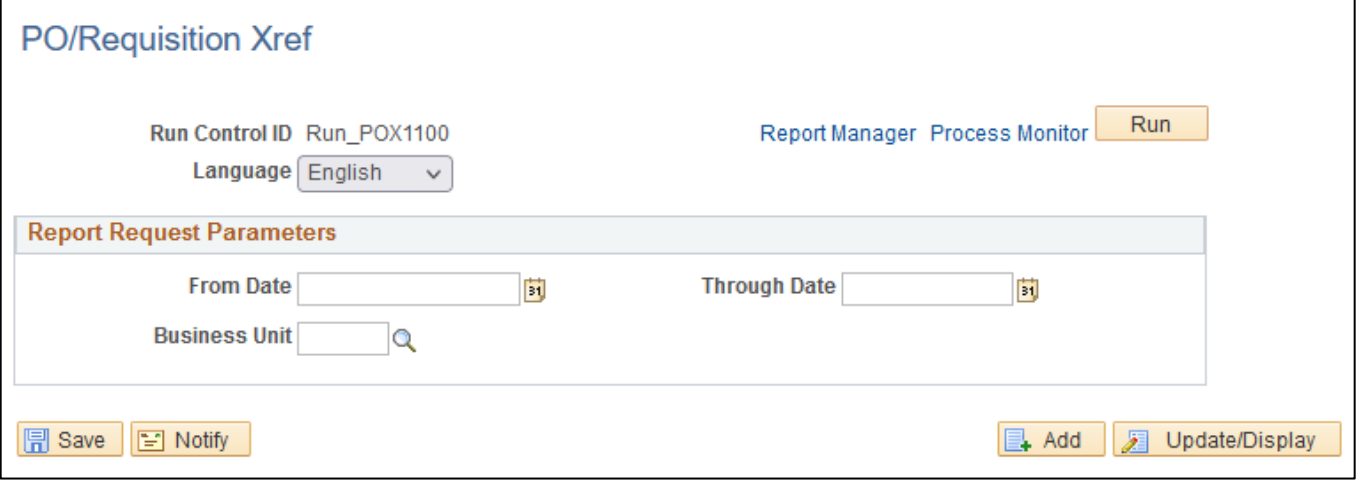

## **Enter information on the PO/Requisition Xref page:**

- **From Date -** Enter desired Froom Date; or use pop-up calendar to select
- **Through Date -** Enter desired Through Date; or use pop-up calendar to select
- **Business Unit** Enter the Business unit; or use the lookup to select; or leave blank for all business units

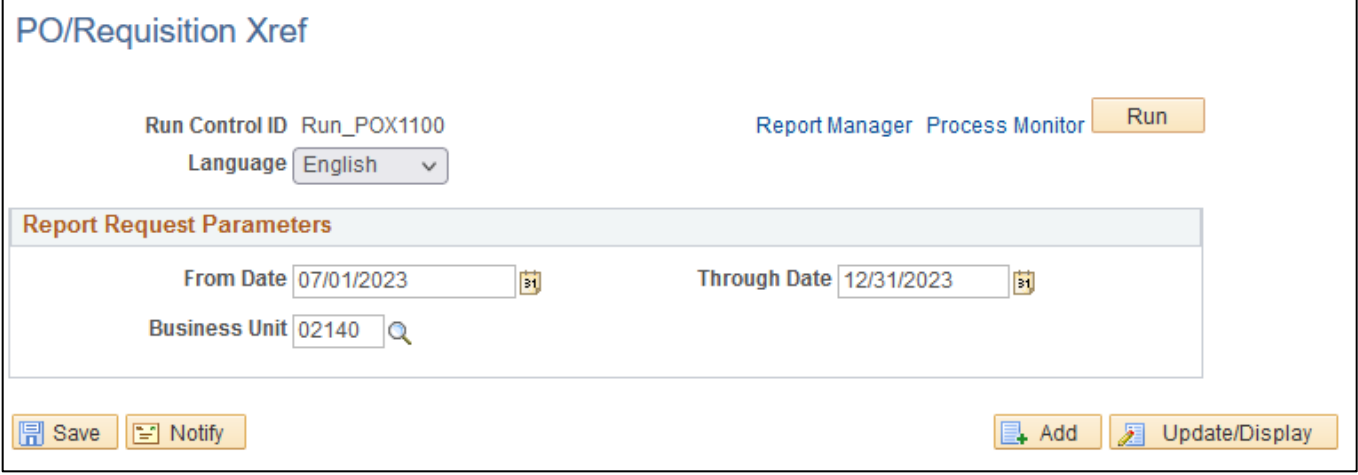

#### **Click Save button**

#### **Click Run button**

#### **The Process Scheduler Request page displays:**

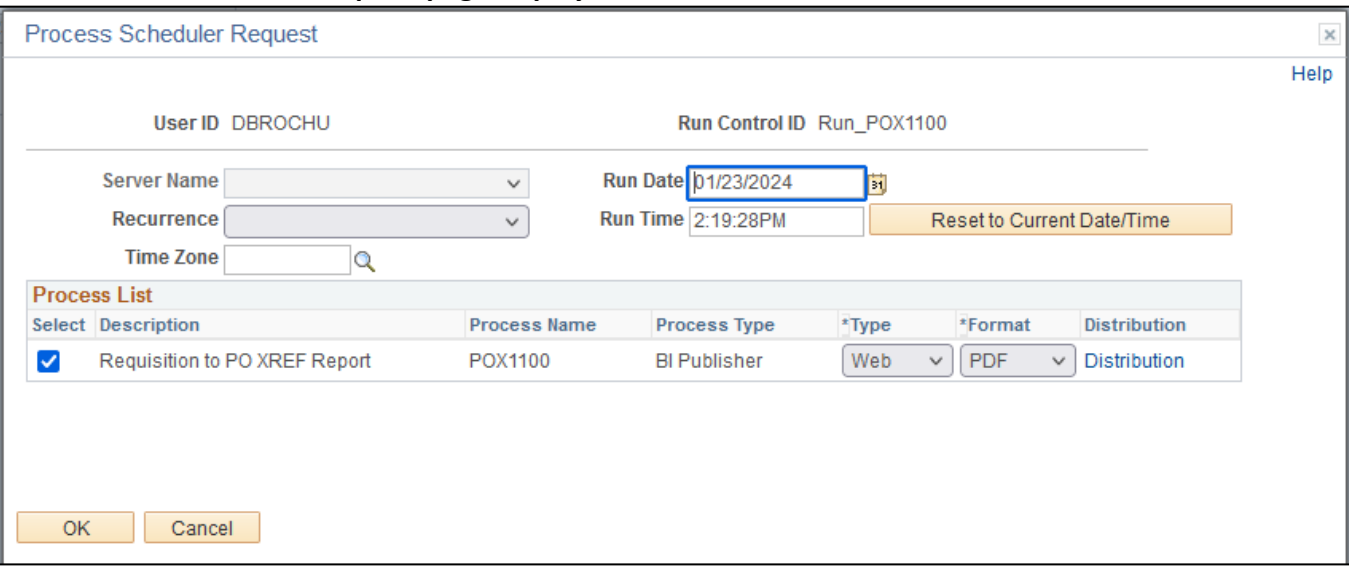

#### **On the Process Scheduler Request page, select:**

- **Type -** Choose desired value Web is recommended
- **Format -** Choose desired value PDF is recommended

#### **Click the OK button**

### **The PO/Requisition Xref page displays with your Process Instance**

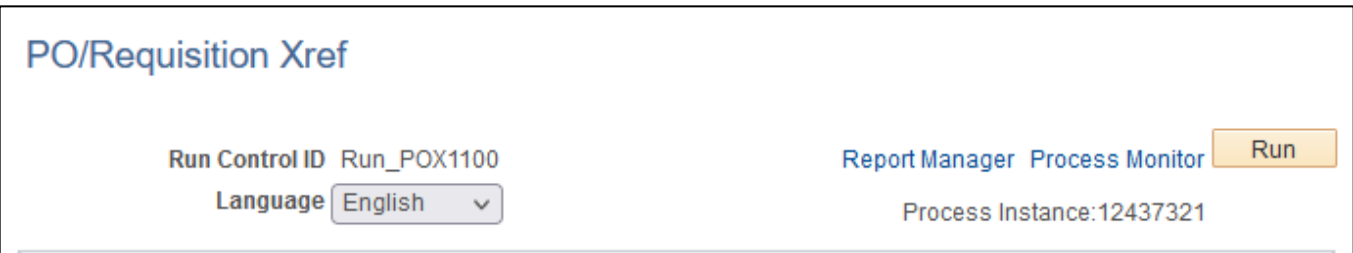

## **Click the** *Process Monitor* **link**

### **The Process List page displays:**

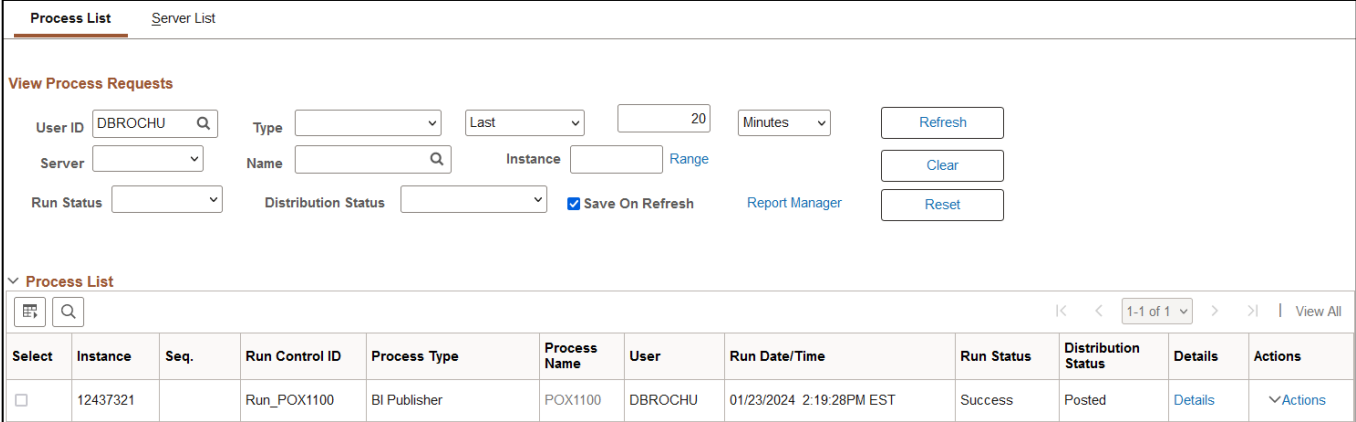

## **Click Refresh until the Run Status displays "Success" and the Distribution Status displays "Posted"**

## **Click on** *Report Manager* **link, then Click on the Administration tab**

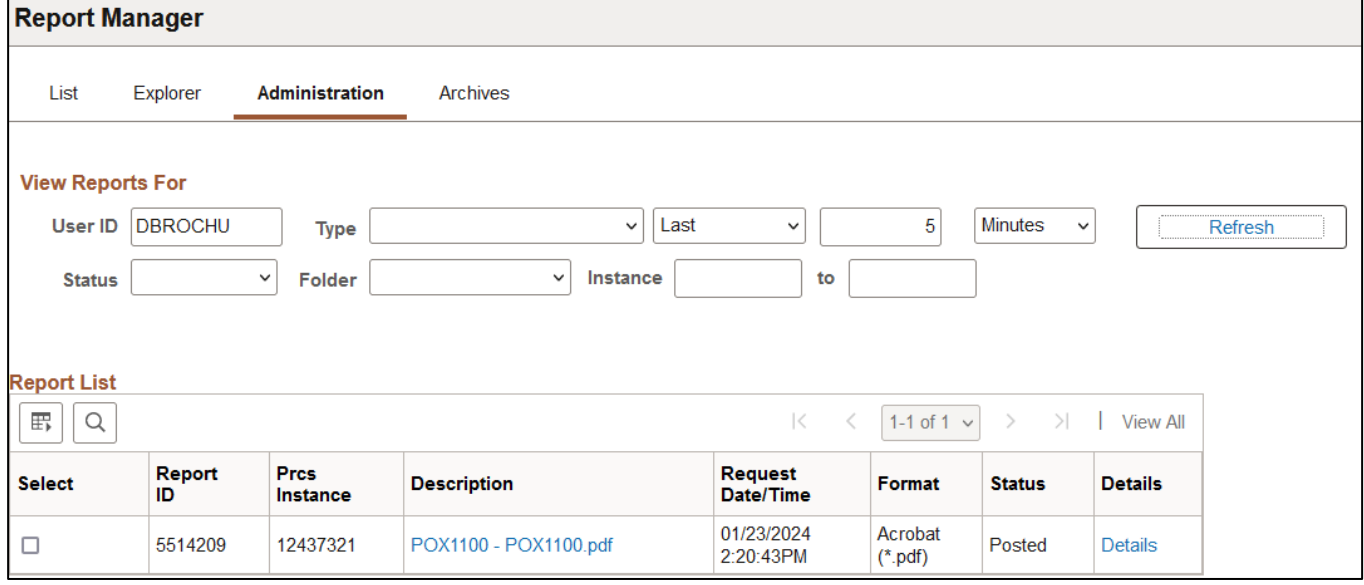

**Click on** *POX1100 – POX1100.pdf* **link**

## **Example of Report Output**

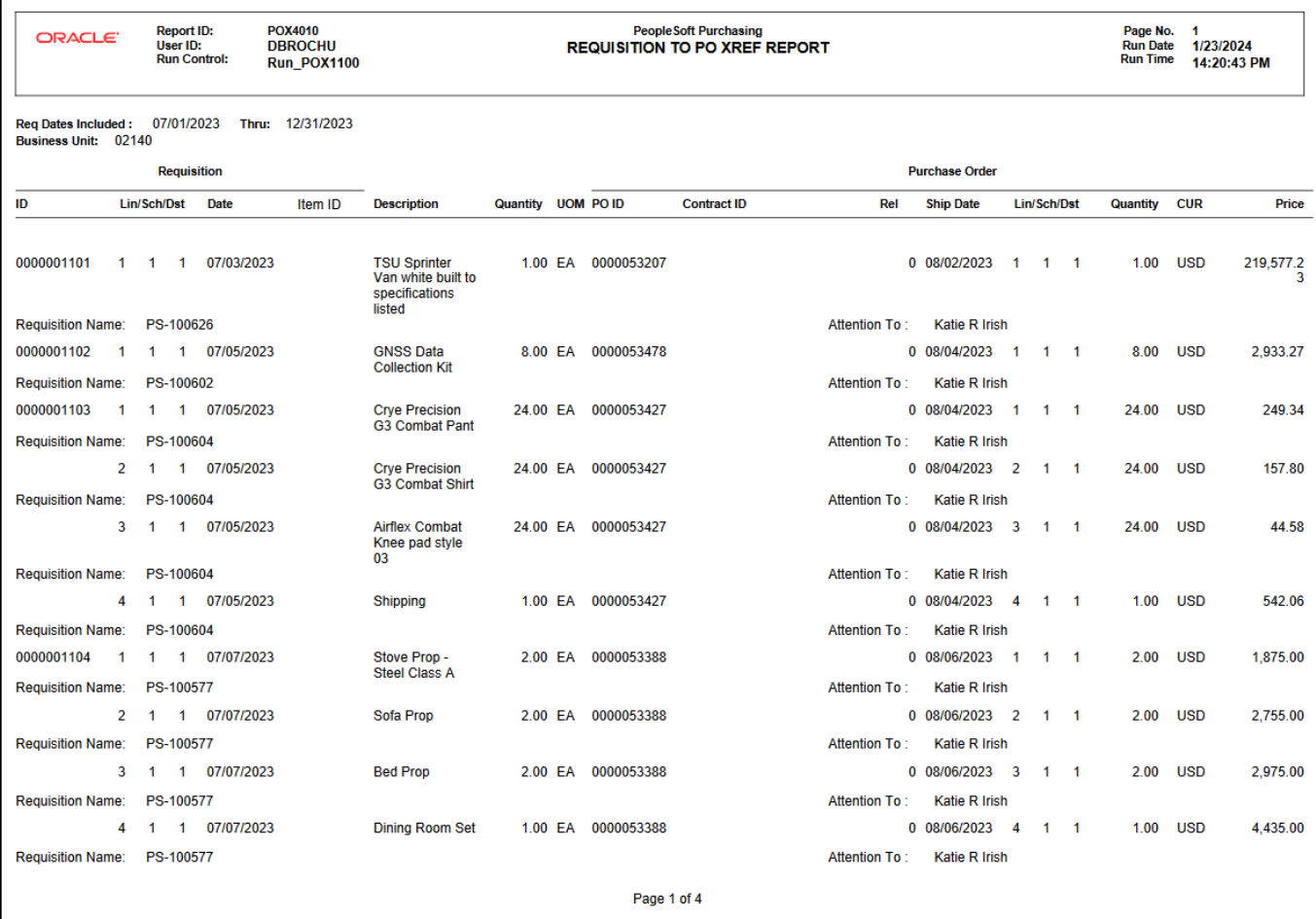
# Requisition Print (PORQ010)

**Possible situations when this report should be run:** This report provides a hard copy of your requisitions sorted by requisition ID. You can print a single requisition or multiple requisitions.

**WorkCenter navigation:** Purchasing WorkCenter > Reports/Queries tab > Report / Processes pagelets > Requisition Report > Requisition Print

**Navigator Menu navigation:** Purchasing > Requisitions > Reports > Print Requisition

## **Click on the Add a New Value tab**

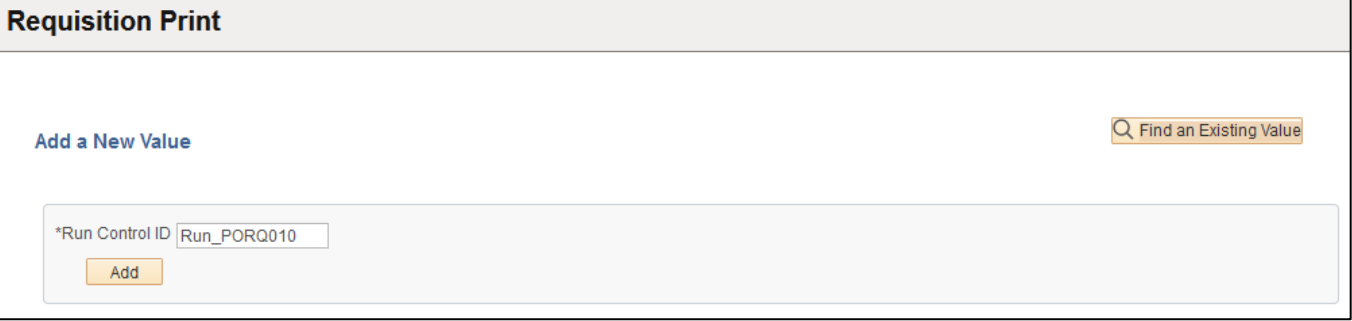

#### **Run Control Notes:**

- Select an existing Run Control ID or add a new one.
- For Reports that are run regularly, user should select a Run Control ID naming system that can be easily identified (e.g. Run\_PORQ010)

## **Click the Add Button**

#### **The Print Requisition page displays:**

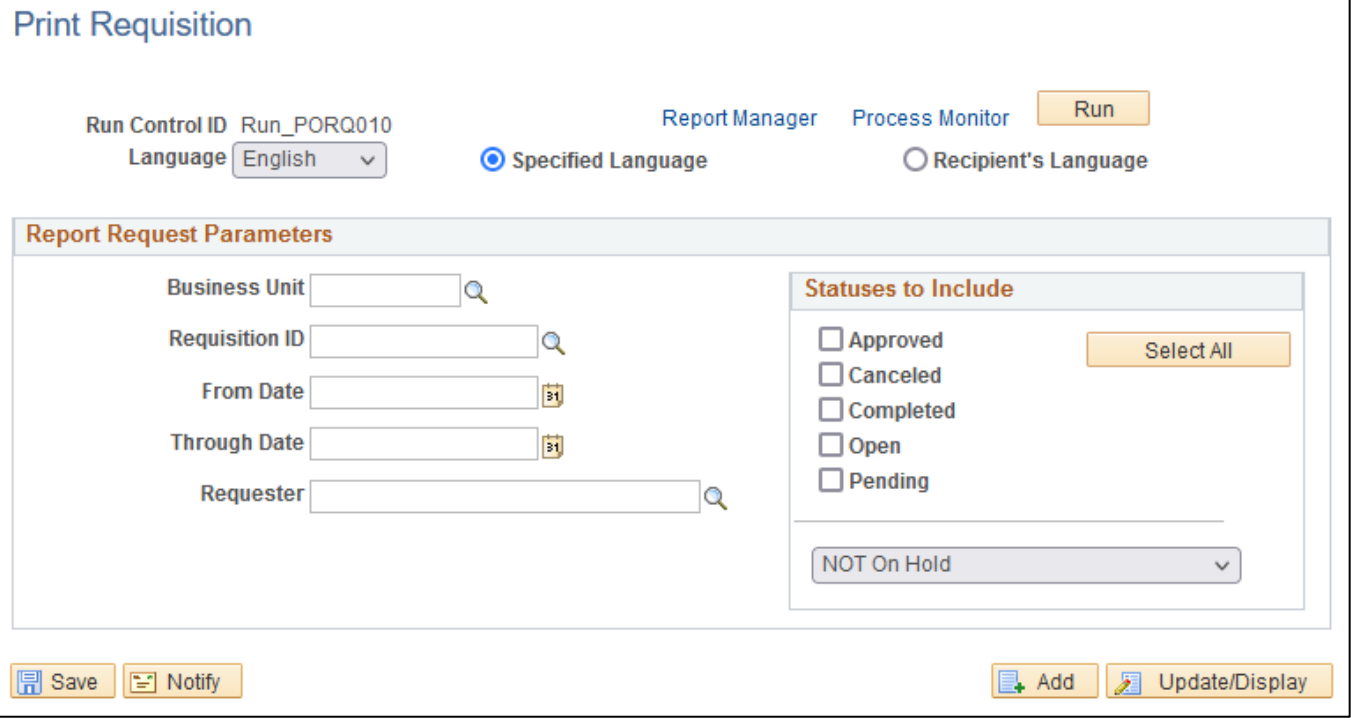

#### **Enter information on the Print Requisition page:**

- **Business Unit** Enter the Business unit; or use the lookup to select; or leave blank
- **Requisition ID** Enter the Requisition ID; or use the lookup to select; or leave blank
- **From Date -** Enter desired From Date; or use pop-up calendar to select
- **Through Date -** Enter desired Through Date; or use pop-up calendar to select
- **Requester -** Enter the Requester; or use the lookup to select; or leave blank
- **Statuses to Include** Select approved, canceled, completed, open, and / or pending. Choose from the drop-down menu the hold status.

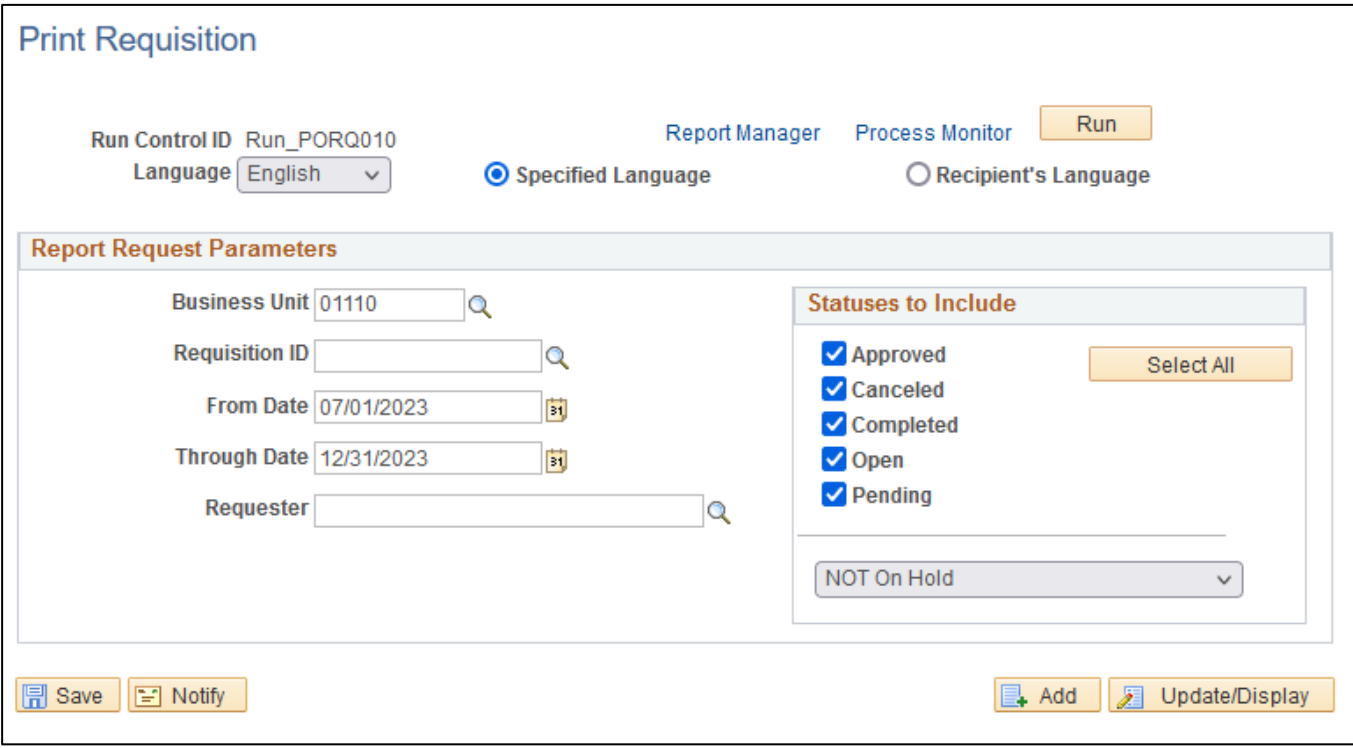

#### **Click Run button**

#### **The Process Scheduler Request page displays:**

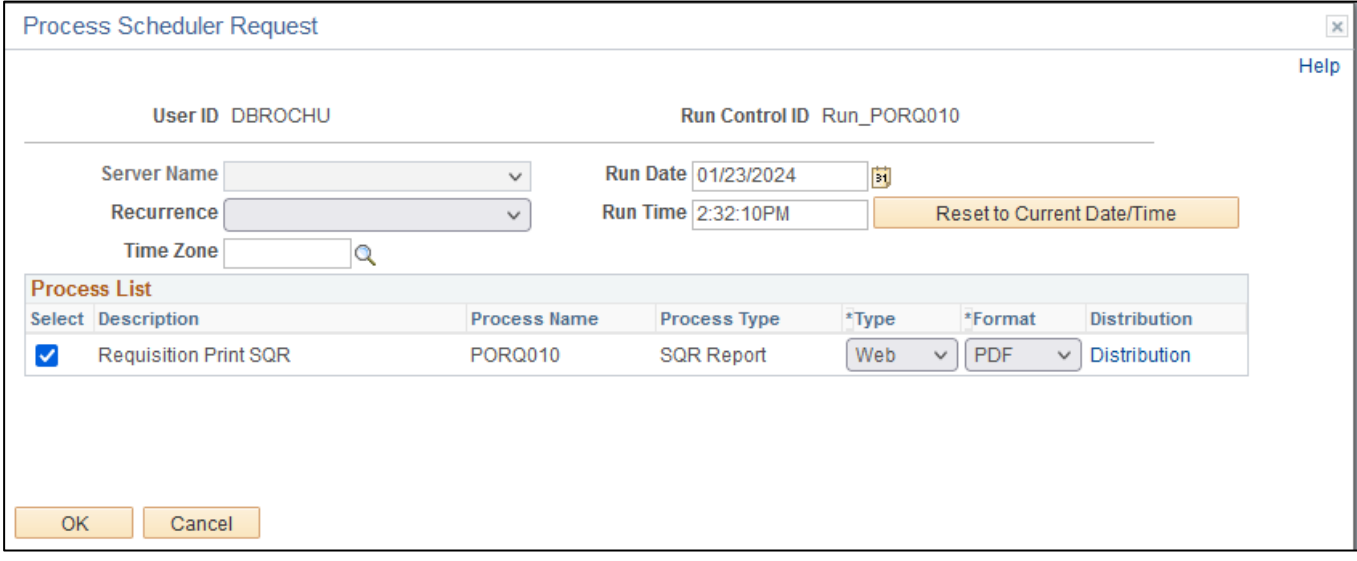

#### **On the Process Scheduler Request page, select:**

- **Type -** Choose desired value Web is recommended
- **Format -** Choose desired value PDF is recommended

#### **Click the OK button. The Print Requisition page displays with your Process Instance**

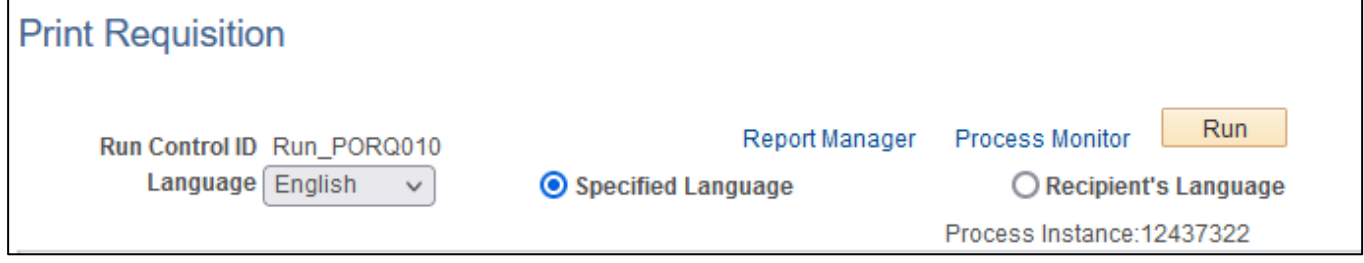

## **Click the** *Process Monitor* **link, The Process List page displays:**

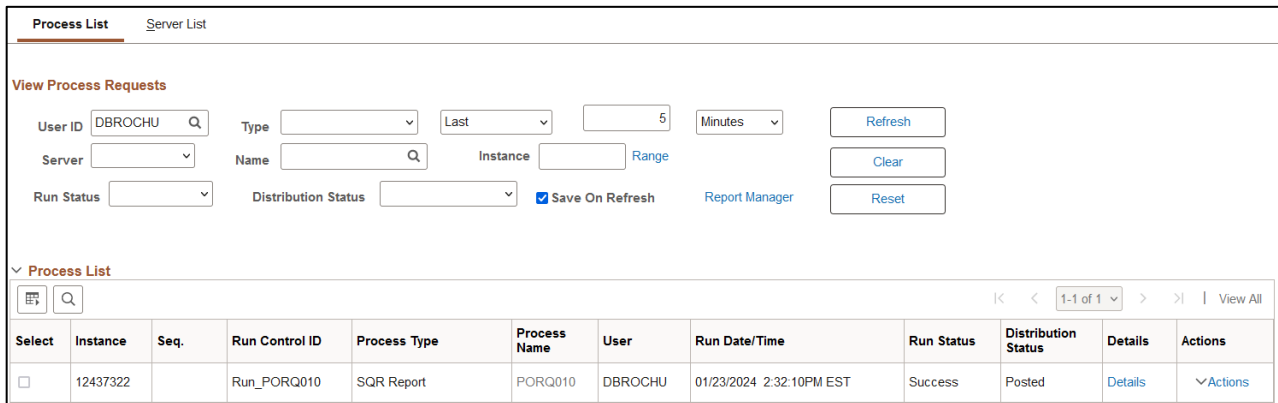

## **Click Refresh until the Run Status displays "Success" and the Distribution Status displays "Posted"**

## **Click on** *Report Manager* **link, then Click on the Administration tab**

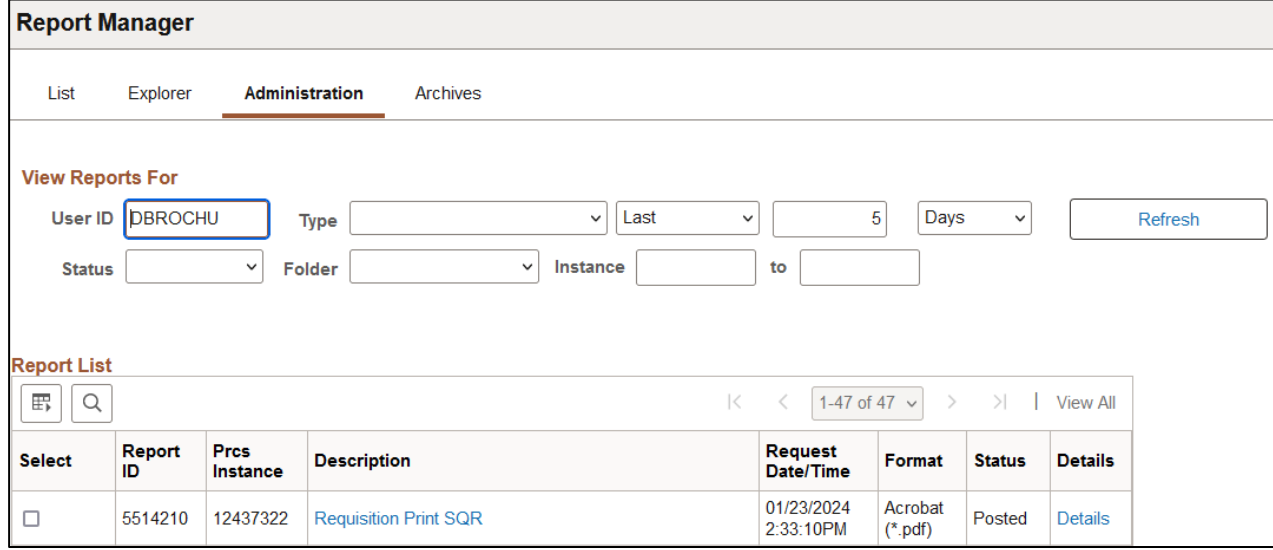

**Click on** *Requisition Print SQR* **link**

## **Example of Report Output**

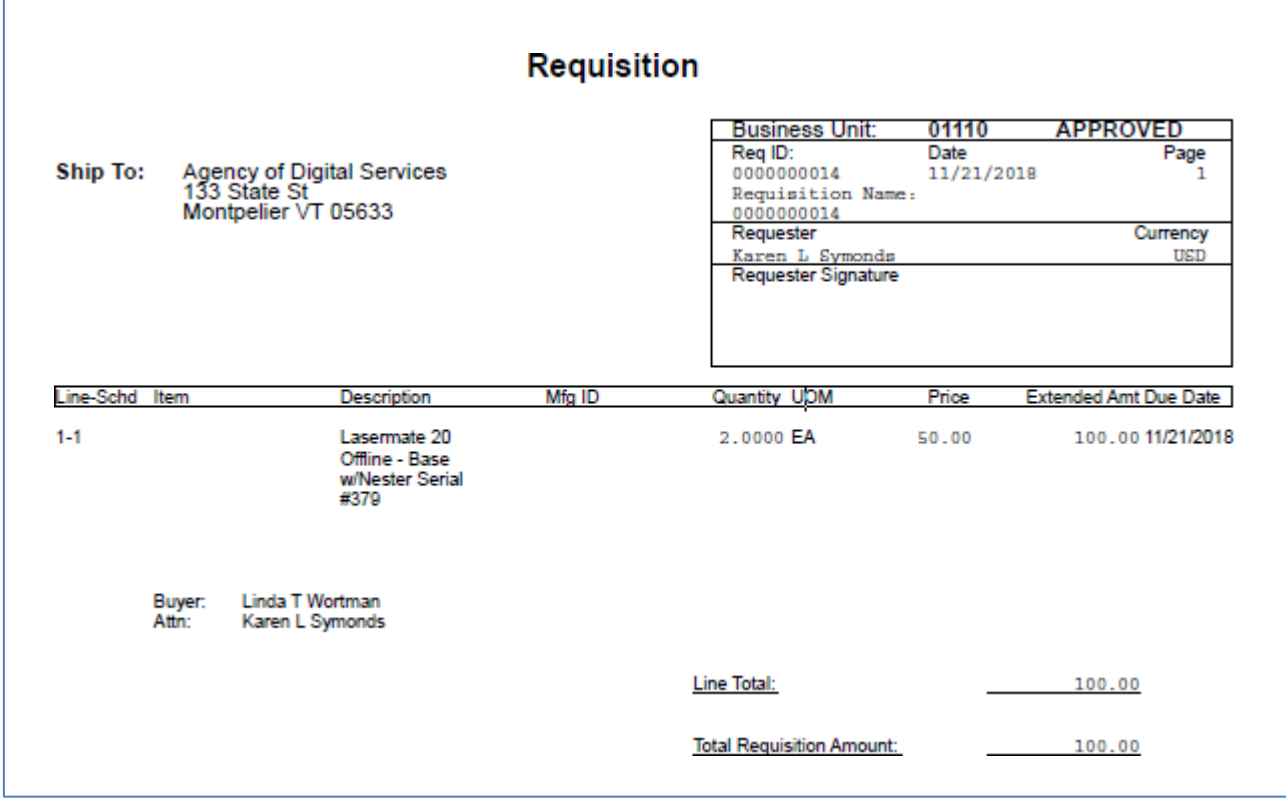

# **Request for Quotes**

# REQ/RFQ Cross Reference (POX6100)

**Possible situations when this report should be run:** This report provides a cross-reference between requests for quotes and the requisitions created from those requests for quotes.

**WorkCenter navigation:** Purchasing WorkCenter > Reports/Queries tab > Report / Processes pagelets > Request for Quotes > Req/RFQ Cross Reference

**Navigator Menu navigation:** Purchasing > Requests for Quotes > Requisition/RFQ XRef Report

## **Click on the Add a New Value tab**

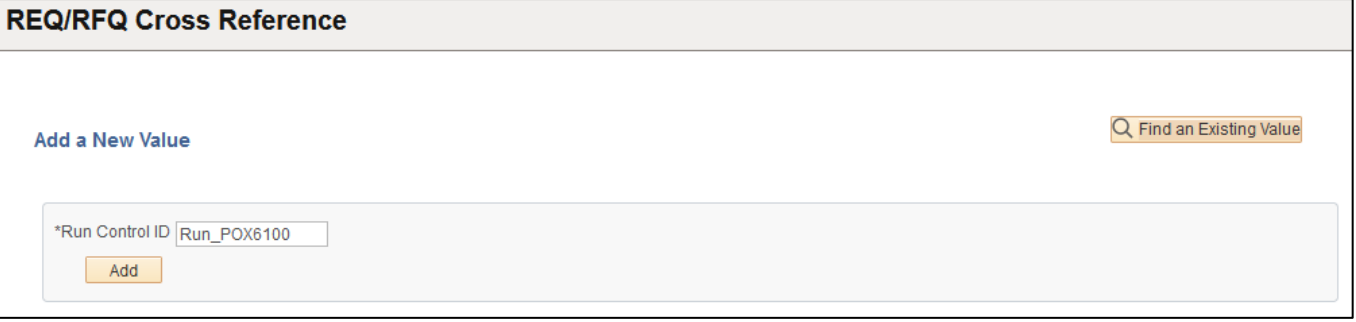

#### **Run Control Notes:**

- Select an existing Run Control ID or add a new one.
- For Reports that are run regularly, user should select a Run Control ID naming system that can be easily identified (e.g. Run\_POX6100)

## **Click the Add Button**

#### **The Requisition/RFQ Xref Report page displays:**

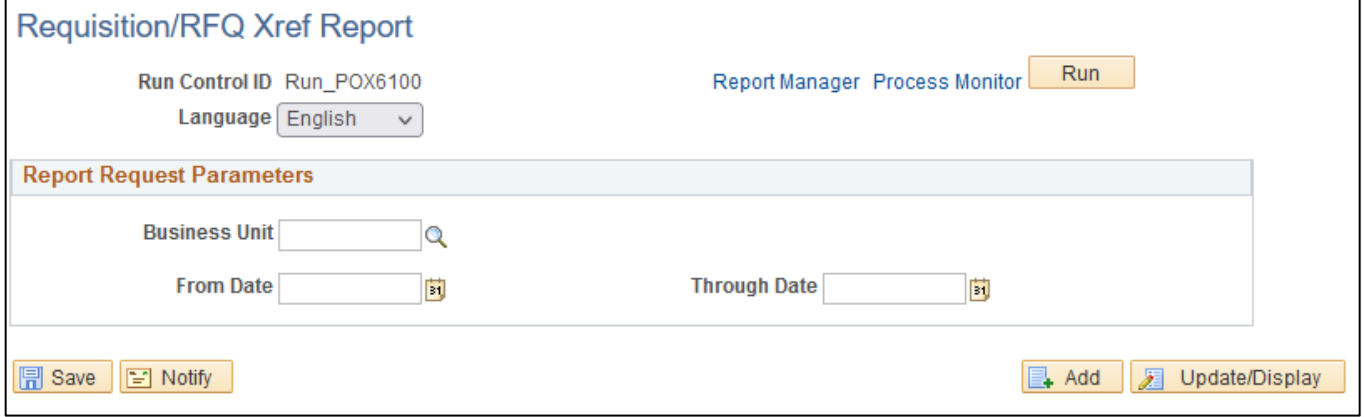

**Enter information on the Requisition/RFQ Xfer Report page:**

- **Business Unit** Enter the Business unit or use the lookup to select or leave blank forall business units
- **From Date -** Enter desired Budget Date From or use pop-up calendar to select
- **Through Date -** Enter desired Budget Date To or use pop-up calendar to select

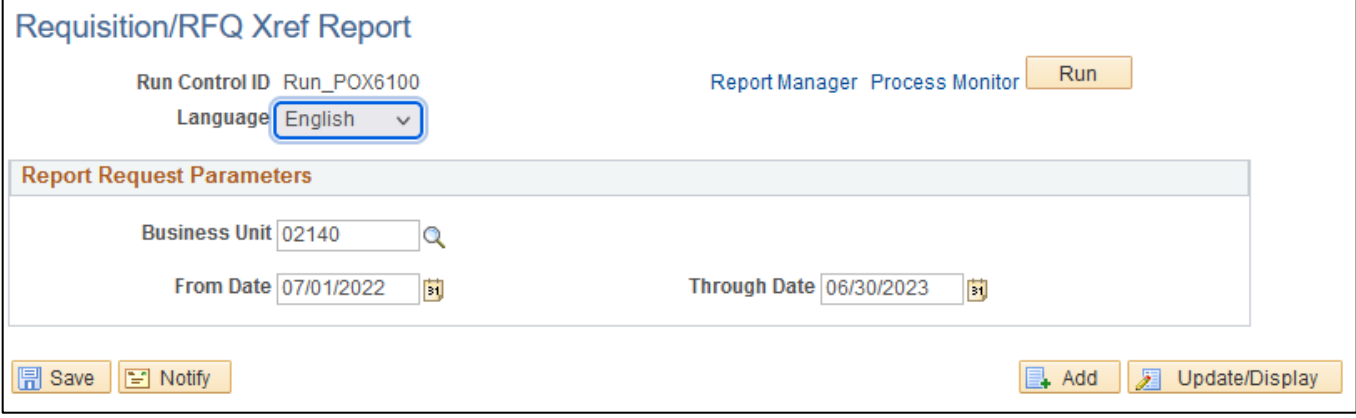

## **Click Save button**

#### **Click Run button**

## **The Process Scheduler Request page displays:**

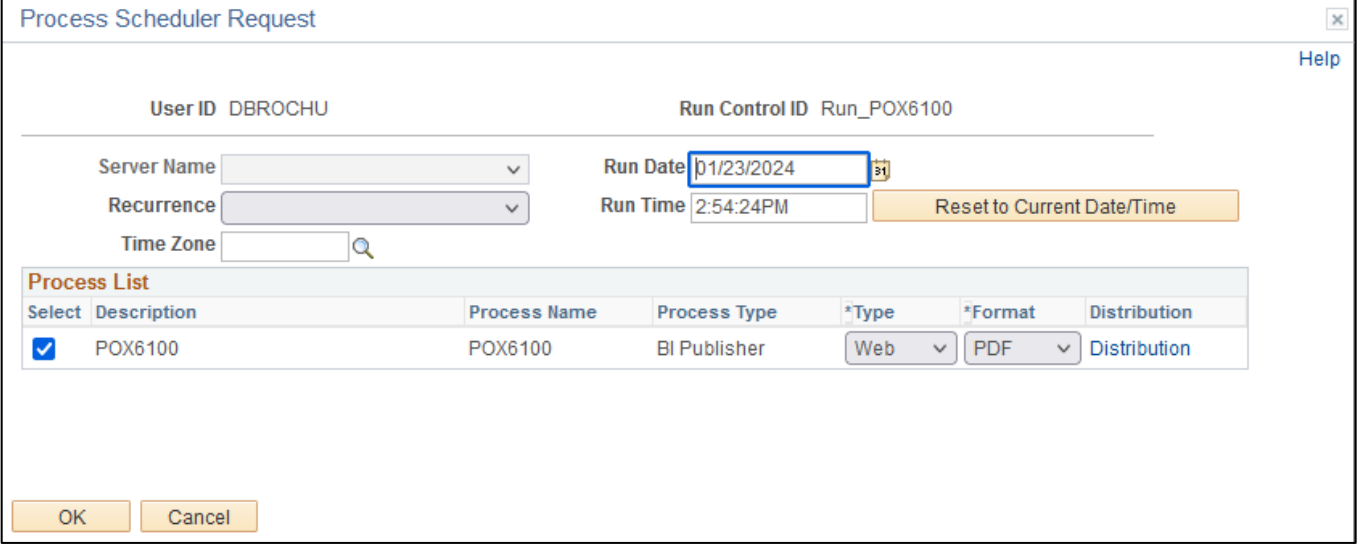

**On the Process Scheduler Request page, select:**

- **Type -** Choose desired value Web is recommended
- **Format -** Choose desired value PDF is recommended

**Click the OK button**

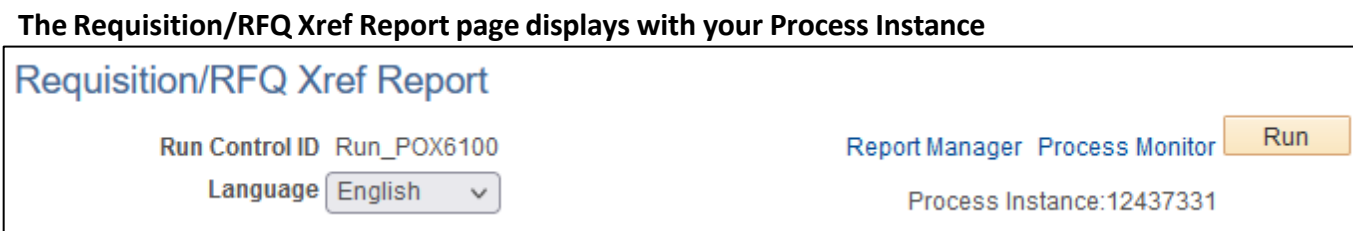

## **Click the** *Process Monitor* **link, The Process List page displays:**

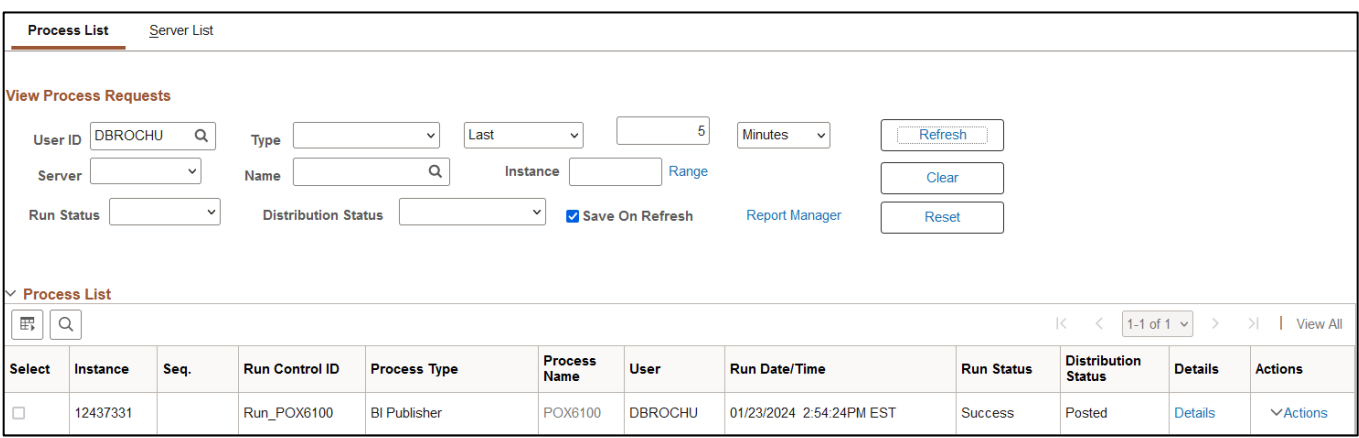

**Click Refresh until the Run Status displays "Success" and the Distribution Status displays "Posted"**

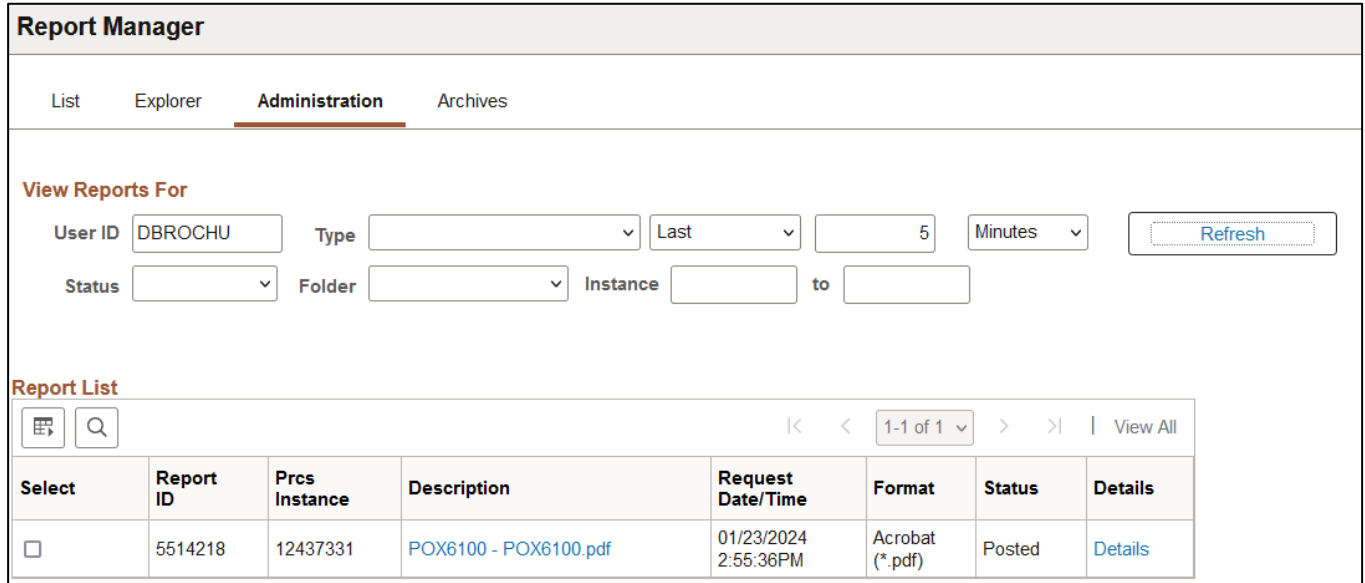

## **Click on** *Report Manager* **link, then Click on the Administration tab**

**Click on** *POX6100 – POX6100.pdf* **link**

## **Example of Report Output**

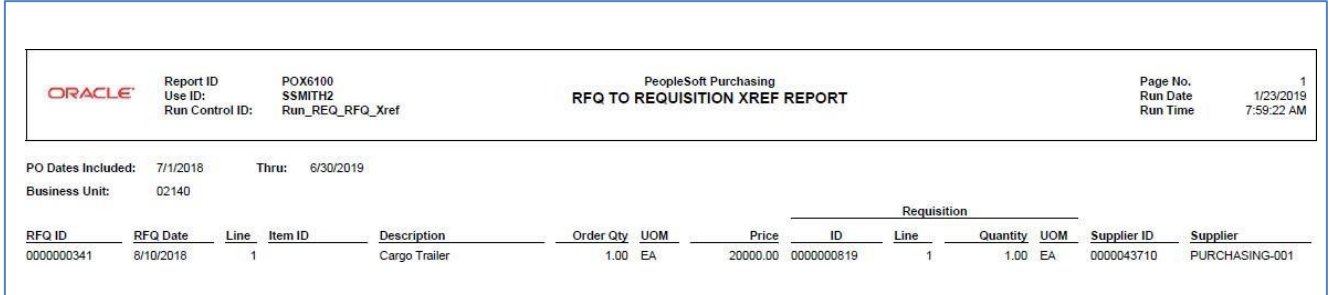

# Dispatch Quotes (PORFQ01)

**Possible situations when this report should be run:** This report provides a hard copy of the request for quote.

**WorkCenter navigation:** Purchasing WorkCenter > Reports/Queries tab > Report / Processes pagelets > Request for Quotes > Dispatch Quotes

**Navigator Menu navigation:** Purchasing > Request for Quotes > Dispatch Quotes

## **Click on the Add a New Value tab**

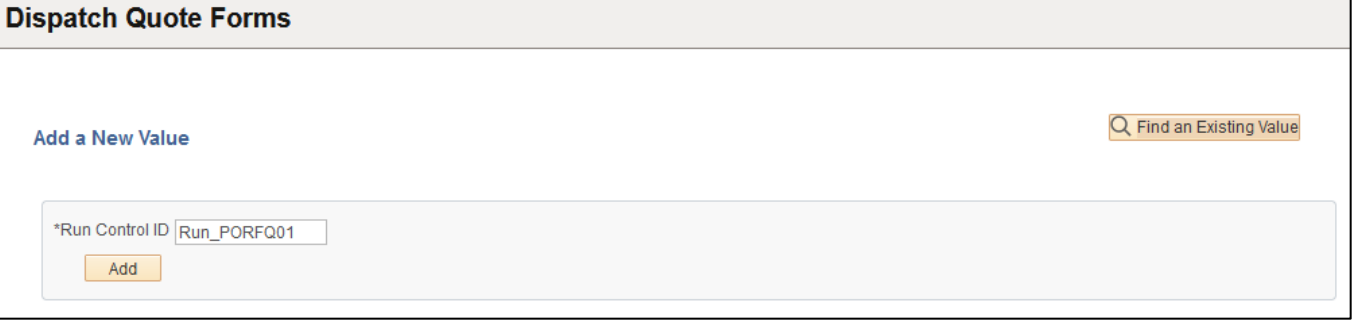

#### **Run Control Notes:**

- Select an existing Run Control ID or add a new one.
- For Reports that are run regularly, user should select a Run Control ID naming system that can be easily identified (e.g. Run\_PORFQ01)

## **Click the Add Button. The Dispatch Quotes page displays:**

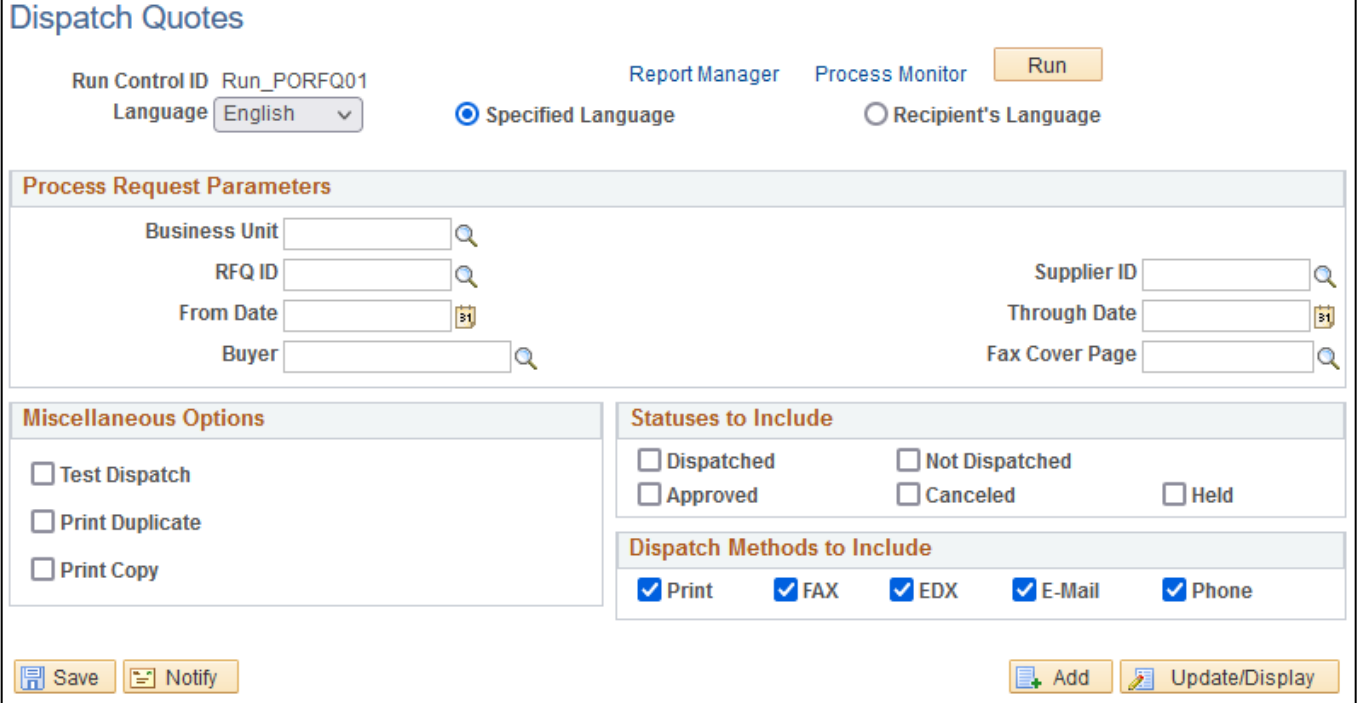

#### **Enter information on the Dispatch Quotes page:**

- **Business Unit** Enter the Business unit or use the lookup to select or leave blank for all businessunits
- **RFQ ID -** Enter RFQ ID or use lookup to select or leave blank for all RFQs
- **Supplier ID -** Enter Supplier ID or use lookup to select or leave blank for all Suppliers
- **From Date -** Enter desired From Date or use pop-up calendar to select
- **Through Date -** Enter desired Through Date or use pop-up calendar to select
- **Buyer -** Enter Buyer or use lookup to select or leave blank for all Buyers
- **Fax Cover Page -** Enter Fax Cover Page or use lookup to select or leave blank for all Fax Coverpages
- **Miscellaneous Options -** Select desired Miscellaneous Options or Select none, all or some of the options.
- **Statusesto Include -** Select desired Statuses or Select none, all or some of the options.
- **Dispatch Methods to Include -** Select desired Dispatch Methods or Select none, all or some of the options.

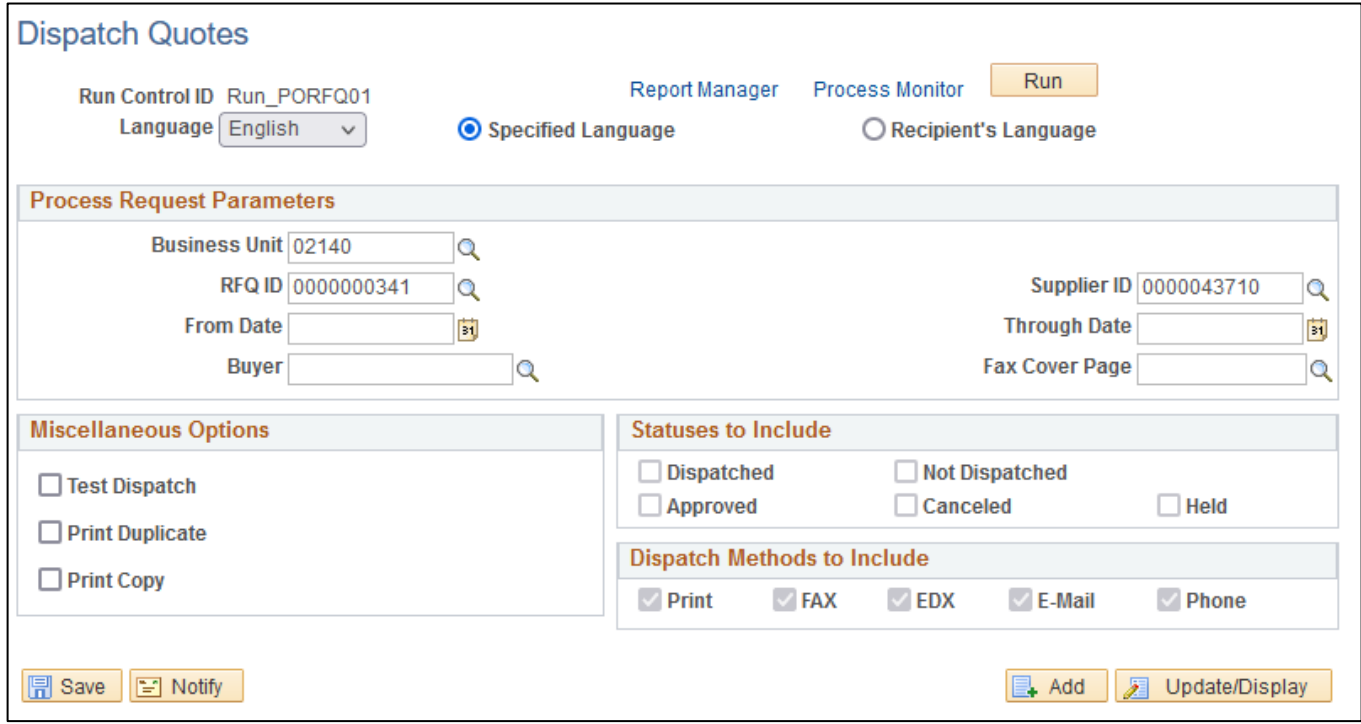

## **Click Save button**

**Click Run button**

#### **The Process Scheduler Request page displays:**

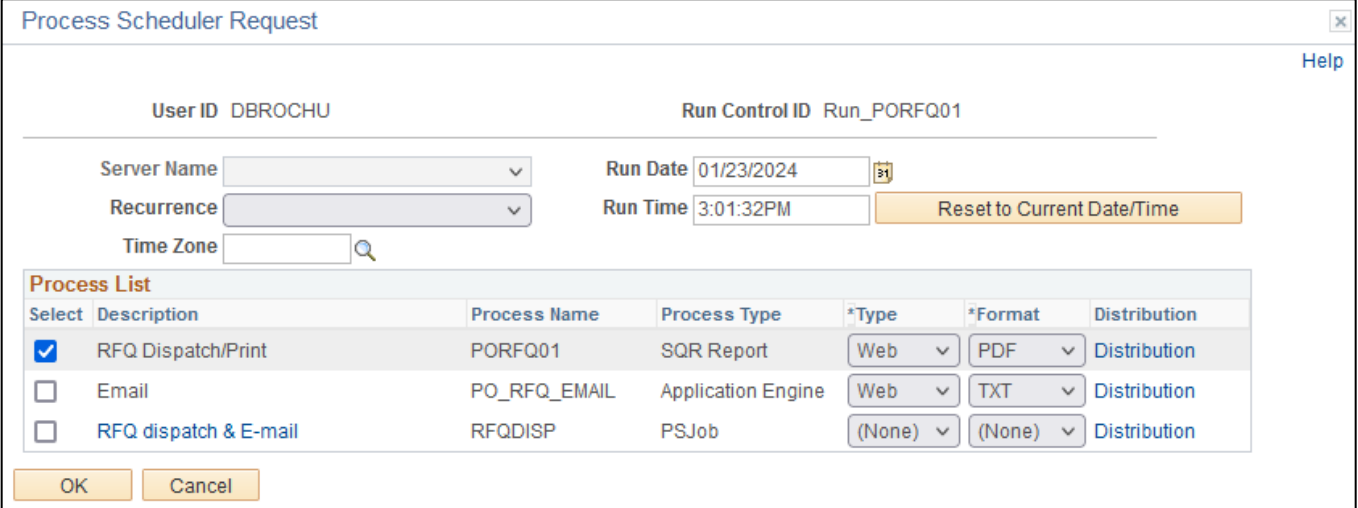

#### **On the Process Scheduler Request page, select:**

- **Select –** RFQ Dispatch/Print
- **Type -** Choose desired value Web is recommended
- **Format -** Choose desired value PDF is recommended

## **Click the OK button**

#### **The Dispatch Quotes page displays with your Process Instance**

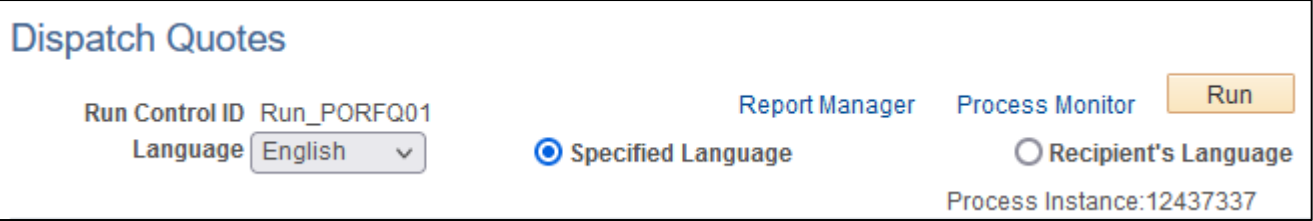

## **Click the** *Process Monitor* **link, The Process List page displays:**

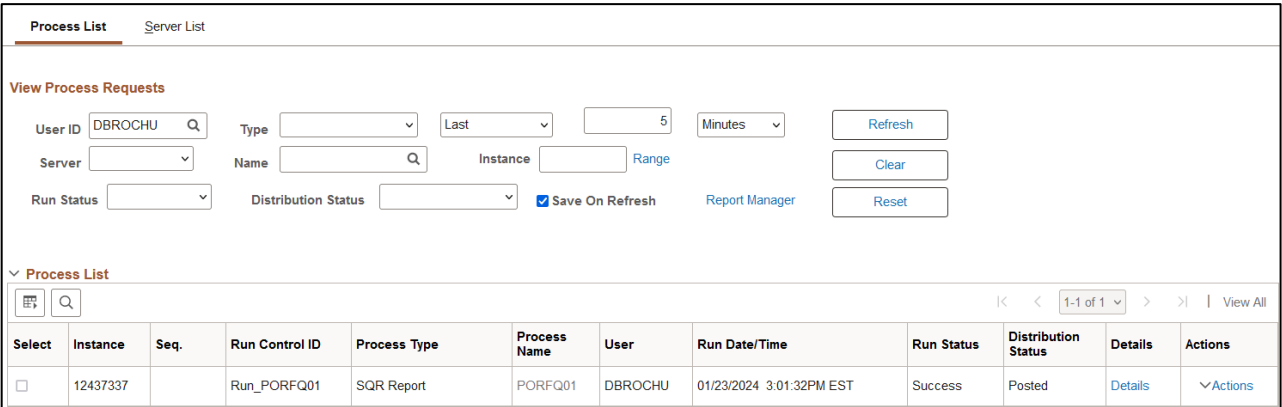

**Click Refresh until the Run Status displays "Success" and the Distribution Status displays "Posted"**

**Click on** *Report Manager* **link, then Click on the Administration tab** 

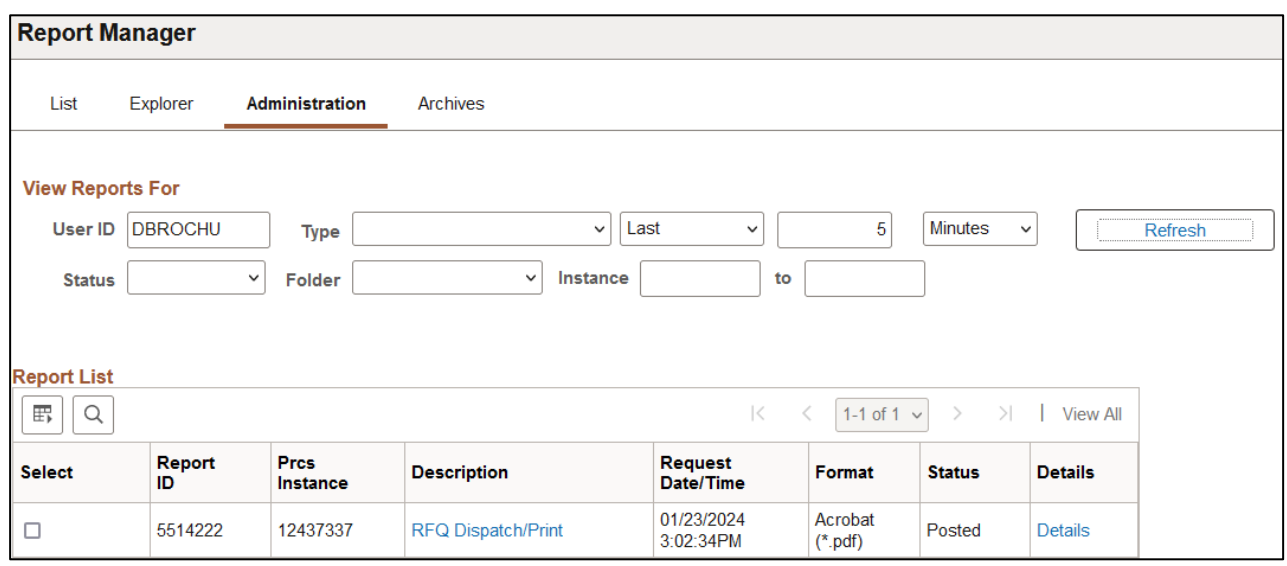

**Click on** *RFQ Dispatch/Print* **link**

## **Example of Report Output**

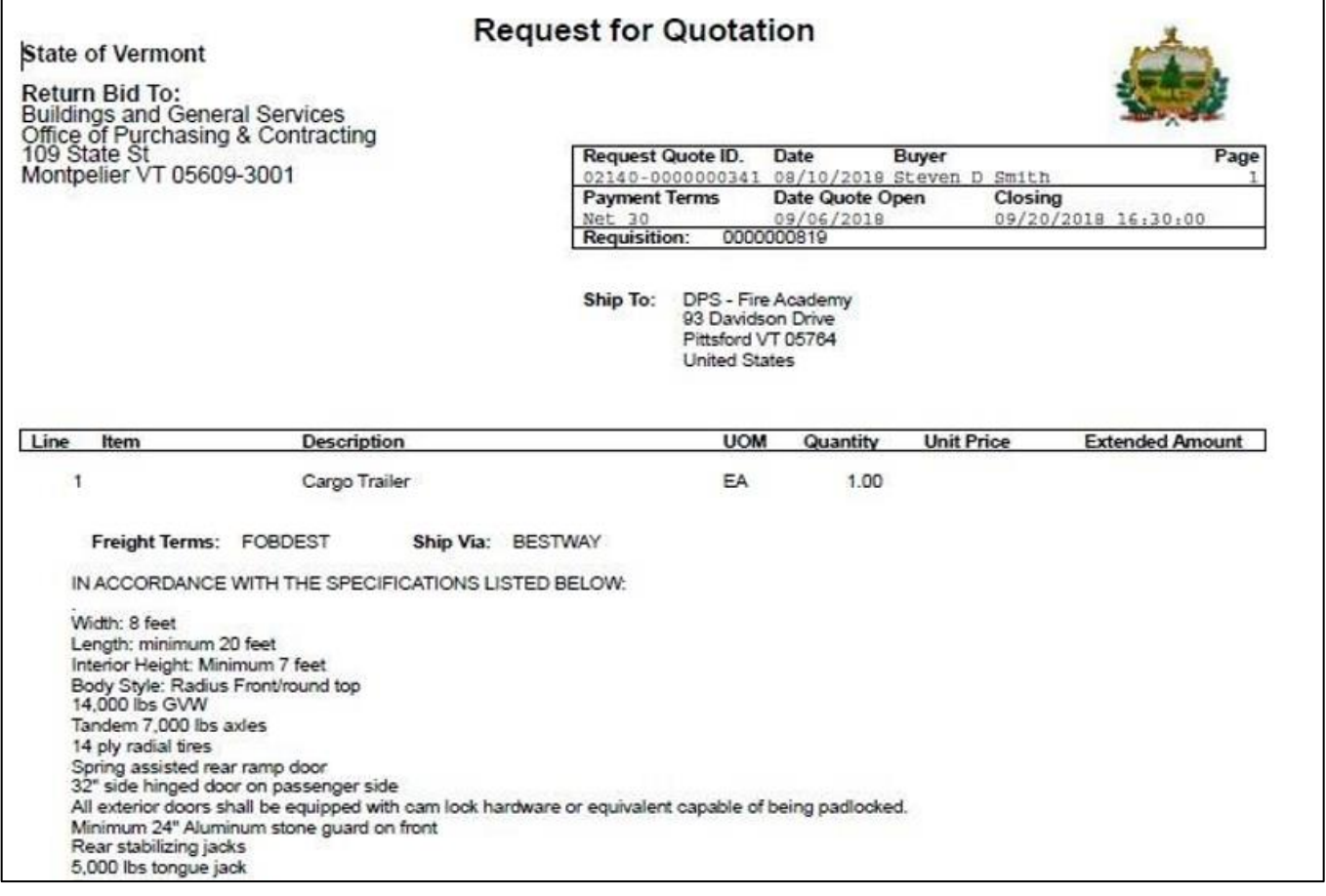